# CardioHolter<sup>™</sup>System<br>**USERGUIDE**

Fully Integrated PC-Based Diagnostic Cardiology Solutions

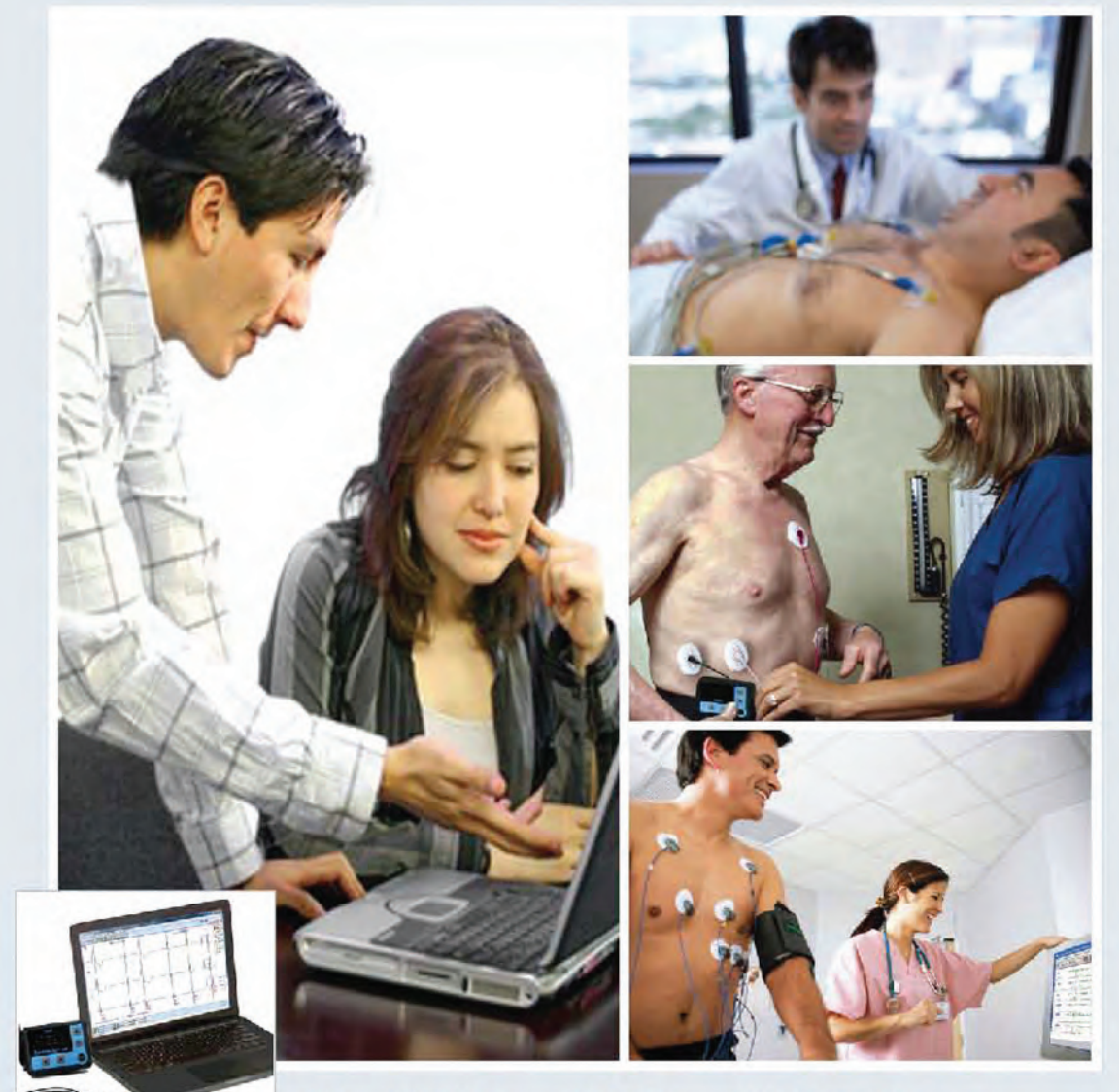

#### **Nasiff CardioCard<sup>™</sup> Products**

CardioECG™ · CardioHolter™ · CardioStress™ · CardioSuite™ CardioVitals™. CardioECG™Bluetooth®. CardioCard Mobile™

All CardioCard Products come with Cardio Universal EMR Interface"

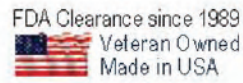

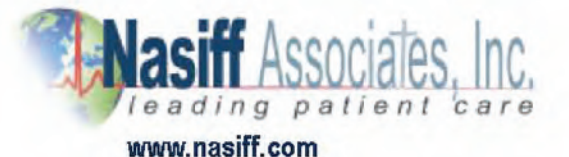

# **Nasiff** Associates **CardioCard**TM

## CardioCard Holter<sub>™</sub>

# **User's Guide**

**One System does it all :** 12-lead interpretive ECG, Stress, Holter, <c`MfzECG Bluetooth, Vital Signs, NIBP, SpO<sub>2</sub>, Temperature, :HLJKW\*OXFRVHSpirometry, Stethoscope, Mobile Device, DUHYbhFYVCfXAUbUJYaYbhžetc.

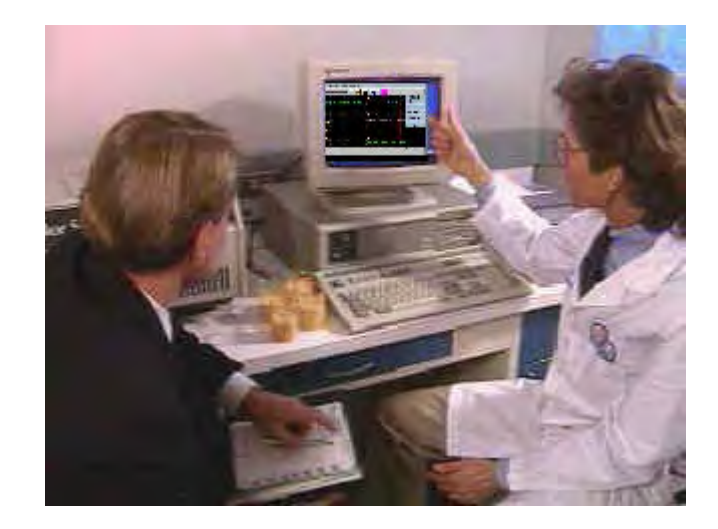

All rights reserved. No part of this publication may be reproduced, stored in a retrieval system, or transmitted in any form or by any means, electronic, mechanical, photocopying, recording, or otherwise, without the prior written permission of NASIFF ASSOCIATES, Inc (NAI). The information contained herein is designed only for use with this Nasiff System. NAI is not responsible for any of this information as applied to other systems.

Neither NAI nor its affiliates shall be liable to the purchaser or any users of this product or third parties for damages, losses, costs, or expenses incurred by any of them as a result of: accident, misuse, or abuse of this product or unauthorized modifications, repairs, or alterations to this product, or failure to strictly comply with NAI's operating and maintenance instructions.

Nasiff Associates, Inc. shall not be liable for any damages or problems arising from the use of any options or any consumable products other than those designed as original NAI products or NAI approved products by Nasiff Associates, Inc.

Nasiff, NAI, CARDIO, CardioCard, CardSuite, and CardioVitals are trademarks of Nasiff Associates, Inc.

General notice: Other product names used herein are for identification purposes only and may be trademarks of their respective owners. NAI disclaims any and all rights in those marks.

Copyright © 2017 by Nasiff Associates, Inc.

REV5(09/15/17)

Printed in USA by Nasiff Associates, Inc.

Brewerton, New York.

# **FOR CUSTOMER SUPPORT**

## **GO TO CARDIOCARD** CLICK ON HELP

MAIN HELP MENU CLICK ON THE SECTION YOU NEED

## **[www.nasiff.com](http://www.nasiff.com/)** SERVICE & SUPPORT ONLINE HELP

# **CALL US**  315-676-2346 CUSTOMER SERVICE IS AVAILABLE MONDAY - FRIDAY 9:00 AM TO 4:00 PM EASTERN STANDARD TIME

#### **Nasiff CardioHolter ECG**

#### **Table of Contents**

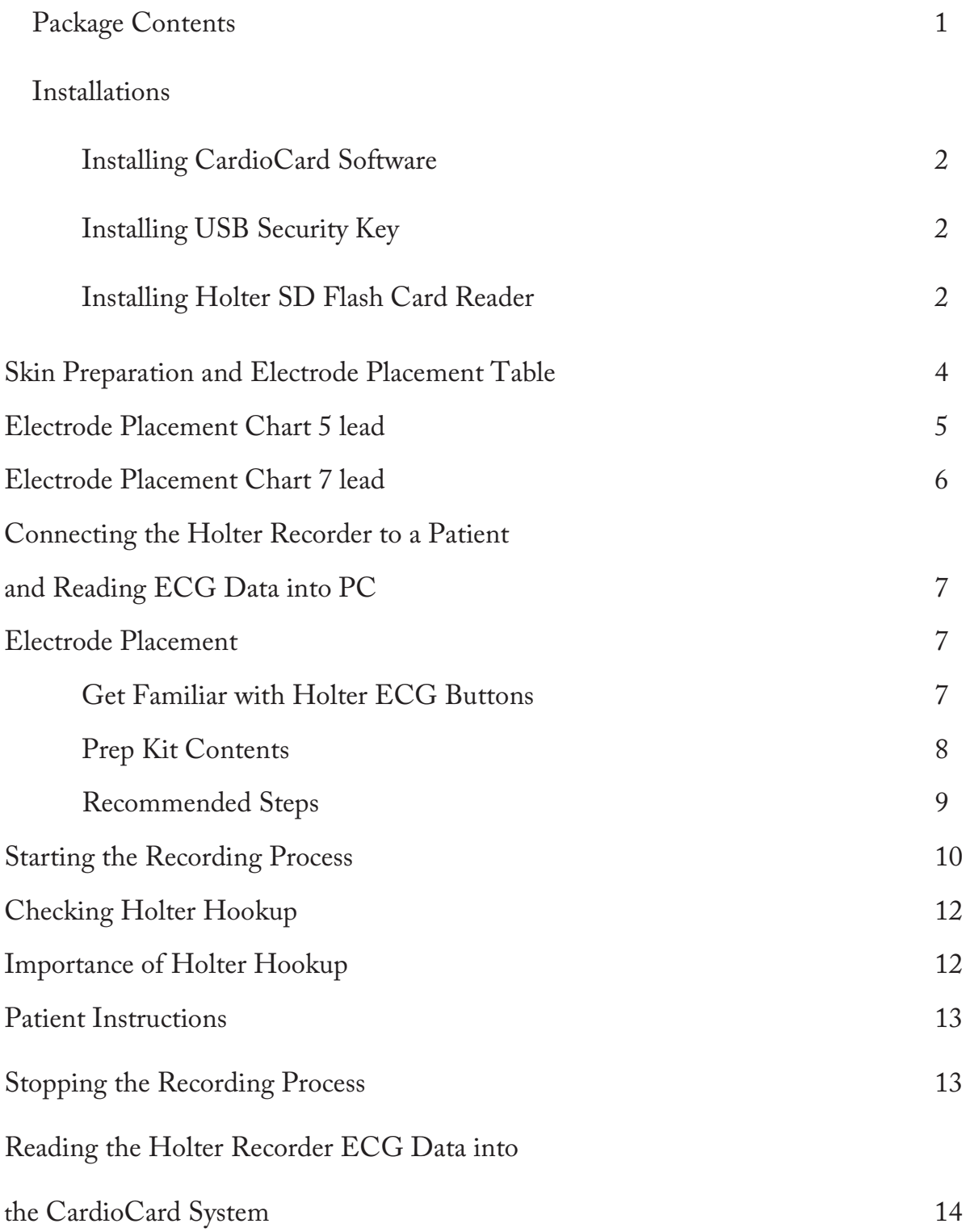

#### **Table of Contents** *(continued)*

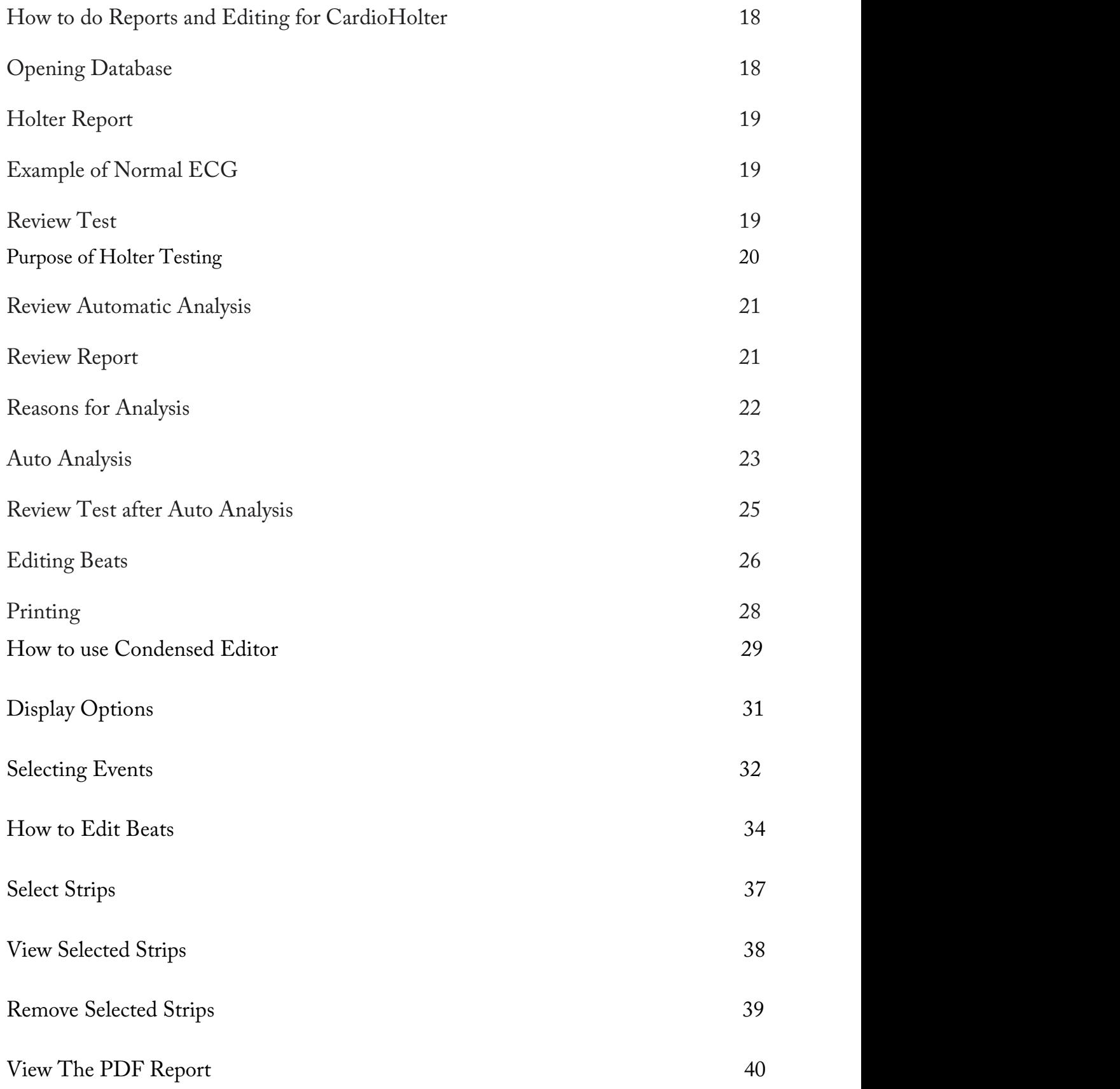

#### **Table of Contents** (continued)

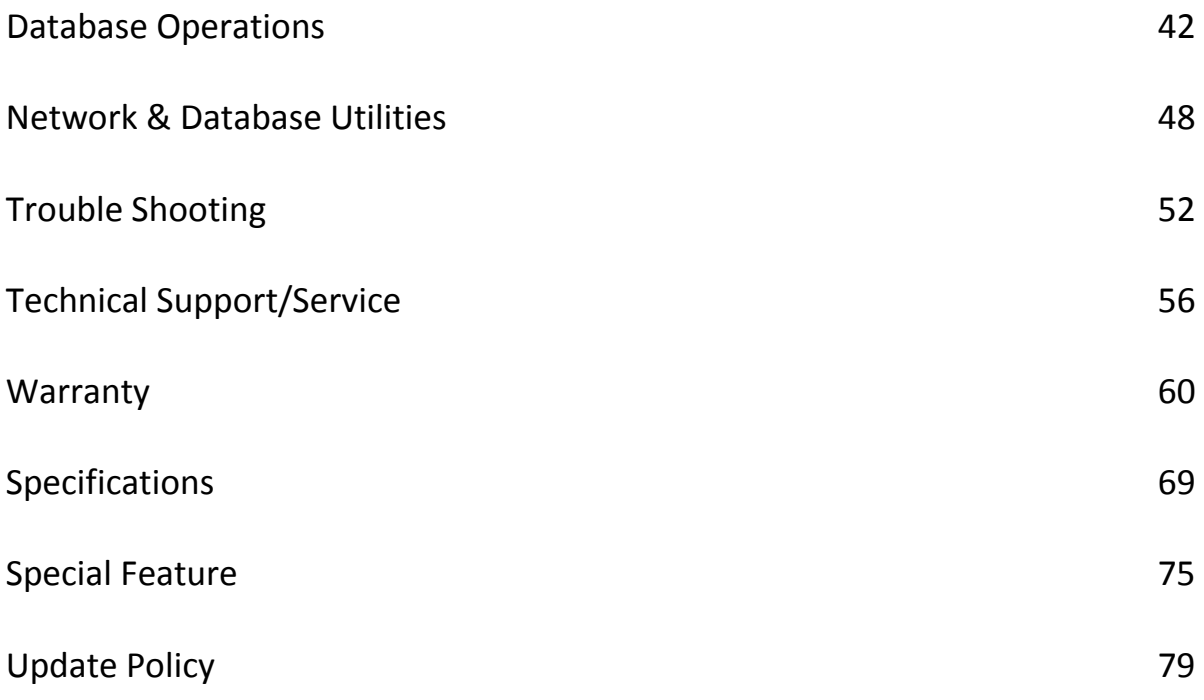

The intended use and relationship of the Cardio Card Products.

The Cardio Card System performs the main cardiology tests in one system. The intended use is to acquire, analyze, display and print short term and long term ECGs and non-invasive blood pressure, during resting, stress and holter/ambulatory/mobile conditions. To get a quick diagnostic 12 second ecg strip, to monitor for an extended period, or perform a long term rhythm, the Cardio Resting mode is ideal. Simply click the Cardio Resting Button. Cardio Stress mode is best to monitor during stress/exercising the patient and storing strips at timed intervals for ease of tracking the patient's heart response to stress/exercise. Simply click the Cardio Stress Button. The Cardio Holter is best for recording the patient's ecg over longer periods to catch long term rhythm conditions. Simply click the Cardio Holter Button. Sometimes Medical Professionals want a blood pressure on the patient as well. NIBP is integrated for ease of use. Medical professionals may choose to use any one or any combination of these modes as they see fit.

Cardio Card/Suite is the brand name of the family of Cardio products marketed as Cardio Resting ECG, Cardio Stress, Cardio Holter and Cardio Vitals NIBP. The product has buttons in its user interface that allow all of these tests to be done in a common integrated screen for ease of use. All Cardio Cards come with a small electronics box that acquires the ECGs (and NIBP for units using NIBP), a software CD, patient connection cables, and manual.

In all cases, the system is used to determine the Cardiovascular condition of patients. Medical professionals use this information to determine if a patient has Cardiac disease and if so, the extent. For example, if a resting ECG shows abnormal V5, V6 leads that indicates Left Myocardial Infarction (LMI), the clinician knows to look closer at that part of the heart. This may show also in other leads (e.g. V3, V4) during stressing the patient that will tell the clinician that the anterior part of the heart is also in danger. If the patient is elderly and not a candidate to stress, they may put the Cardio Holter on for the patient to wear all day. The change that came during stress may show then, indicating the same possibility. Cardio Holter is also good for detecting intermittent complaints such as chest pain, palpitations, etc that may occur during the day or at night.

The intended use of the Cardio Resting ECG System is to diagnosis ECG medical conditions that are primarily detections of normal and abnormal ECG wave forms during rest. The systems are used to find the cause of chest pain or pressure etc., to diagnose heart attacks and rhythm problems, and to obtain clues about other heart conditions. The main diagnosis categories are blocks, MI's, axis deviations, enlargements, and arrhythmias. A full list of interpretive statements is in the Cardio ECG manual. Typically these tests are only for about 10 seconds, but long term recordings can be used as well to follow rhythm. The patient is first typically attached with tab electrodes to the PC connected Cardio Card device and then Start ECG is selected to view the ECGs. There are buttons to store and print as well.

The intended use of the Cardio Stress Systems is to diagnosis ECG medical conditions that are primarily the same detections that didn't appear in a patient's resting ECG test, but may show while stressing the patient for a few minutes and after stressing (recovery). It is used for patients who have been experiencing chest pains or other symptoms of coronary heart disease. It also helps to determine if the

heart is receiving enough oxygen and has proper blood flow when it needs it the most, such as when the patient is stressed/exercising. The patient is first attached to the PC connected Cardio Card device with snap type electrodes in similar positions to the resting ECG test described above. The test is started with a button being pressed that stores a resting baseline ECG and then a button is pressed to stress the patient. The baseline resting ECG is compared to the stressed ECGs over time. When the patient is done being stressed, the patient is then allowed to go back resting post test (recovery). The ECGs are normally recorded during recovery as well to be sure the patient recovers well or to detect that the heart is not recovering well.

The intended use of the **Cardio Holter System** is to diagnosis medical conditions that are primarily detections of ECG rhythm abnormalities (such as VE beats, Afib, bradycardia, tachycardia, etc) that may not be caught by shorter tests like the resting or stress ECG testing. A Cardio Holter monitor is a batteryoperated portable ecg device that measures and records the heart's activity (ECG) continuously for usually 24 hours or longer while you do daily activities. The main diagnosis categories are Arrhythmias such as VEs (ventricular ectopics), Atrial fibrillation, SVEs (supraventricular ectopics), tachycardias, and bradycardias, etc.

The intended use of the **Cardio Vitals NIBP** is primarily to measure ECG and blood pressure by use of a typical reusable arm cuff. NIBP is typically in millimetres of mercury (mmHg) pressure units and is given as two figures: systolic pressure (the pressure when the heart pushes blood out) and diastolic pressure (the pressure when the heart rests between beats). If the blood pressure is too high, it is putting extra strain on the arteries and on the heart. This may also cause complications such a heart attack, stroke, kidney problems, and vessel damage. If the blood pressure is too low, there is not enough pressure to get blood to all cells of the body and therefore they can die.

These devices can be used multiple times.

The intended users are medical professionals such as physicians, nurses, medical technicians, etc.

The systems are sold as packages and users can buy the supplies locally as they are standard industry wide.

#### CARDIOCARD<sup>®</sup> System: USER Interface Manual

#### WELCOME and thank you for sharing our vision for PC-Based Diagnostics

The C ardioCard® System is the most adv anced medical instrument a vailable. With this system y ou c an ac quire and m anage in y our dat abases m ultiple diagnostic t ests f or multiple patients over long time periods.

Tests performed and managed by the CardioCard<sup>®</sup> include:

- Interpretive 12- lead ECG (when running the ECG interpretations, please note the following: no aut omated analy sis is completely reliable and a physician should over read the ECG)
- · Stress Testing ECG System
- Holter Monitoring ECG System
- Non-invasive Blood Pressure System (NIBP)

Your interest in our PC-Based ECG Diagnostic Systems indicates that we share the same VISION for ECG Cardiology and for that matter many other Diagnostic Tests.

Namely, by merging the superior ECG Diagnostics of the CardioCard<sup>®</sup> with the power and flexibility of a PC, Notebook or Tablet, an "unbeatable partnership is formed"!

Nasiff A ssociates believ es t hat w hile t he innovation of E CG T echnology has been significantly enhanced over the years, similar progress has not been demonstrated with regard to the "Device" dimensions of the product, and s till furthers its ability to integrate into today's medical "System" environment.

Today, it is no longer acceptable for an ECG Recorder "just to take an ECG". Physicians and t heir B usiness A dministrators w ant and ex pect diagnos tic equi pment t o not only compliment t he r espective m edical appl ication, but t o s uccessfully int egrate into t he business aspect of the practice as well.

Nasiff Associates with its CardioCard® System is positioned to offer the Physician USER its CardioSuite® PC-Based Devices with FDA 510K and ISO Registrations:

The CardioSuite® with WINDOWS\* or iOS\* "Point and Click" USER Interface includes:

- CardioCard<sup>®</sup> Software
- Resting ECG Device
- Exercise Stress Testing Device (treadmill can be included upon request)
- Holter Monitoring Diagnostic Device (cassette, digital or BOTH, 3 L ead, Full Disclosure Recorder(s))
- Non-Invasive Blood Pressure and many others...
- ALL Test Data seamlessly integrates into an inclusive Database and **Clinical/Telecommunication Management System**

By merging the diagnostics of the CardioCard® System with the power and low cost of the PC, Nasiff Associates is able to offer more features at a lower price than any other ECG System on the market today! D on't forget, ALL CardioCard® Diagnostic Modules come with their ckn "Paperless" DataBase Clinical Management System solution, khich allowg j irtually i nlimited Datient 9CG Fecord Gtorage, Betworking, 6atch 9CG Transmission, 9lectronic Aeasurement 7alipers, : ull 7omplex Aeasurements, : ax, Modem and Internet transmission Vapability and a uch a ore. 5ND, as nou add a ore CardioCard® Diagnostic Modules, your existing DataBase seamlessly integrates the new diagnostic data into your existing DataBase.

### **Finally a Diagnostic System** that your practice can grow into, NOT OUT OF!

 $\sim$  If your IT Department is going to make changes on your computer make sure they inform you and when they are done please test the Nasiff Cardio Card completely to make sure it is still working fine  $\sim$ 

\* CardioCard® Systems run on WINDOWS XP, Vista 32/64 bit, Windows 7, Windows 8, Windows 10 and iOS with Boot Camp, Dual Boot, VMware Fusion or Parallels...

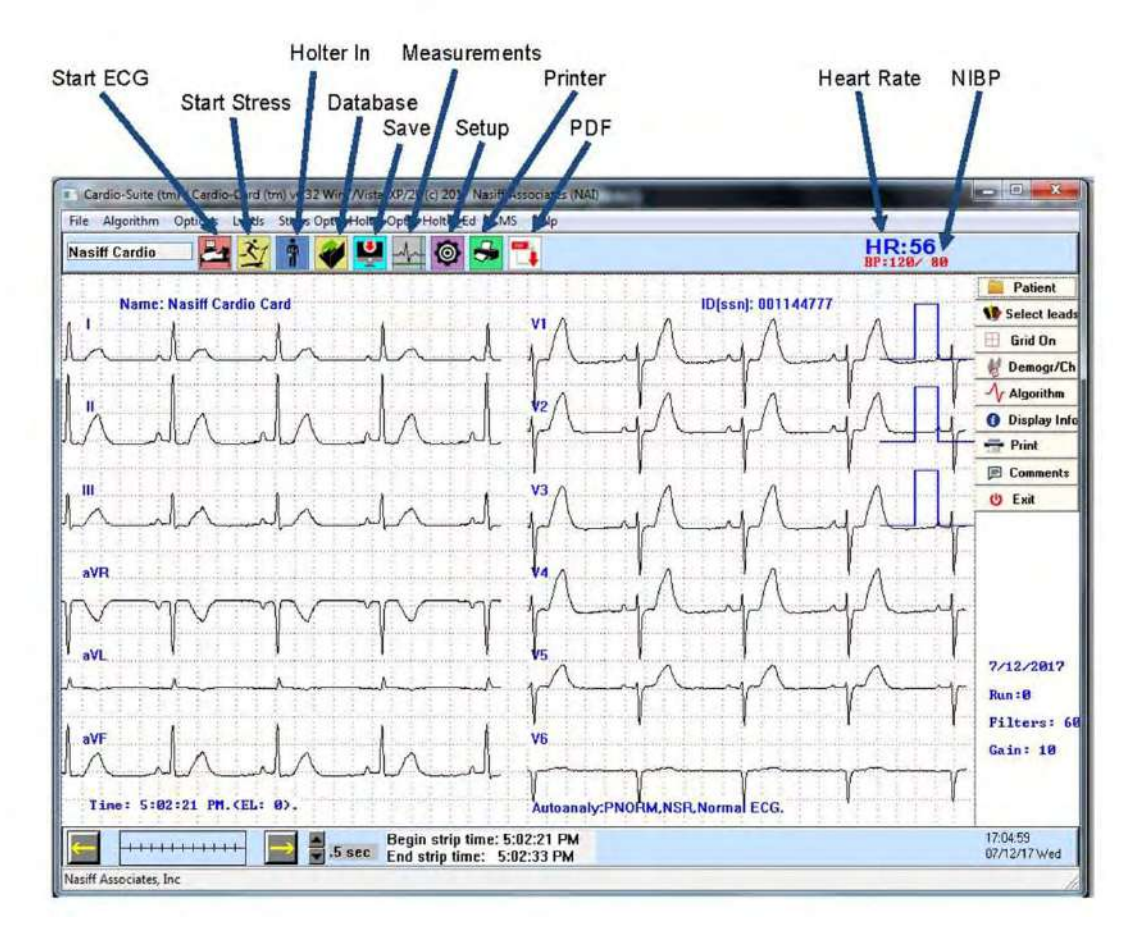

#### During Test:

- F8 Start Acquisition, ECG (1st time)
- F1 Help F1 Help
- 
- 
- 
- 
- F8 Read in from Scale (after Acquisition has start F6 Store measurements, interps, edits
- 
- F10 Change ECG time base F10 Change time base
- F11 Change ECG gain
- 

#### During Retrieve / Database:

- 
- F2 Start / Stop NIBP Cycle F2 Open Holter edit beat box
- F3 Store F3 Go to next Holter arrhythmia
- F4 Print F4 Print graph report
- F7 Log time of event F5 Print / View Summaries
	-
	- F7 Run autoanalysis
- F9 Start Stress test F9 View interps / measurements ECG
	- & Stress
	-

F12 – Change leads viewed F12 – Change leads viewed Backspace – toggle measure cursors Alt-m – set measurement cursor datum

#### During Holter Retrieve:

Alt-F3 – next patient event. Cntl-F3 – next not normal beat. Alt-k – next Pause Alt-v – next ventricular beat Alt-t – next VE Run (Triplet) Alt-o – next unknown beat Alt-s – next SVE beat Alt-w – next SVE Run Alt-l – next Brady Alt-r – next RonT beat (or special pause) Alt-Z – next Brady Run Alt-f – next Tachy **Alt-q – next Tachy Run** Ctrl-F5 – Print list of events Alt-a – next Atrial Fib<br>Control-F2 – Scroll / Step through event list on screen Control-F1 – Start event list at beginning Control-F2 – Scroll / Step through event list on screen

Home key- brings you to the beginning Delete beat- click on the beat once then hit the delete key

# **The Purpose of Holter Testing**

 is to get the Patient's Arrhythmia Condition

A clinically high count of certain arrhythmias can indicate concern for the patient's heart condition

We are looking for the abnormal significance of the patients results, and conditions Example: Too many pauses, PVC's, Brady's etc… Would indicate

further concerns

## Nasiff CardioHolter ECG

#### Package Contents:

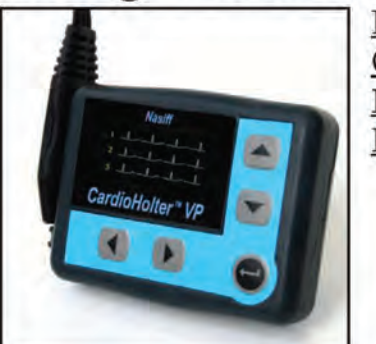

Figure 1 CardioHolter Digital Holter **ECG** Monitor

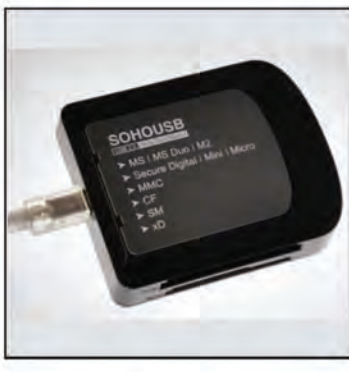

Figure 5 **USB** Flash Card Reader

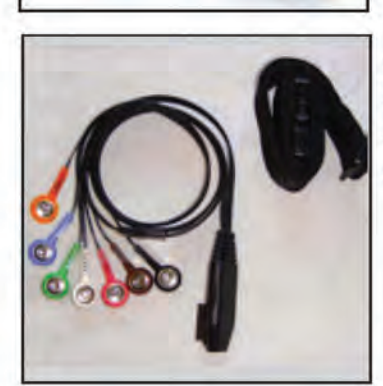

Figure 2 CardioHolter **ECG** Lead Wires

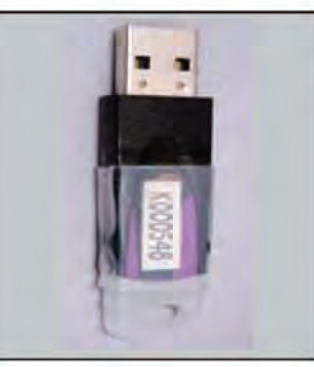

Figure 6 **USB** Security Kev

Figure 7 CardioCard Software CD

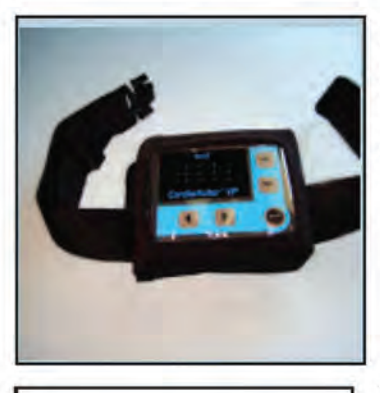

Figure 3 CardioHolter Pouch and Belt

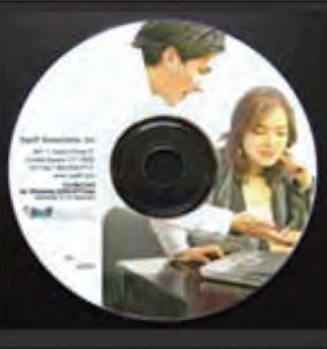

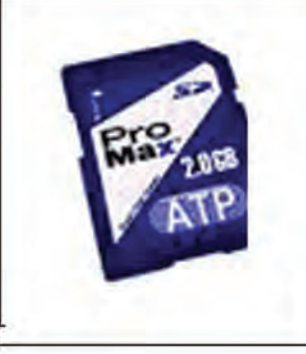

Figure 4 SD Card

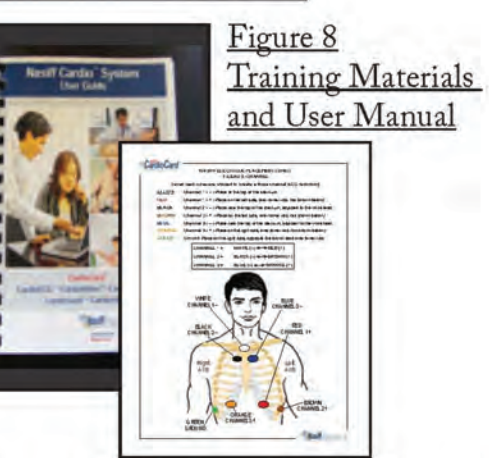

NOTE: Do not plug in USB key or USB cable to your computer until installation of software is complete!

Please follow all installation instructions for the Holter ECG Monitor carefully.

#### Installing CardioCard Software:

#### To insure an easy installation please closely adhere to the following instructions.

• Place the Nasiff CardioCard software into the DVD drive of your computer. Click on the W indows "Start Button" located at bottom left of your screen, then click on "Computer" with the

"C ardioC ard" software still in the "DVD", RIGHT click on the "DVD drive"

- Click "Open" and scroll down to "Setup" -- double dick on "Setup" --if prompted, select "C ontinue" and "yes" to all. W hen finished click on "Installed C orrect"
- Remember the CardioCard software does not need the internet to install
- W hen the installation is complete you will see the Nasiff icon appear on your desktop

#### BEFORE STARTING ALLOW EXCEPTION FOR CARDWIN, CARCOM, AND CAR12WD FOLDERS IN YOUR ANTI VIRUS. ALLOW FULL CONTROL FOR CARDWIN, CARCOM AND CAR12WD.

#### **Installing USB Security Key:**

- Click on the W indows "Start Button" located at bottom left of your screen, then click on "C omputer" with the "C ardioC ard" software still in the "DVD", RIGHT click on the "DVD drive"
- This will open a drop down view, click on "Explore" or "Open". Inside the DVD you will see many files in alphabetical order
- Scroll down to the "Sentinel" install. Double click on the "Sentinel" program and let the program install. Click on "I accept", and "Yes" to all, then dick "Finish"
- Plug in the USB Security K ey wait a few seconds and the tip will light up green. This will ensure that the installation is complete

#### Installing H olter SD Flash C ard R eader:

- Take the Universal External Card Reader/Writer from package  $\bullet$
- Insert cable into card reader and plug into the USB of your computer
- We are now going to find the drive letter that your computer will use for reading in H olter ECG data
- Click on the "Start" button located at the lower left of your computer to bring up menu

#### ©NASIFF2017 **Installing Holter SD Card Reader:** (continued)

- Locate and click on "Computer" or "My Computer"
- In this menu locate "Removable Disks" ۰
- With the Universal External Card Reader/Writer there will be ۰ several "Removable Disks", Example "Removable Disk (E:)"
- Please make a note of the first removable disk letter  $\bullet$ (NOTE: this can vary between computers)
- Open the CardioCard software application previously installed  $\bullet$ on your PC and click on the square "System Setup" (Purple Icon)
- On the right side of the Setup menu click on "Holter Setup"
- At the bottom left corner locate "Path to Main Flash Card"

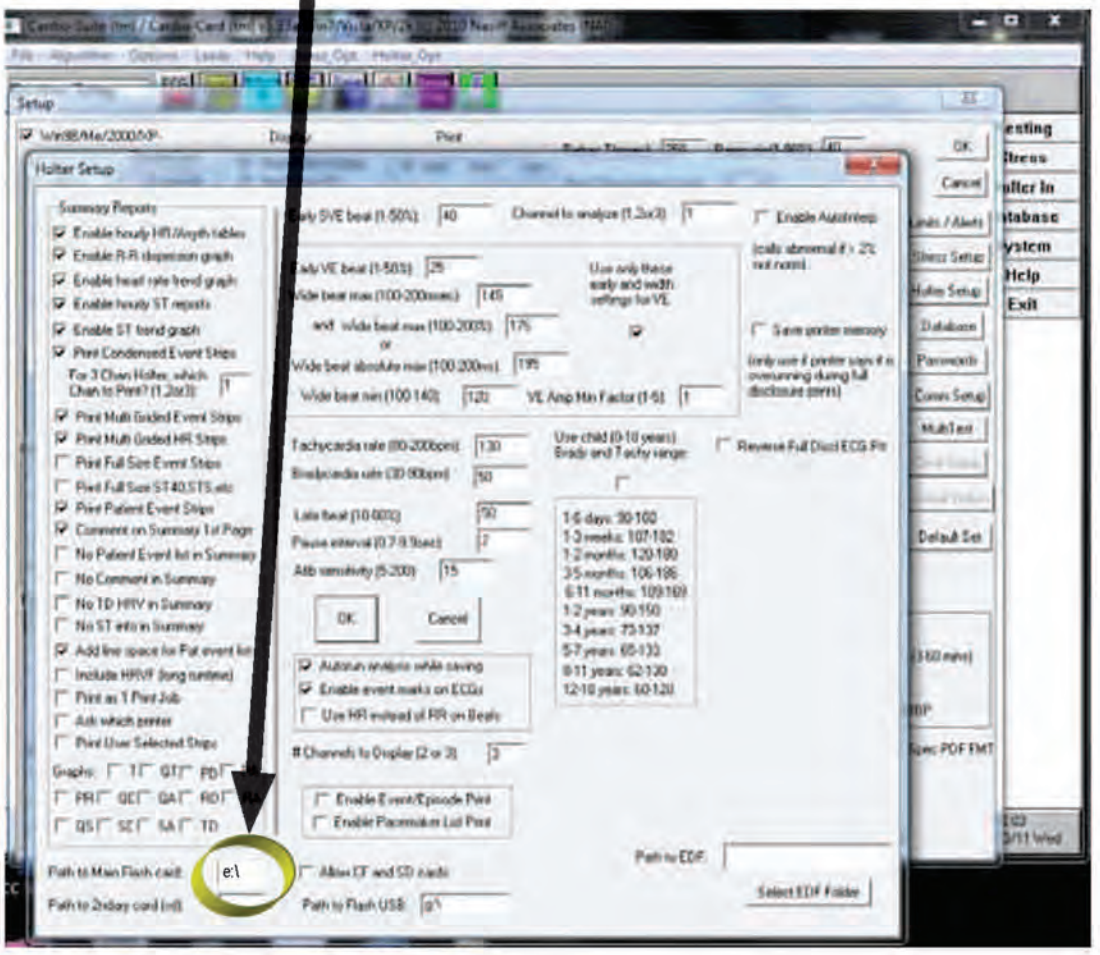

- This path has to match the "Removable Disk" letter from your flash card. If the drive letter is the same click "OK"
- If the drive letter does not match proceed to change the letter here (e:\) (**NOTE**: needs to be in this format  $\rightarrow$  e:\)
- To retain your settings please click on "OK" in center of page
- Then click "OK" at the top right of Setup menu
- You are now ready to read in Holter ECG data

#### Note: Without good skin preparation, both noise and artifact will degrade the patient's ECG to the point of being unusable by a physician or office.

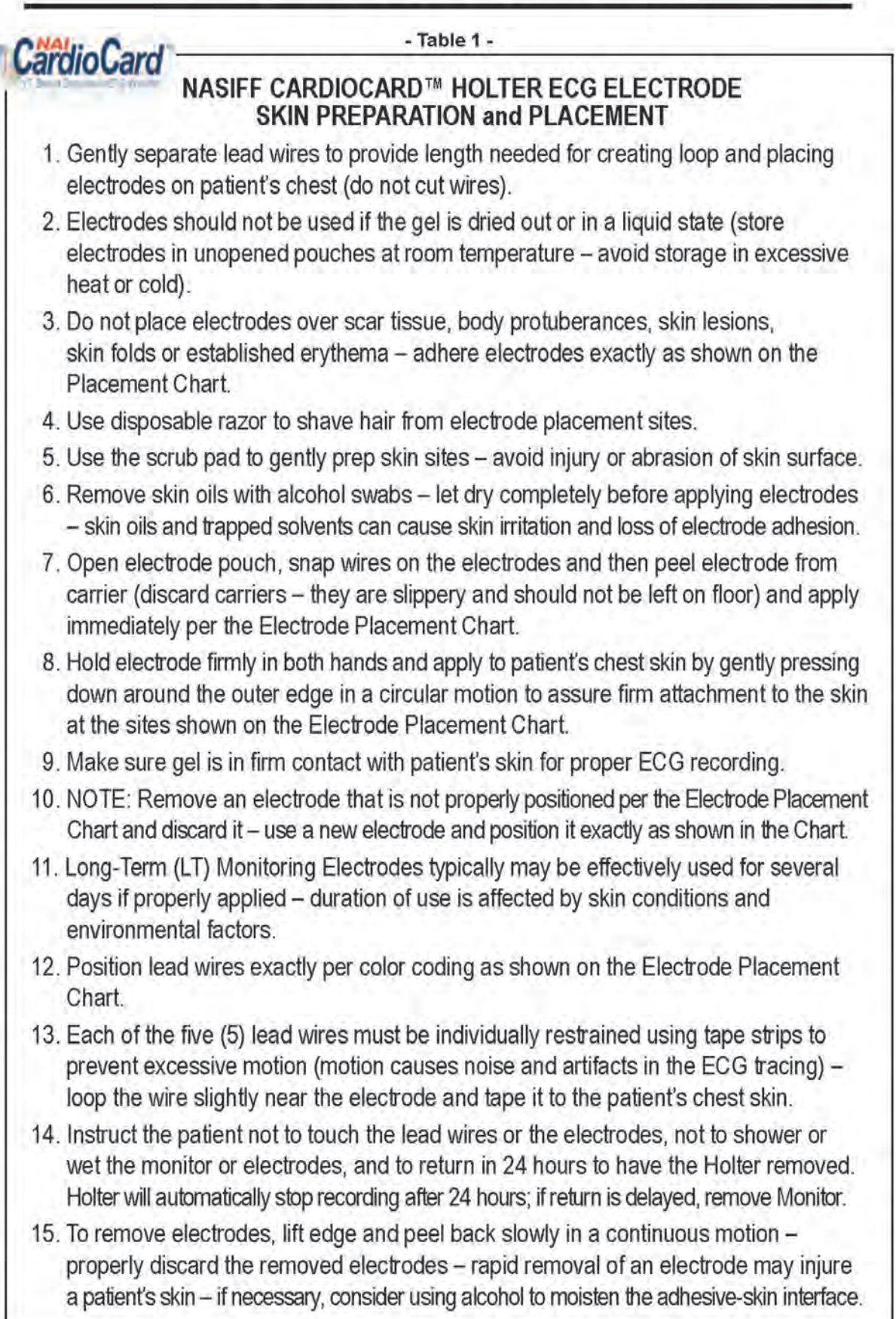

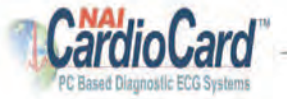

- Figure 1 -

#### **NASIFF ELECTRODE PLACEMENT CHART** 5-LEAD 3-CHANNEL

Select the sites for electrode application. The electrodes must be applied over bone or cartilage. Refer to the Electrode Placement Chart below.

- Channel 1,  $2(-)$  Place at the top of the sternum. RED:
- Channel 1 (+) Place on the left side, over lower ribs. (as shown below) **BROWN:**
- **BLACK: Channel 2, 3 ( + )** Place on the left side, over lower ribs. (as shown below)
- **WHIFFE: Channel 3 ( - )** Place on the right side, over lower ribs. (as shown below)
- Ground Place on the right side, opposite the black lead over lower ribs. **GREEN:**

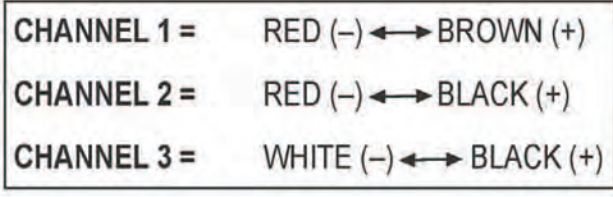

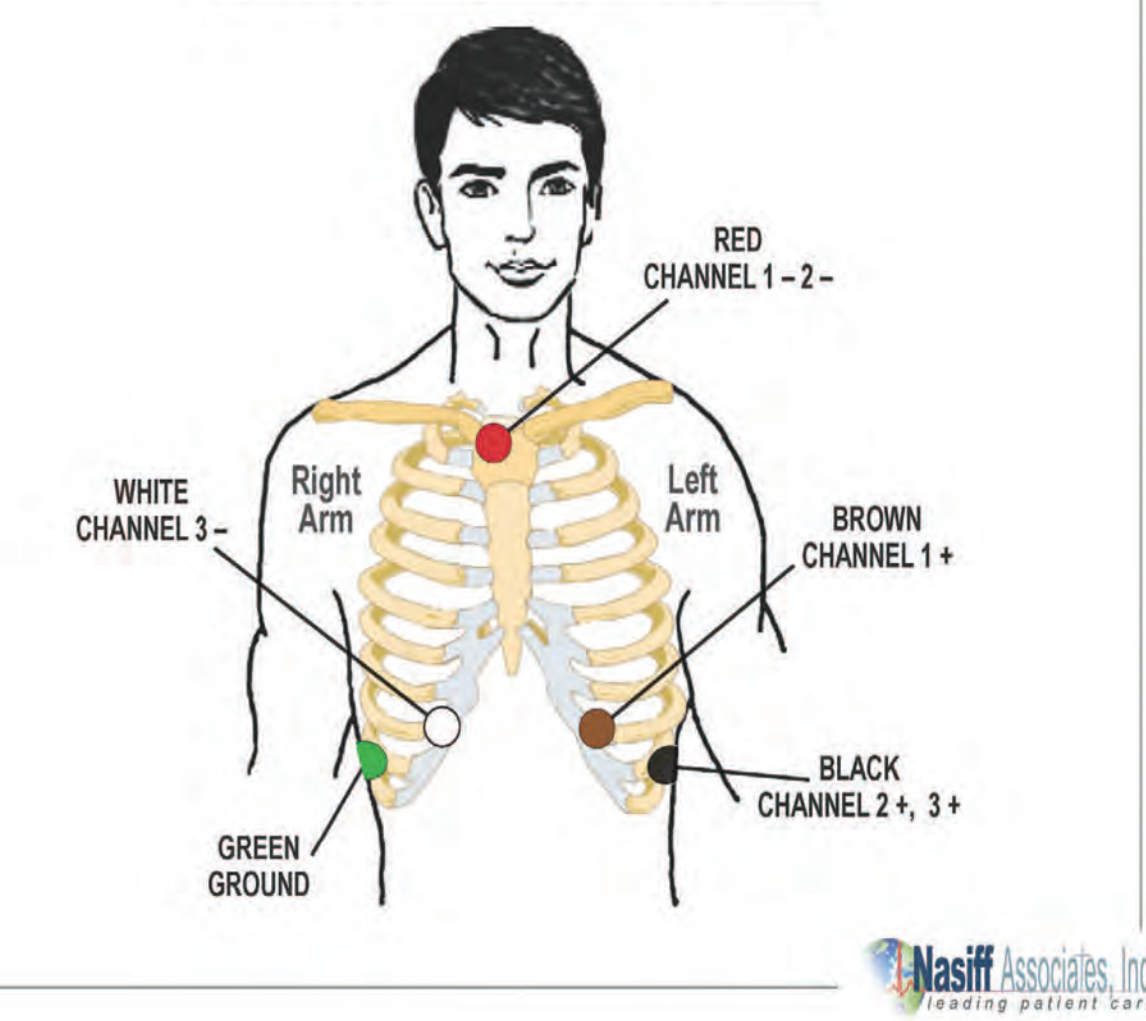

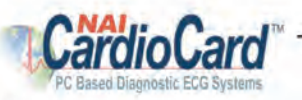

#### **NASIFF ELECTRODE PLACEMENT CHART** 7-LEAD 3-CHANNEL

#### Seven lead wires are utilized to create a three channel ECG recording

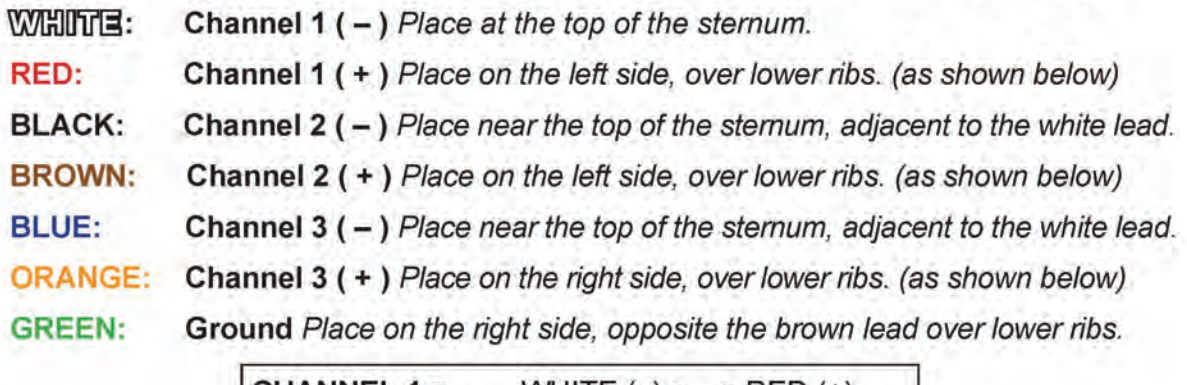

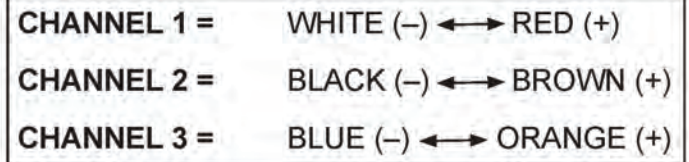

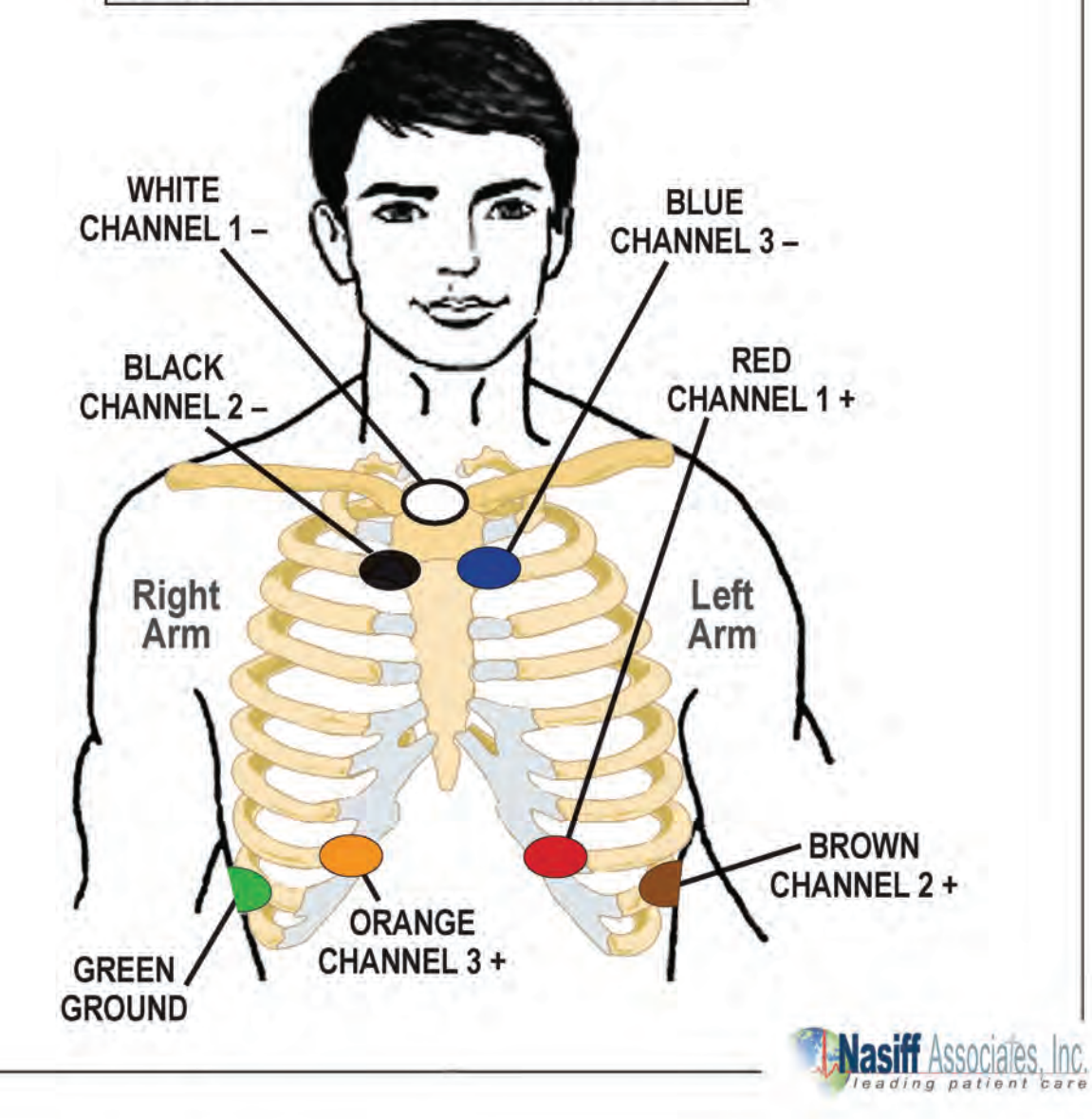

#### ©NASIFF2017 Connecting the Holter Recorder to a Patient and Reading ECG Data into PC:

The purpose of this section is to guide you on how to place electrodes for an effective reading and how to begin the reading process with the Holter Monitor device.

### Electrode Placement:

#### **Patient Preparation:**

Proper preparation of the patient's skin is absolutely essential to obtain a quality ECG recording. (See Table 1 for skin prep and Figure 1 for electrode placement)

#### Prep patient's skin well to reduce artifact and assure good results

Get Familiar with Holter ECG Buttons

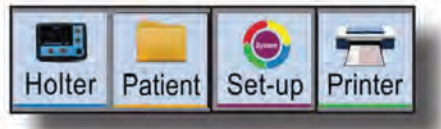

## Buttons used for Holter ECG

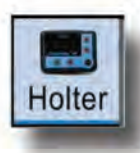

To Start Holter ECG click this button This will bring up the Holter Recorder data in the "Setup" screen.

#### Be sure to click "OK" to hold settings

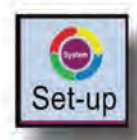

Click on the "System Setup" icon. This is the screen where you can enter the name of your Medical Center and customize your settings. (display, workflow...)

Holter Setup

Click on the "Holter Setup" icon. This is the screen where you can customize your Holter settings for your Medical Center or testing.

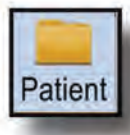

Click on the "Open Database" icon to retrieve an existing patient or test from database. Click on "Open Database" highlight patient and click "Open", then highlight test and click "OK"

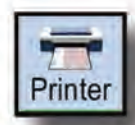

Click on the "Printer" icon to show your Holter report on the PC display screen.

@NASIFF2017 **NOTE:** For Program Capability or Windows Stability it is strongly recommended that all screen savers and power savers are turned off, and that the computer is rebooted at the beginning of each day.

#### Prep Kit Contents:

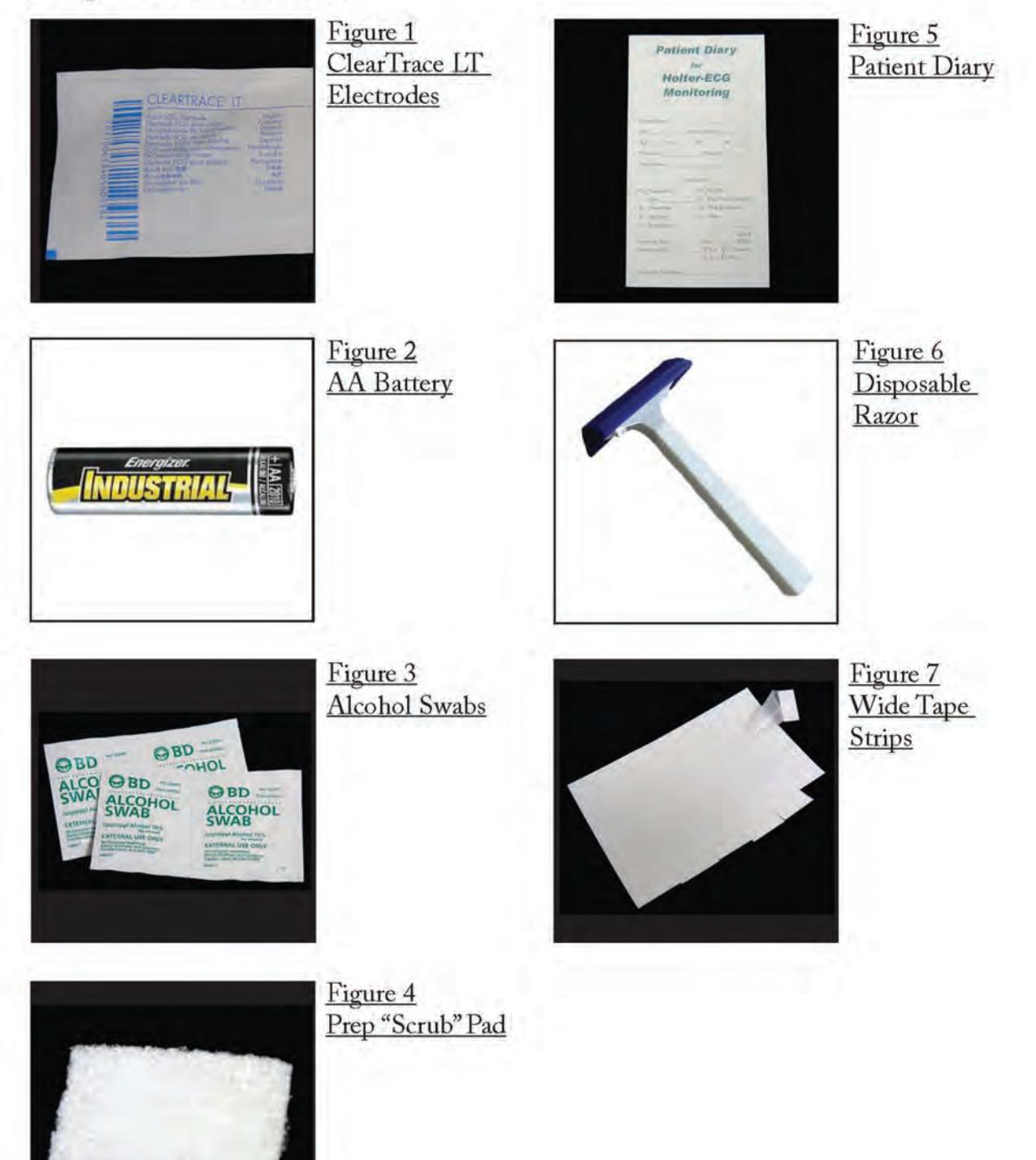

#### **Recommended Steps:**

- a) Select the sites for electrode application. The electrodes must be applied over bone or cartilage. (See Table 1 for skin preparation and Figure 1 for placement)
- b) If needed, dry shave to remove hair from the electrode sites with the razor provided in the skin preparation kit.
- c) Using the scrub pad provided in the skin preparation kit (or a small square piece of an abrasive material, such as 220 grit sandpaper or equivalent), remove the top layer of skin. Use moderate pressure, abrade the skin at the electrode sites by making 3 or 4 crossing strokes. The strokes should cross at the chosen electrode site. Lightly brush the areas with a dry gauze pad to remove any debris.
- d) Wipe the skin in the electrode areas with an alcohol prep pad provided in the skin preparation kit.
- e) After allowing the skin to dry thoroughly, locate the electrode placement sites by palpation.
- f) Connect hook-up connector to Holter Monitor and connect color coded electrode lead cables to electrodes BEFORE applying the electrodes to the patient.
- g) Once the backing is removed from each electrode, place it firmly on the prepared skin surface site. Roll it on the patient like a band aid.
- h) In order to prevent the lead from tugging directly on the electrodes, make a stress loop with each wire then tape the wire down 1" to 2" from the electrode. You can also loop all the wires at the recorder end and tape them down near the waist.

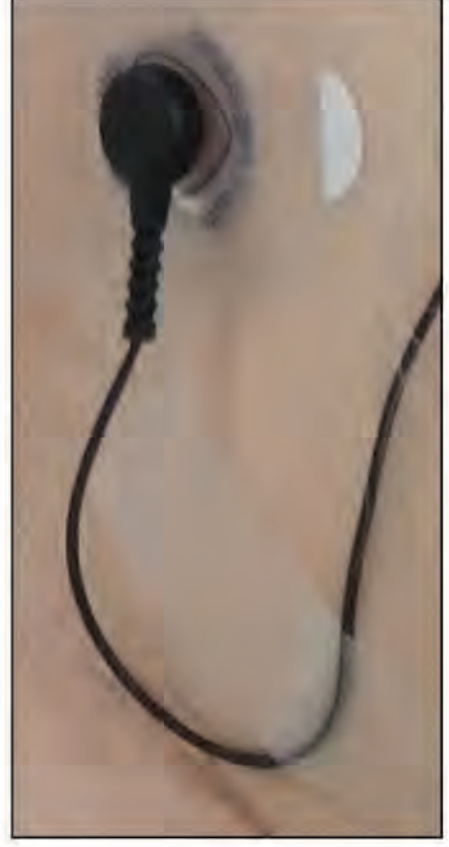

## **Starting the Recording Process:**

For CardioHolter Recorder and the SD Flash Cards: Enter the patient's personal data in the patient's diary. Nine digit Unique Data ID Number, Name, Start Date, Start Time, etc.

- a) The electrodes and lead wires should be attached to the patient as specified above.
- b) For the CardioHolter make sure the wires are going upward when you plug it in. (It is best to always leave this connected so as not to wear out the connector)

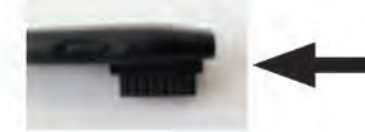

Make sure the wires are going upward

- c) For CardioHolter Recorder insert the SD Flash Card into the recorder. To do this remove the cover to the battery compartment. Then insert the card into the slot (writing or label side up and missing corner in first).
- 1. Remove cover

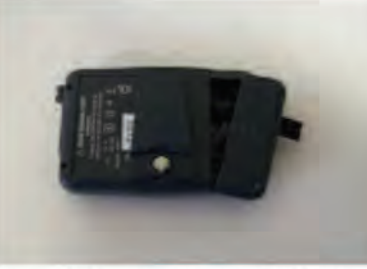

3. Insert the card here and push in as far as it will go until it stays in

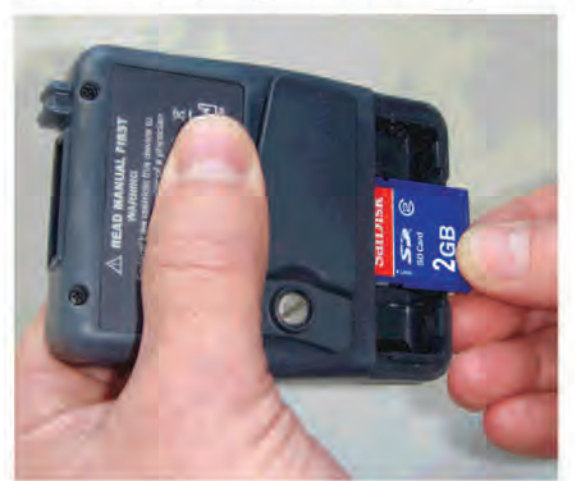

2. This end of card. is inserted first

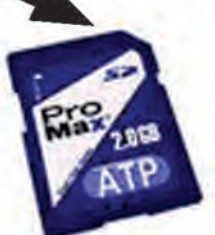

4. Insert 1 brand new, previously unused Alkaline AA battery for each test and replace cover

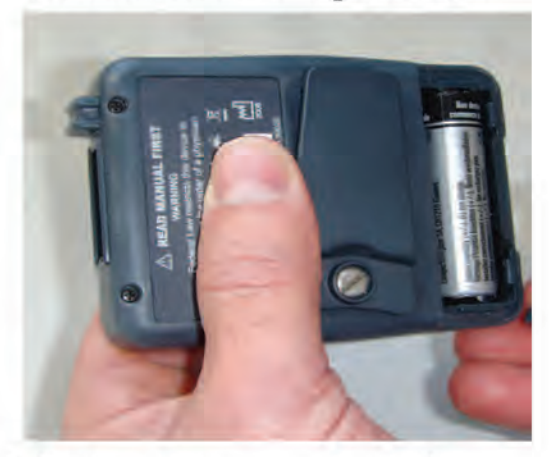

When you flip the recorder over it will be in setup screen mode. **NOTE:** You need to make sure that the date and time are correct

## Checking Holter Hookup:

- When formatting is finished the Holter screen will automatically display all 3 ECG Channels and will stay there for 15 minutes (It will only flash the time after this initial 15 minute display of ECG tracings)
- Make sure the "R" waves are going upward and are tall and strong (indicates proper connections and strong signal)
- Have patient move around to see that the ECG doesn't change (i.e., no artifact or noise)
- Tap gently on all of the electrodes to make sure there isn't a lot of artifact
- If it does change go to **Figure 1** and fix the hook up until your hook up is good – use **new** electrodes *(there are extras in the kit)*

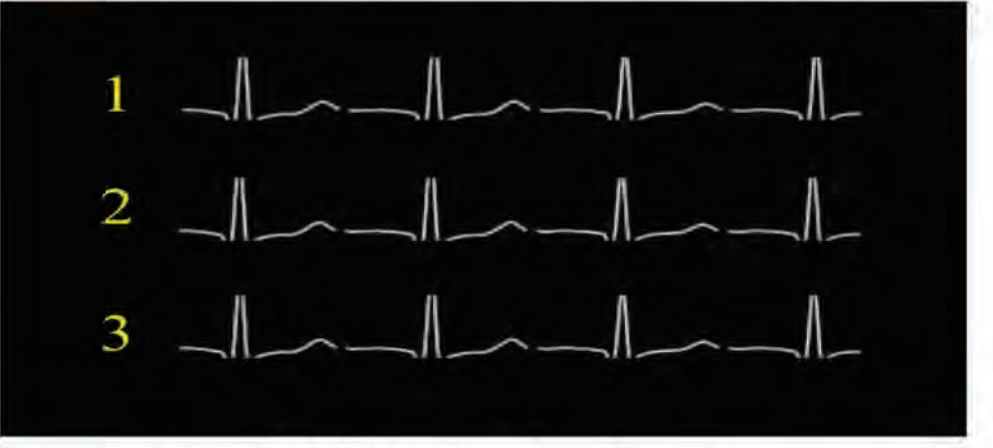

## <u>Importance of Holter Hookup:</u>

The most important part of the Holter Hookup is seeing that the ECG tracings remain good with patient movement.

Have patient walk in place and move around like they normally would. Tap gently on all of the electrodes. The ECG should not get a lot of artifact. If there is a lot of motion artifact look at the hook up diagram and change the electrode that appears to be bad. Make certain that wires are well taped to the patient's chest.

Once you are sure you are getting an accurate and artifact free reading you may allow the patient to leave the Medical Center after providing instructions presented hereinafter.

©Nasiff2017

## **Starting the Recording Process:** (continued)

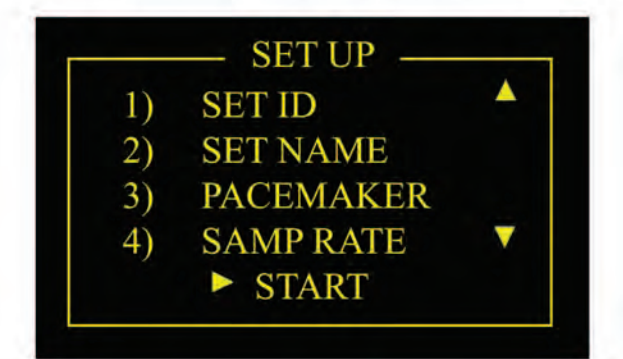

To check time, push down arrow to "#6" then hit the black circle with the arrow in it. Use the up and down arrows to adjust the time. Press the black circle with the arrow in it.

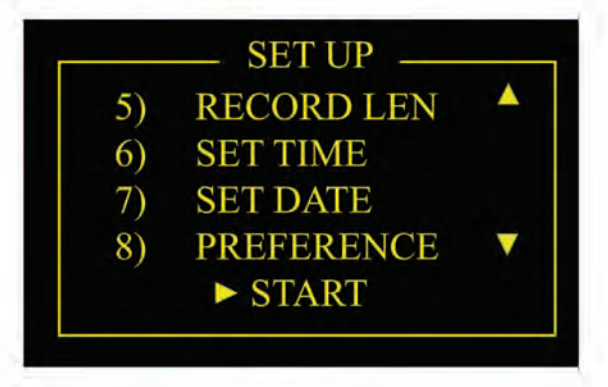

To check date, push down arrow to "#7" then hit the black circle with the arrow in it. Use the up and down arrows to adjust the date. Press the black circle with the arrow in it.

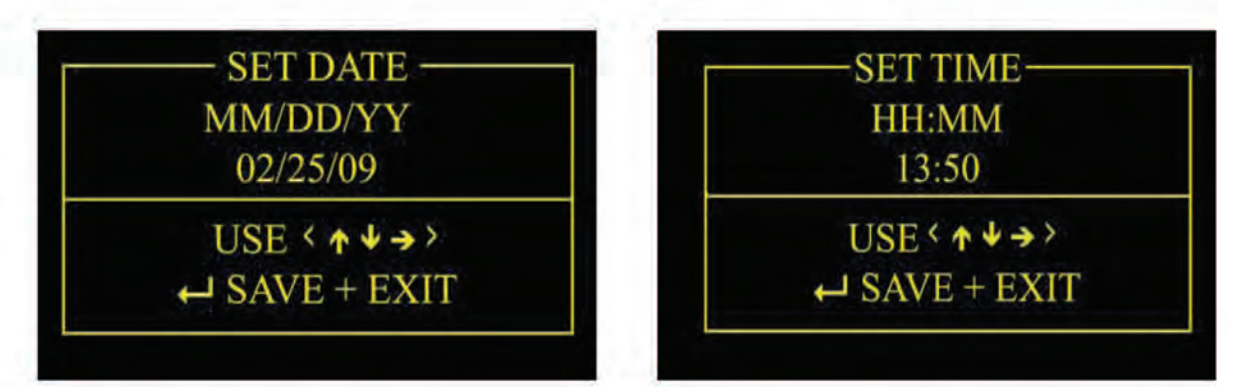

Click the right arrow on the bottom to start the formatting of the SD Flash Card.

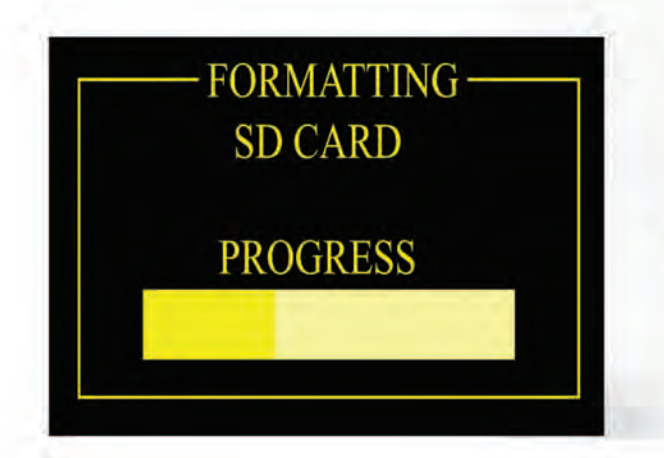

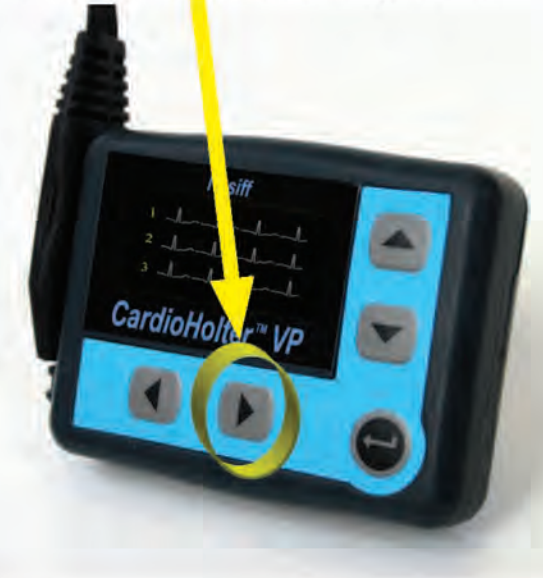

## **Patient Instructions:**

Instruct the patient to **avoid**:

- Getting the recorder wet (no showers, baths or swimming. Be careful not to drop the recorder in the toilet, etc.)
- Getting too much electrical interference (avoid electric blankets, heating pads, waterbed heaters, etc.)
- Artifact (don't push or pull or touch the electrodes)

When a patient returns with the Holter recorder you will need to stop the recording process. (by removing the battery).

Advise the patient on how to fill out the patient diary.

Also instruct the patient on how and when to use the "event"

> button on the Holter recorder.

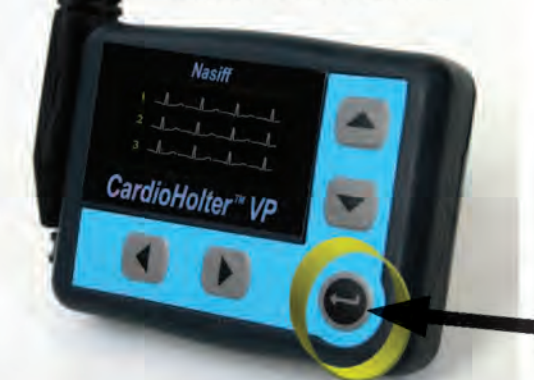

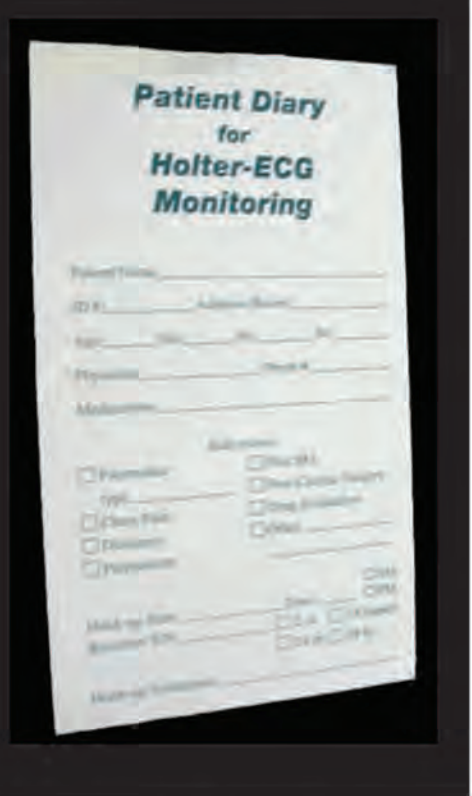

(e.g., Chest pains they need to use the "event" button and make note in the diary.)

## **Stopping the Recording Process:**

a) To stop recording after 24 hours, or sooner if desired, simply remove the battery completely and discard properly.

#### **WARNING:**

DO NOT RE-INSERT BATTERIES after removal, this will erase the ECG data on the Flash Memory Card.

#### ©NASIFF2017 Reading the Holter Recorder ECG Data into the CardioCard™ System:

a) Insert the SD Flash Card into the SD Universal External Card Reader/Writer that is plugged into your Computer.

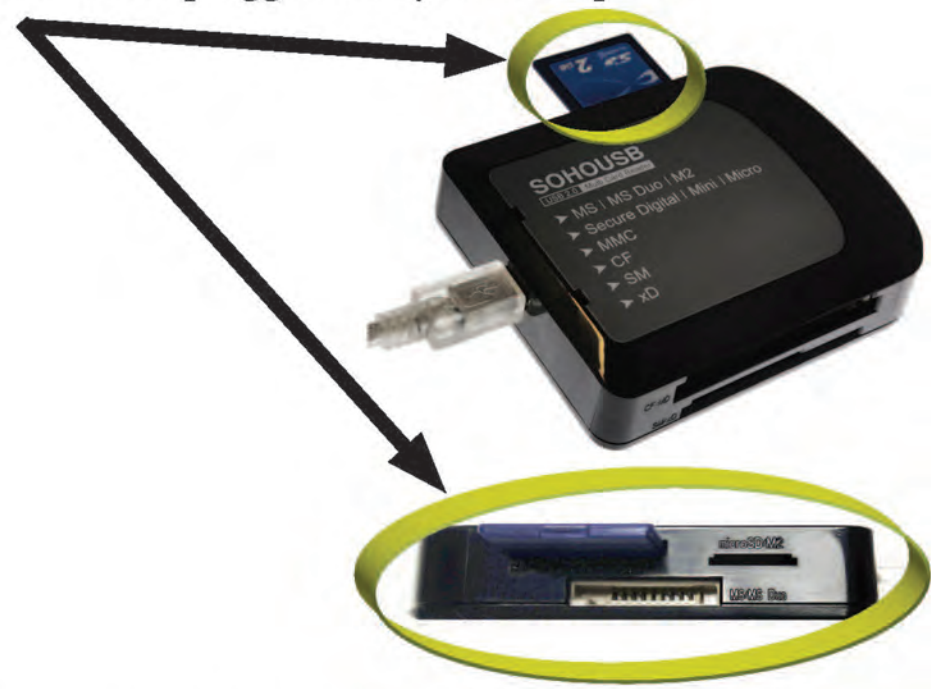

b) In the CardioCard software, click the blue "HOLTER IN" button.

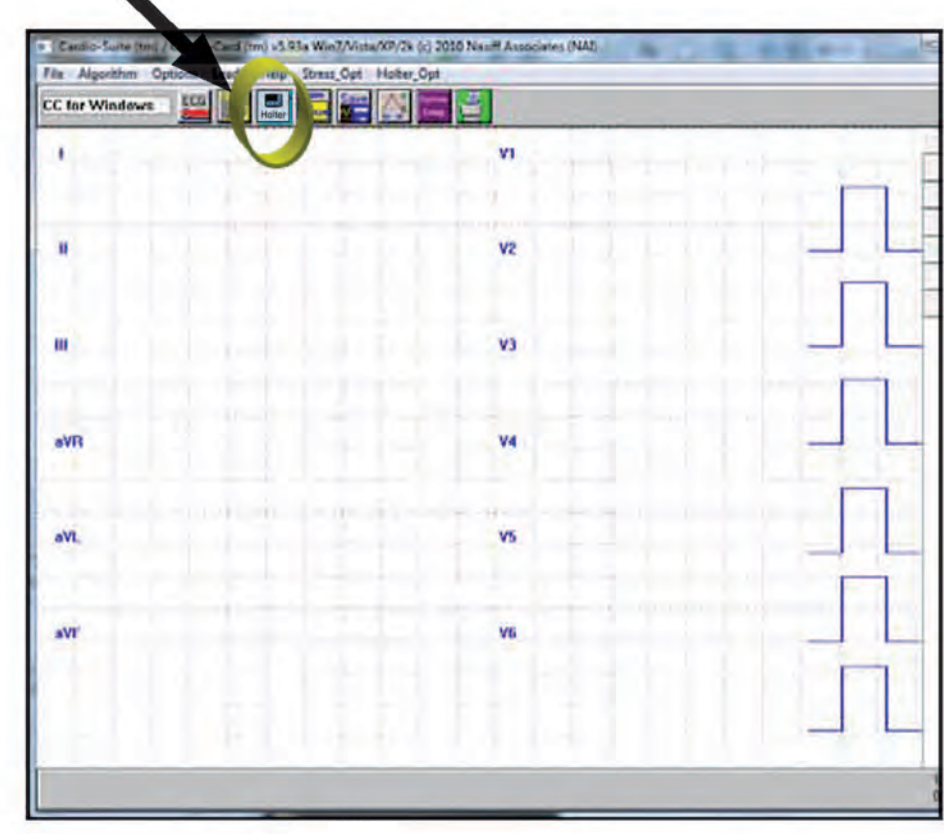

©NASIFF2017 c) Type in the start date for the Holter monitoring of the patient. Use 2 digits for month, 2 digits for day, and 4 digits for year. (e.g., January 4, 2011 would be 01/04/2011)

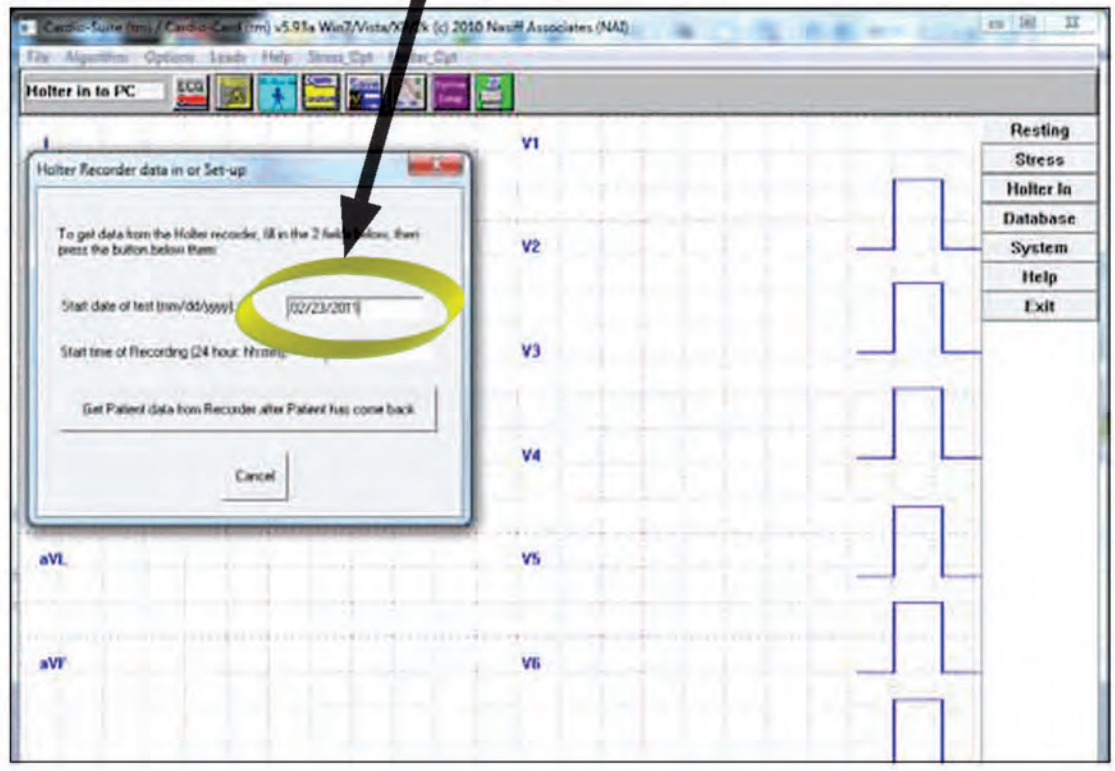

d) Type in the start time of the patient's monitoring using hh:mm format, where hh is hour and mm is minutes - i.e., 2 digit 24 hour format. (e.g., 1:30 pm would be 13:30)

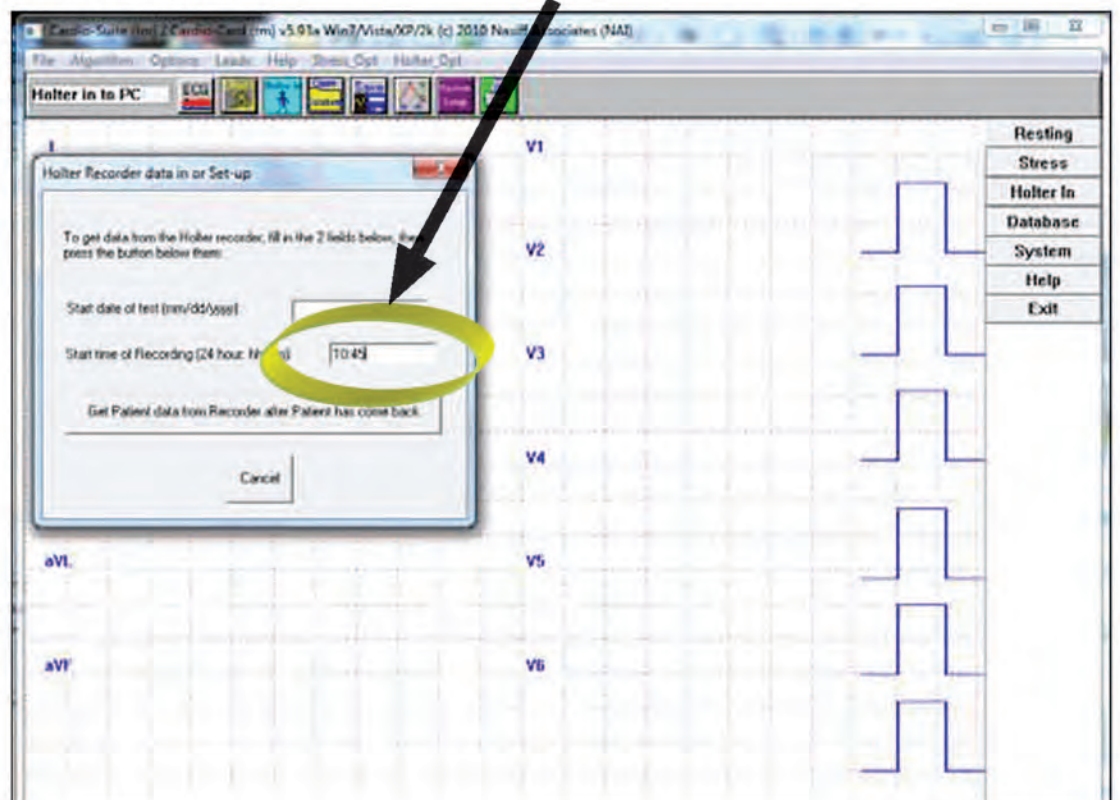

e) Click "Get Patient data from Recorder after Patient has come back"

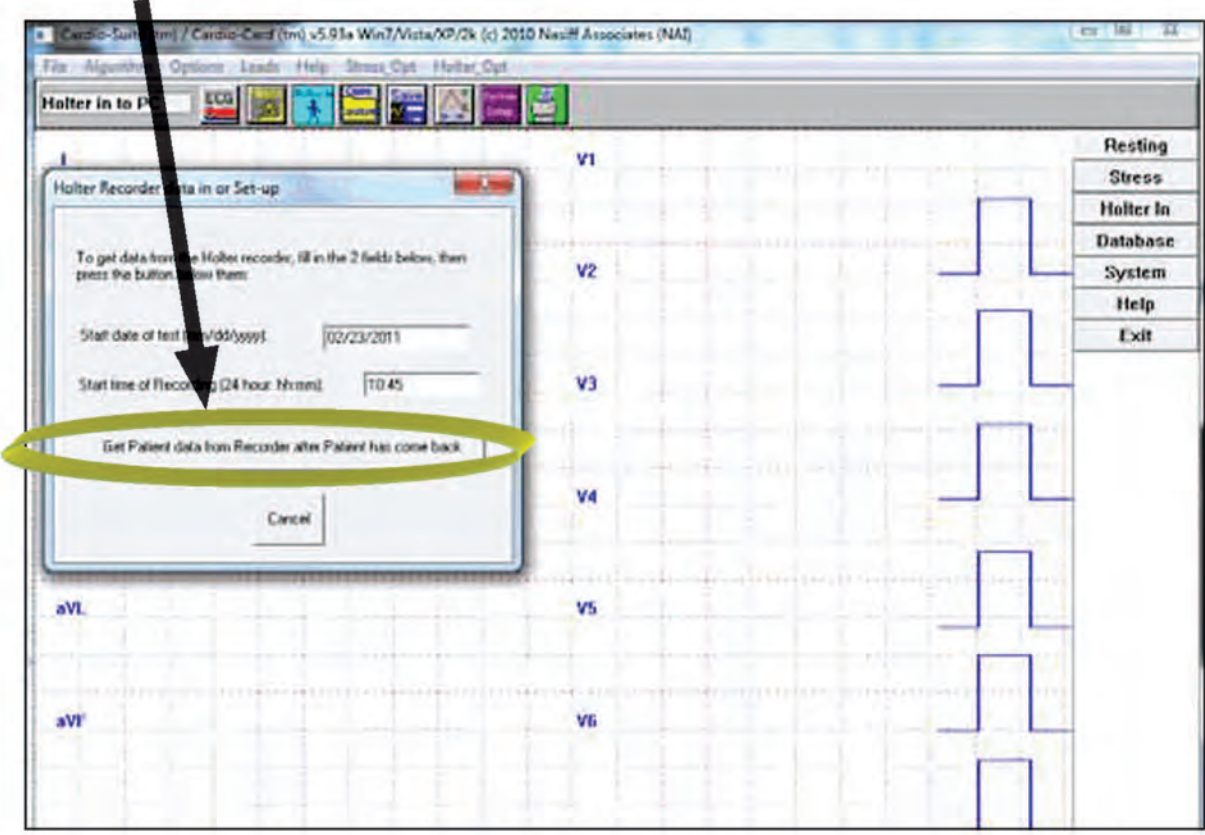

f) Click "Main Flash Card" for Type of Recorder

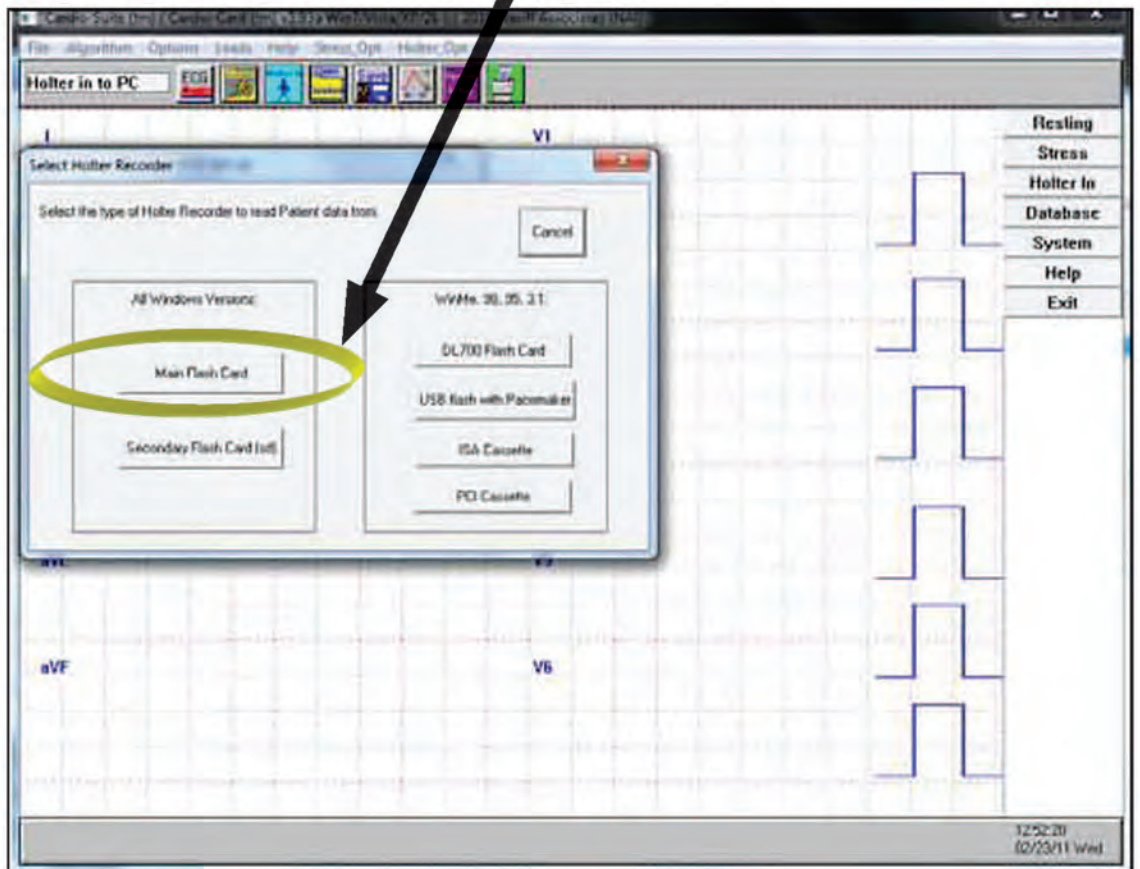

@NASIFF2017

A message will come on the screen "Please Wait". If an error message comes up instead, there are three possible reasons:

- 1. USB cable or SD Flash Card may be disengaged and need to be reinserted. Unplug USB (SD card reader) and reinsert. Remove SD Flash Card and reinsert. Now try to read it again.
- 2. Go to "Holter Setup" settings to ensure correct drive letter for "path to flash card". Correct as needed.
- 3. SD Flash Card may be empty or Corrupted (unreadable). Card contents can be read in "My Computer". Double click on removable disk drive (letter). If you don't see files on NASVP. DAT file, no data exists. It means the card was erased. The patient needs to be hooked back up and make sure they don't take the battery out or put battery back in.

If there is data on the card, you can go to the following location for additional help: www.nasiff.com/bsci.html and click on "troubleshooting".

g) When asked "Store to Database?" answer "Yes". In order to store the Holter ECG data in the database, you must enter an Unique Data ID Number, Name *(last, first)*, Age and Gender of patient (this must be entered) and then Click "OK". Most people use SSN or Chart number. If the Chart number is not a nine digit number. (it can be padded with zeros to make it 9 digits)

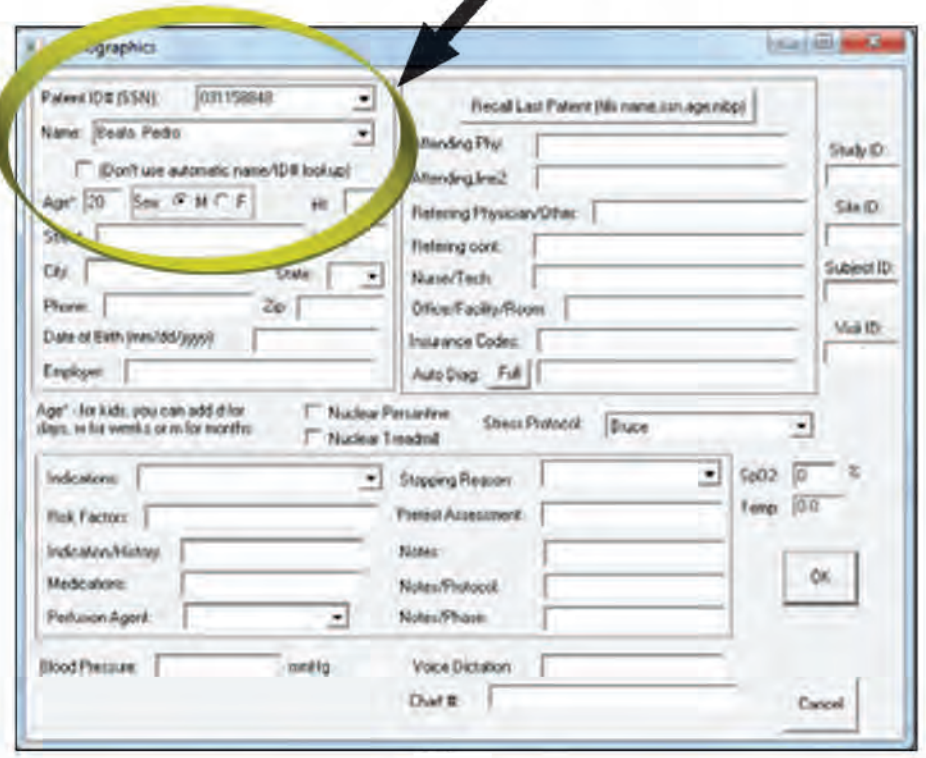

#### How to do Reports and Editing for CardioHolter

The purpose of this section is to teach you how to do Reports and Editing.

#### **For Program Capability or Windows**

Stability it is strongly recommended that all screen savers and power savers are turned off, and that the computer is rebooted at the beginning of each day.

#### <u>**Opening the Database:**</u>

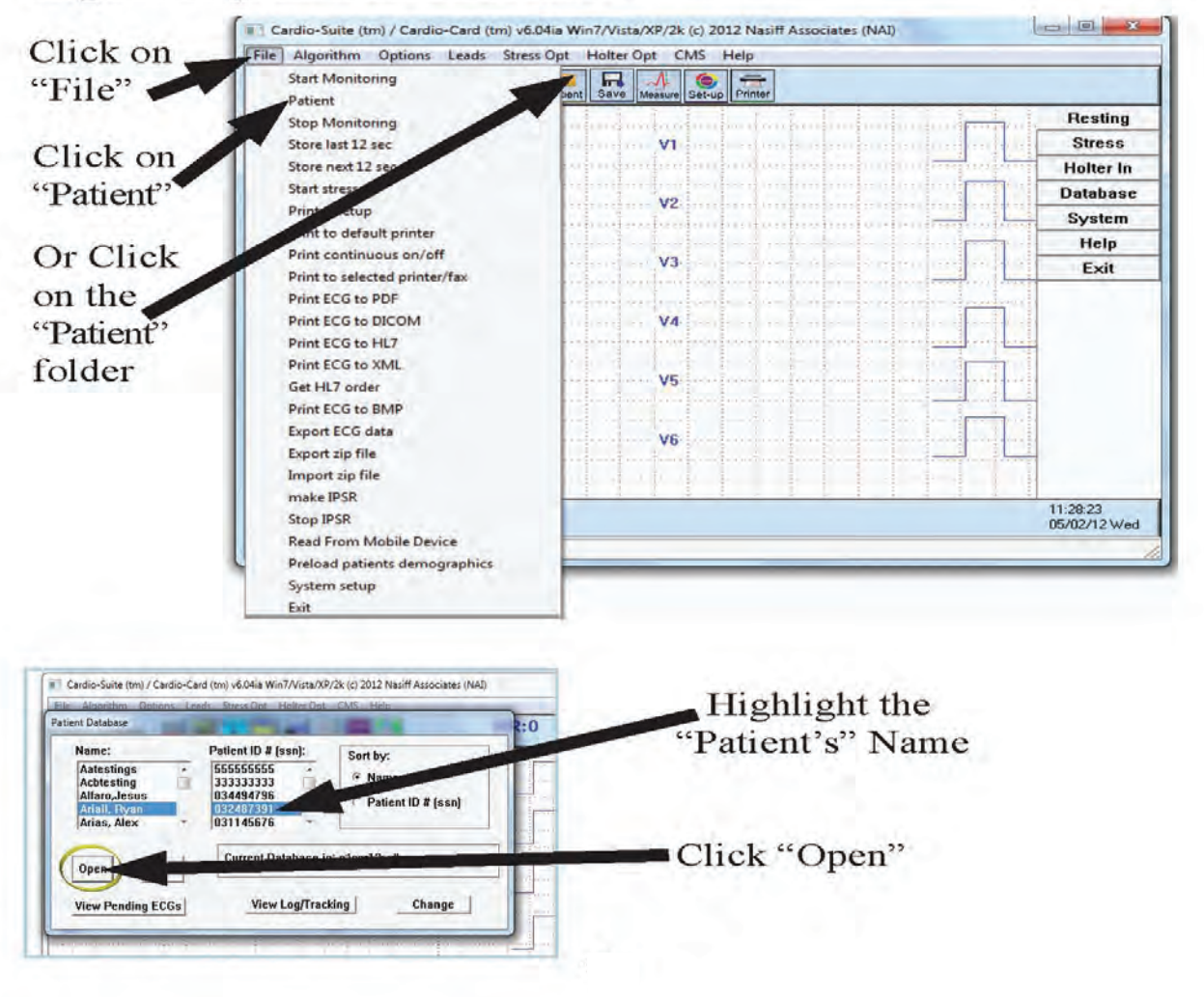

©NASIFF2017

## Patient's Holter ECG Data/Report

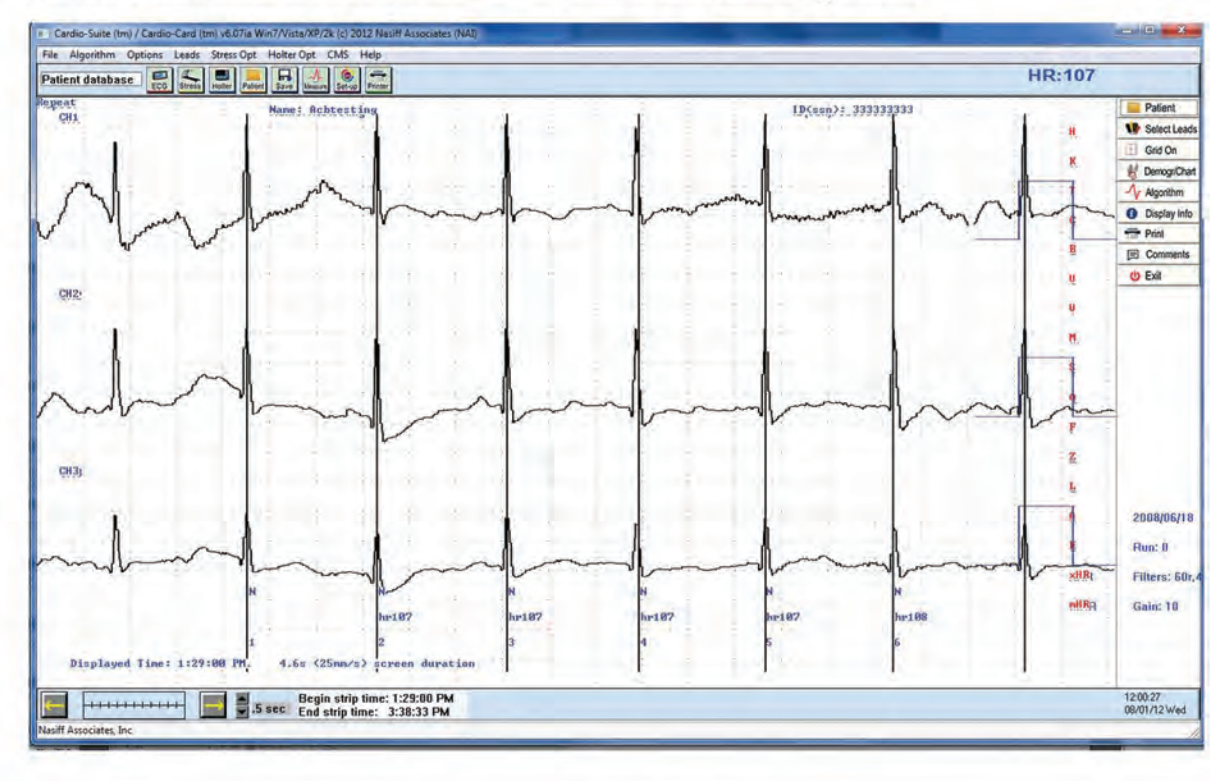

## **Example of a Normal ECG**

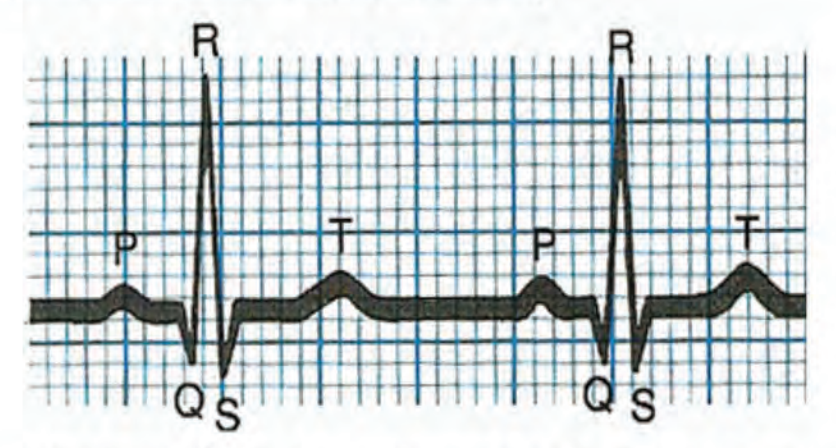

Example of Normal Wave (Labeled). The normal wave is labeled with different parts p, q, r, s, and t. The "r" is the primary part used for beat detection. The "t" can cause beat detection problems if too "tall".

#### **Review the Test**

- Review the automatic analysis done by the System and check quality
- Review the report
- Do auto analysis if necessary
- Do editing manually, if necessary

# **REMEMBER**

## **The purpose of holter testing**

is to get the Patient's Arrhythmia Condition

A clinically high count of certain arrhythmias can indicate concern for the patient's heart condition

We are looking for the abnormal significance of the patients results, and conditions

Example: Too many pauses, PVC's, Brady's etc... Would indicate further concerns.

There are two ways to review and edit the report. One is using common UI and the second one is Condensed Method. Both can be used on the same Holter test.

#### ©NASIFF2017 Review the Automatic Analysis done by the System

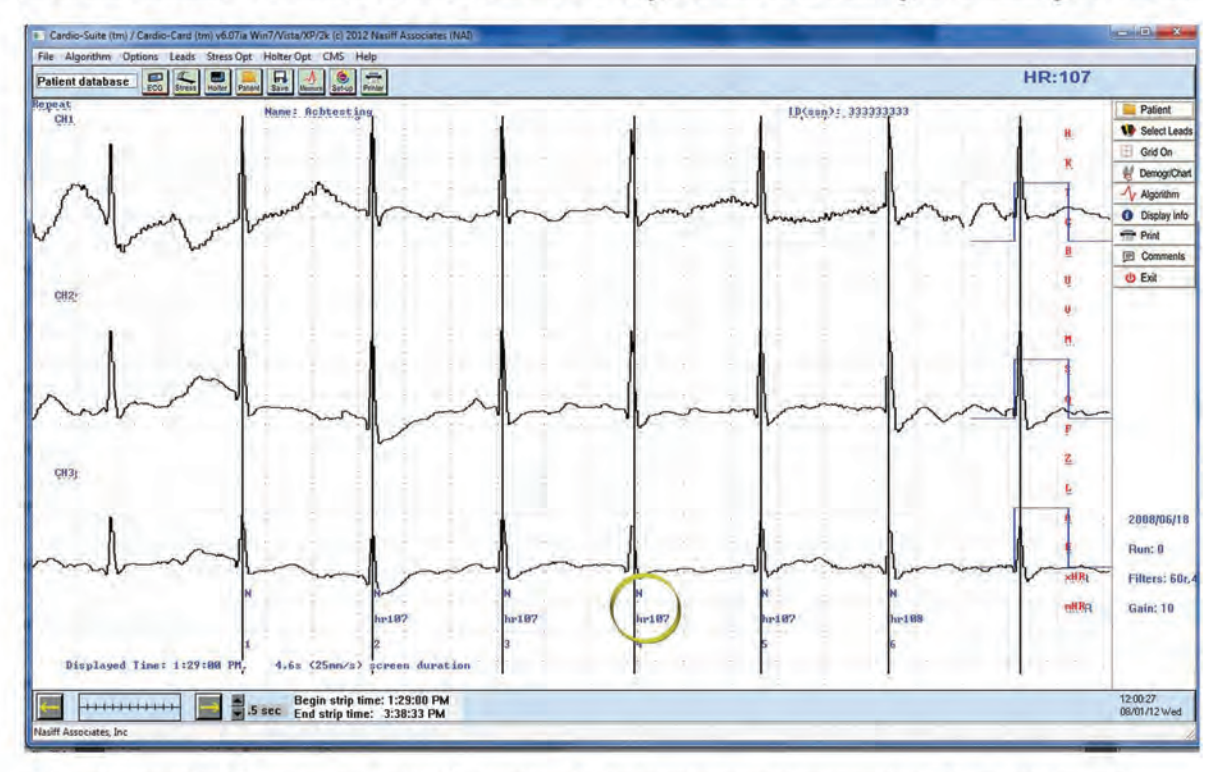

Review the R wave quality and detection accuracy. The rule of thumb for good R wave detection is for the R wave amplitude to be positive (upward) and greater than 1.5 divisions (which is 1.5 large squares or  $0.75$  mV). There needs to be vertical white lines going through every R wave on the right side of the screen with "Beat Codes" and "Beat Numbers" at the bottom of the beats. Then Pick the best Channel

#### **Review The Report**

Review the first page of the summary

if there was an excessive number of "pauses" or "abnormalities" and see what channel the system analyzed. To see the report, click on the "Printer Icon"

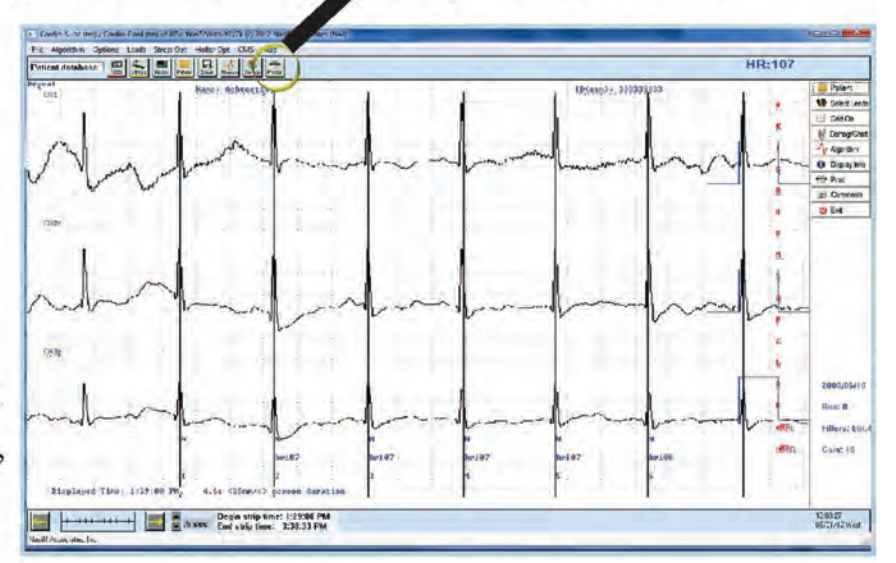

Printer

report to determine

©NASIFF2017

#### **Review The Report** (continued)

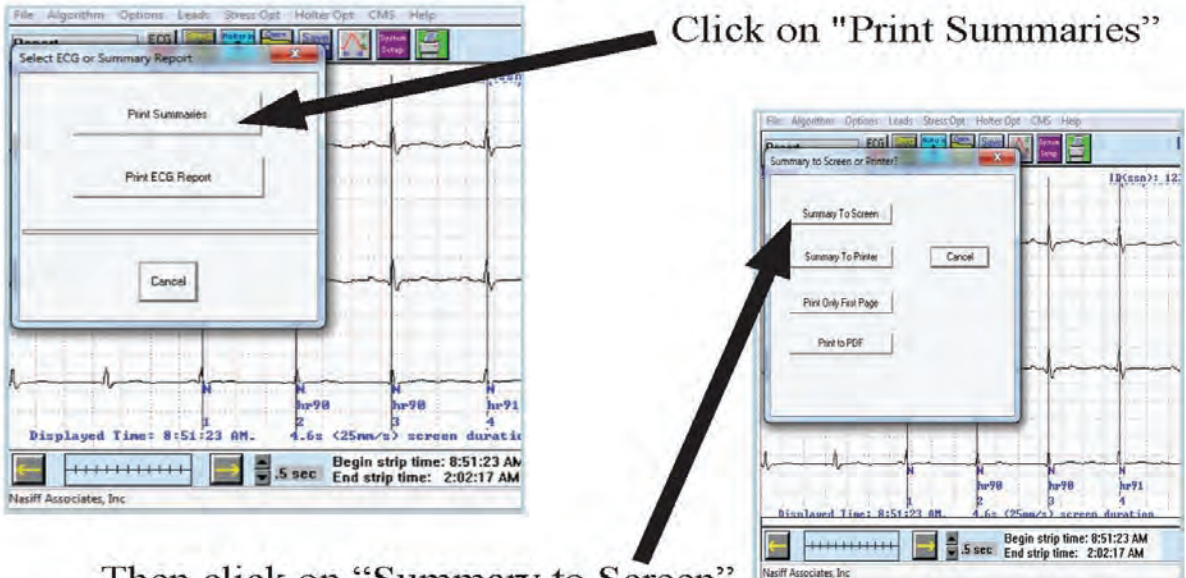

Then click on "Summary to Screen"

Look at "Primary Channel Analyzed" and the number of pauses, etc... To exit the first page of the report, press the "q" key on the

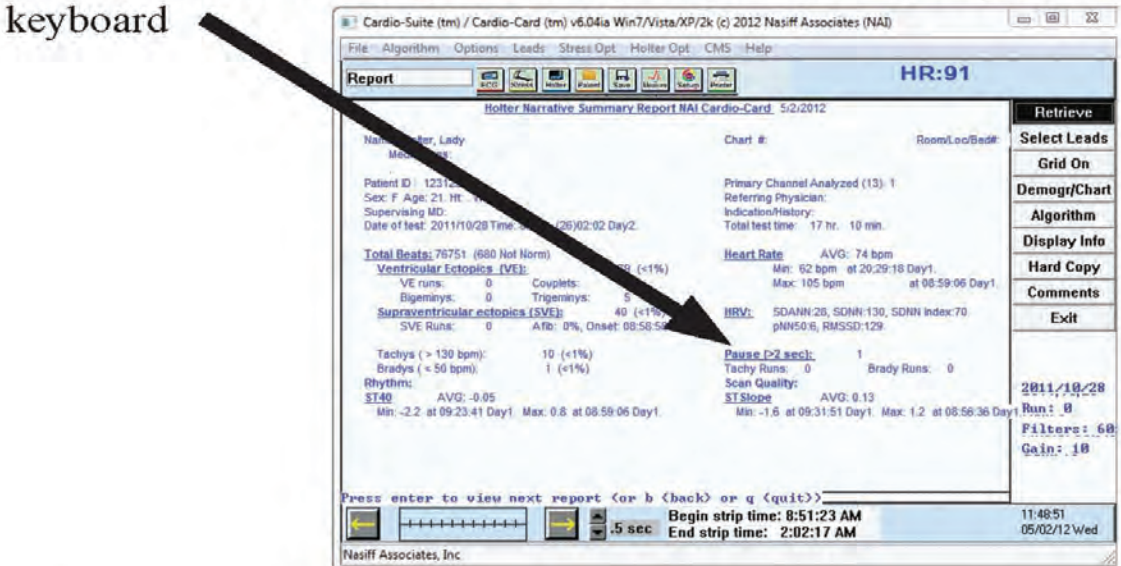

#### **Reasons for Analysis**

- Reanalyze if there is a better channel to use
- If the R wave amplitudes are too small or there are missing ٠ lines, it is usually caused by an amplitude problem
- If too small, the amplitude of the "Primary Channel Analyzed"

©NASIFF2017

is likely too low. The remedy is to either increase the gain or select a different "Primary Channel"

If there are beat marking white lines going through T waves. the T wave of the "Primary Channel" is likely too high

#### **Auto Analysis**

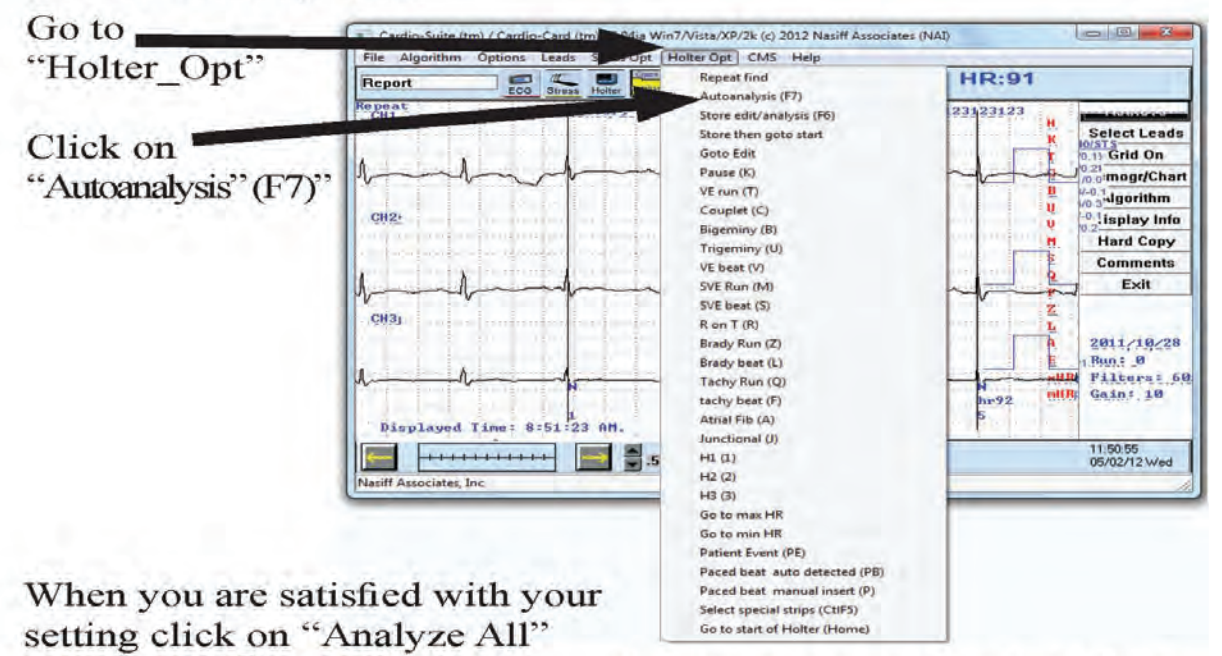

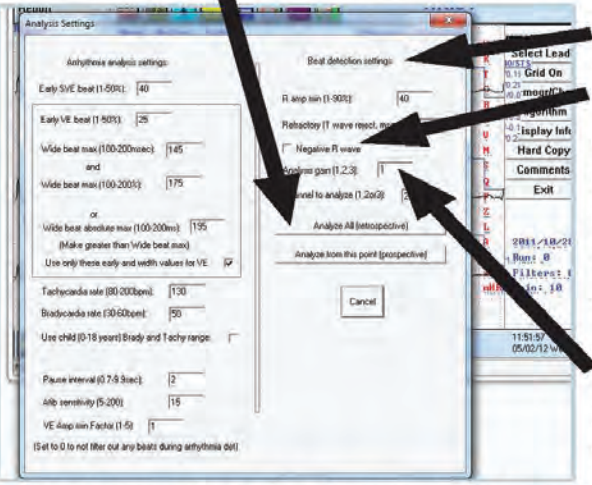

In "Auto Analysis" under "Beat Detection Settings" choose negative R wave (if primary channel is going negative) you can change the primary channel analyzed to a better channel, increase analysis gain, and If there are beat marking lines going through T waves, the T wave of the Primary Channel is likely too high. The remedy is to increase the "R Wave Amplitude

Minimum". (The R amplitude minimum rejects any wave part smaller than the percentage set of the last known good R wave)
#### **Auto Analysis (continued)**

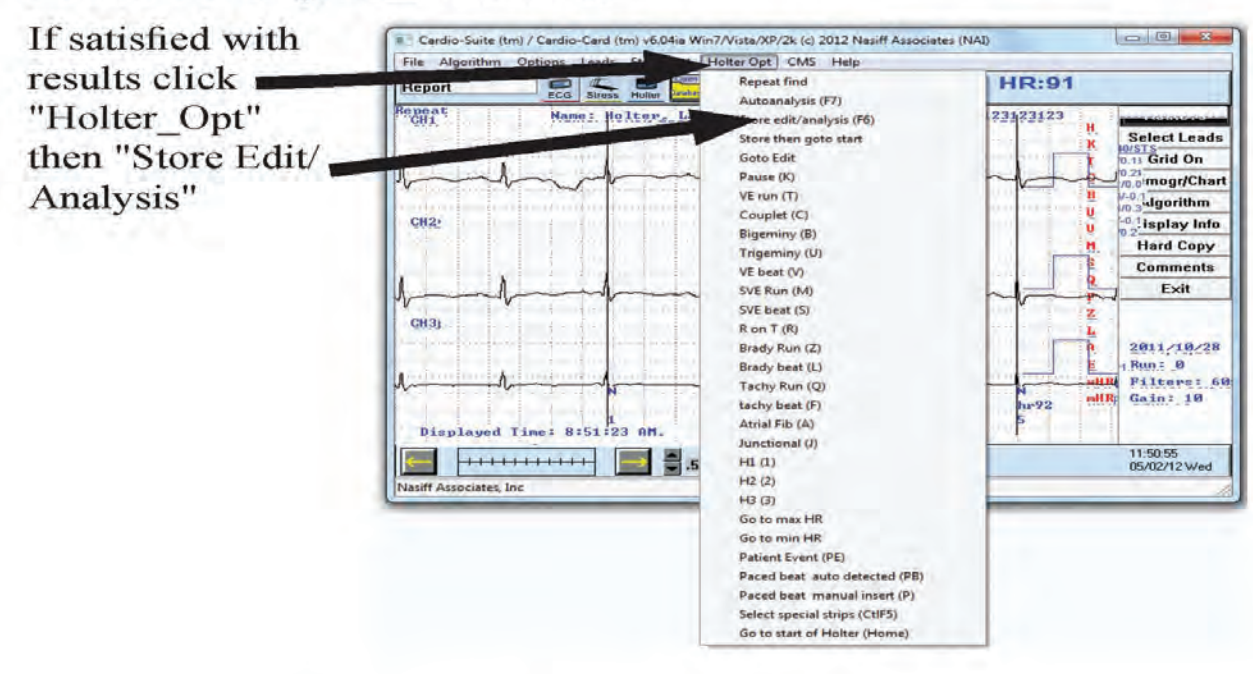

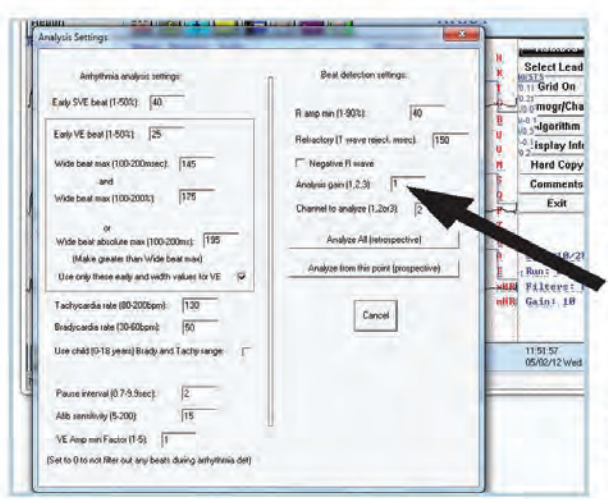

If there are beat marking white lines going through T waves, the T wave of the Primary Channel is likely too high. The remedy is to go to "Auto" Analysis" and increase the "R Wave Amplitude Minimum". (The R amplitude minimum rejects any wave part smaller than the percentage set of the last known good R wave)

Make the appropriate selections and click "Analyze All". Say "Yes" to "Analyze Beats". When "Percent Complete" reaches 100% say "Yes" to "Analyze Arrhythmias". Repeat this step as necessary to achieve good R wave detection.

### **Review Test after Auto Analysis**

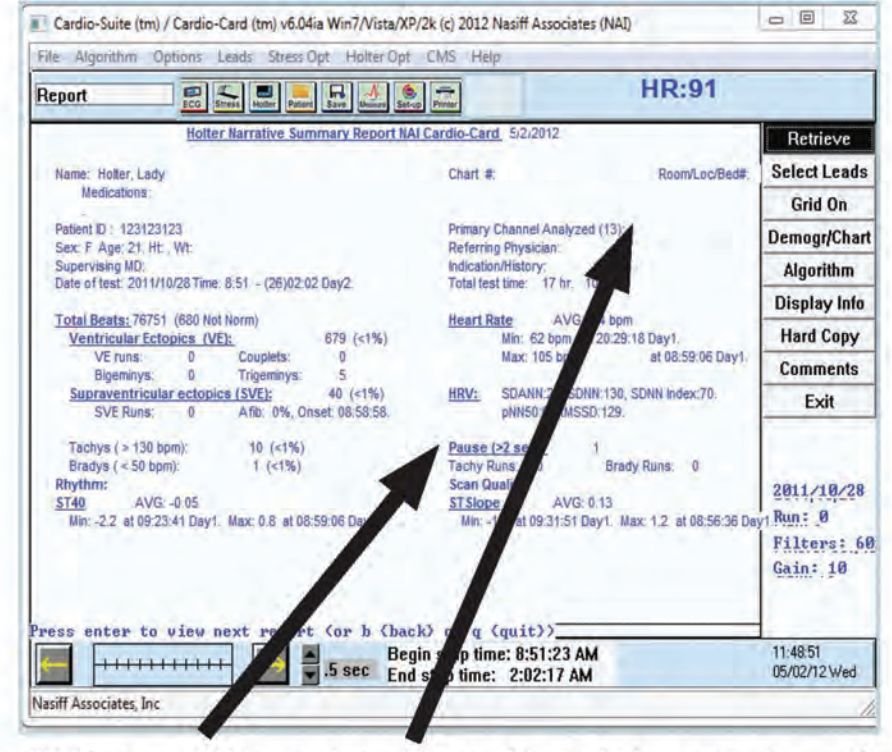

Look at "Primary Channel Analyzed" and the number of pauses. If number of pauses is excessive review of the beats can be done as shown on next page. If a different channel appears to be better, run "Auto Analysis" as described below. To leave the first page of the report, press the "q" key on the keyboard."AutoAnalysis" also allows Arrhythmia setting changes. Do not run "Beat Detection" when making Arrhythmia changes only

Reviewing Beats and Editing Functions (complete "Auto Analysis" for all prior work before manually editing). All reviewing functions are

under the "Holter Opt" menu. For example: to search for "VE Beats", click on "VE Beat(V)" and the screen will scroll *(to the*) *right*) to the next VE Beat. Clicking "Repeat Find" repeats the process. To search a different type, 1 example "SVE Beat(S)", click on "Go To Start of Holter" then click on "SVE Beat(S)". Note that the beat code is under the beat searched.

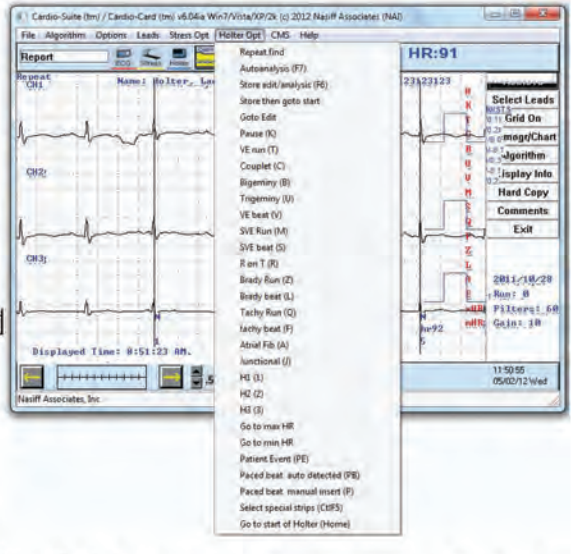

For example, when we searched for the VE Beat, the beat was labeled with a "V"

### **Editing Beats**

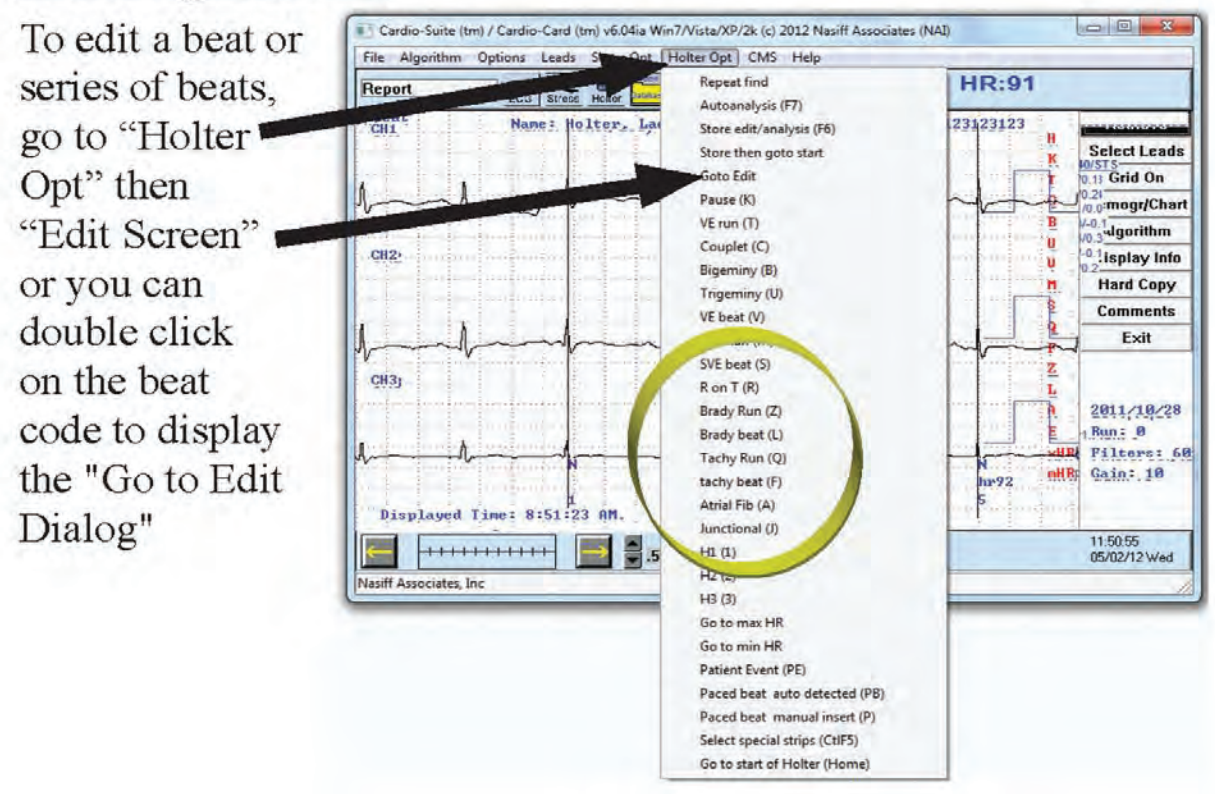

"The Edit Screen" has three sections: the top section allows you to go to any "time" and shows measurement information about

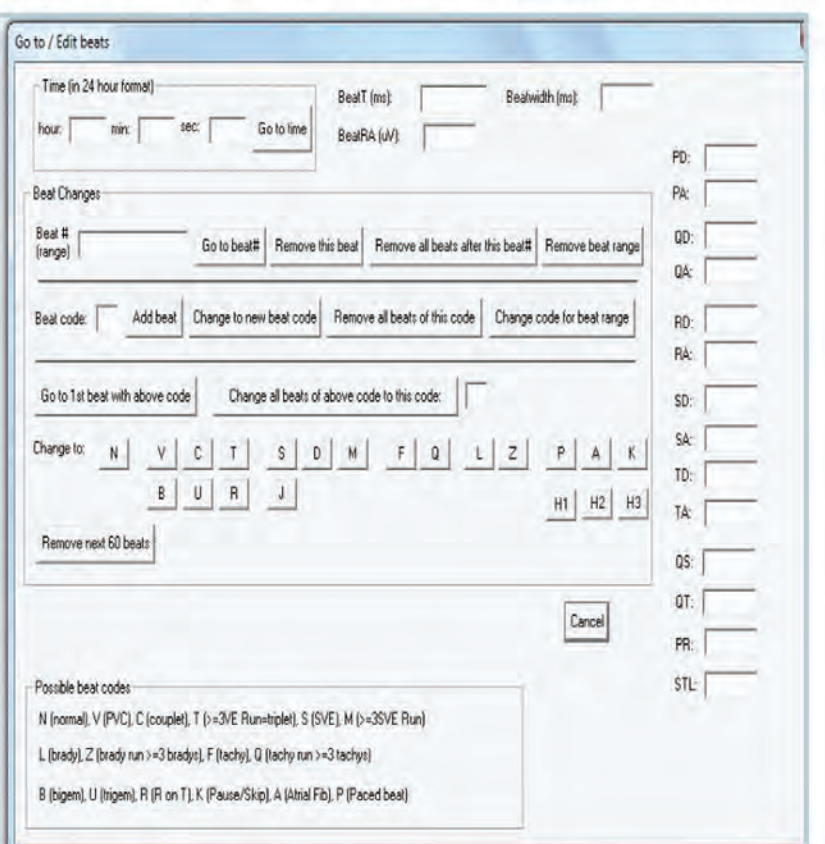

the beat; the lower section gives a key to beat codes; and the middle section is where editing takes place.

#### @NASIFF2017

After double clicking on a beat code, the edit dialog gives the beat number and beat code on the left hand side of the screen. Numerous buttons are available for editing. The "Remove Beat" button will remove the beat upon which we just clicked *(this*) actually removes the beat mark and leaves the ECG in tact). The "Remove All Beats After this Beat" will remove all beats after this one. The "Remove All beats of This Code" button will remove all beats of this code. The "Remove Beat Range" removes the beat range typed in the "Beat Number" field (for example, to remove beats 52 through 75, the field must contain 52-75)

To change the current beat code to another beat code, change the code in the "Beat Code" field to the new code and click the "Change to New Beat Code" button. To change a beat range to a new code, change the code in the "Beat Code" field to the new code, put the beat range (as done previously) in the "Beat Number" field and click the "Change Beat Code for Range" button. The "Change All Beats of Above Code to This Code" button changes all the beats of the above code to the code entered in the box to the right of this button.

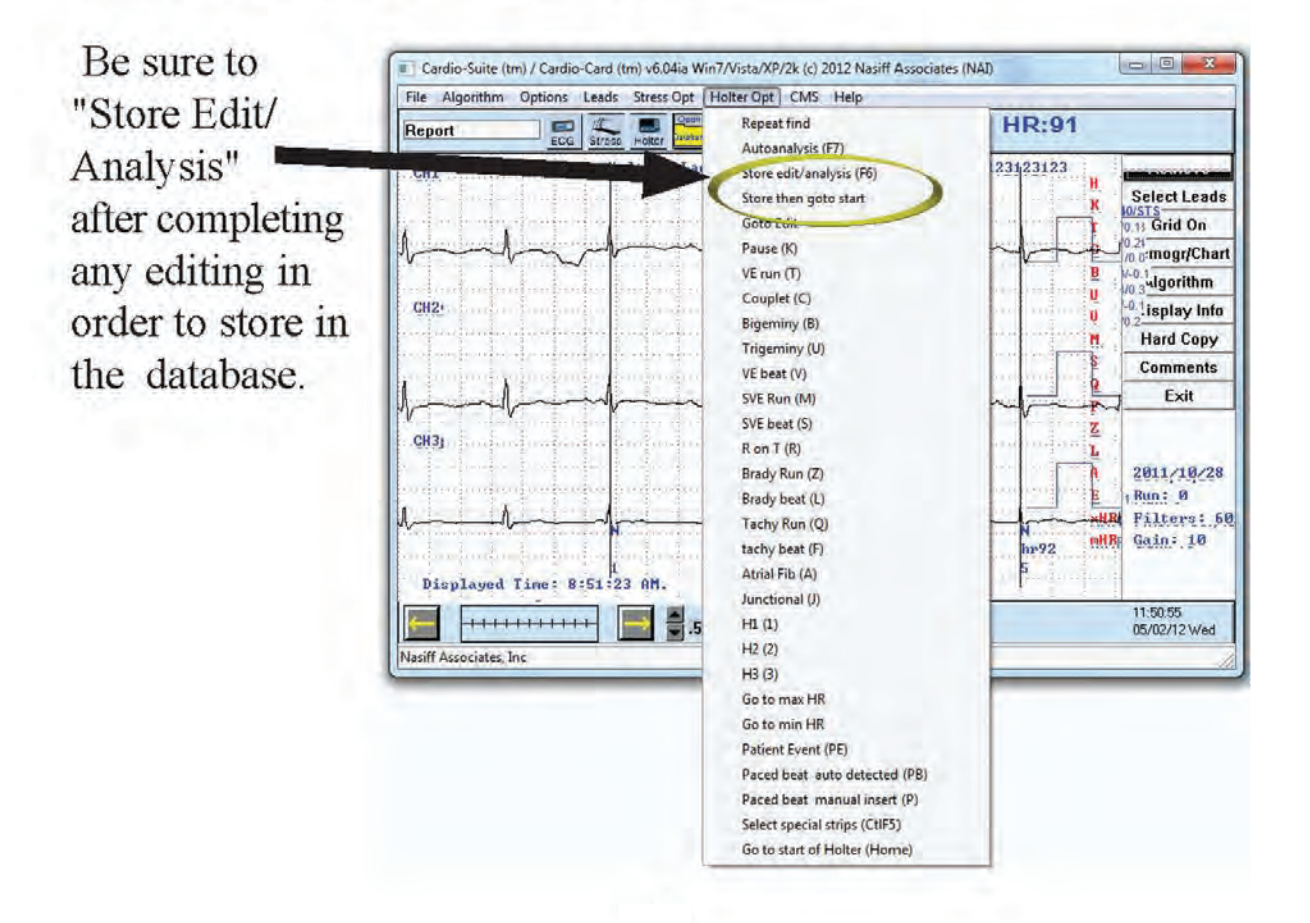

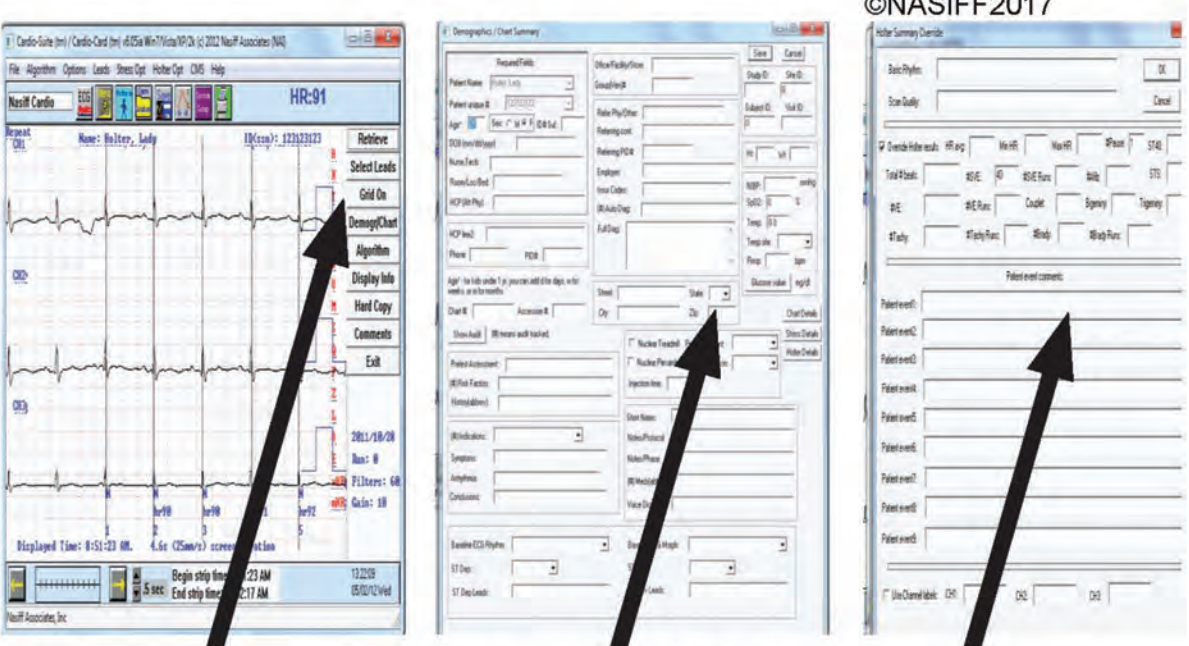

 $\frac{1}{2}$ 

Inside "Demographic/Chart" Click on "Holter Details" this allows the entry of certain overrides and patient event comments.

### Printing

Clicking the printer icon allows printing of summary and ECG Reports

rinte

(for example, full disclosure)

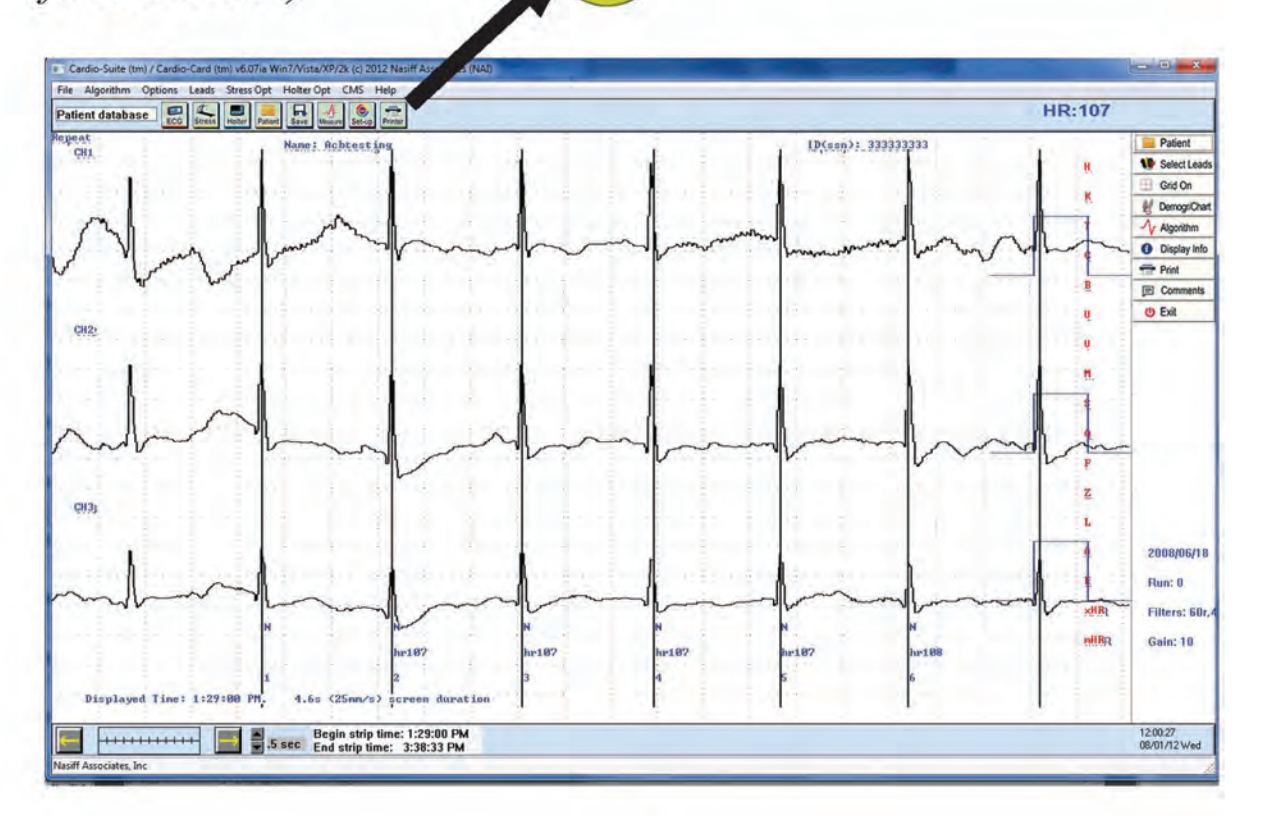

### How to use Condensed Editor

Click on Holter ED then Condensed Editor

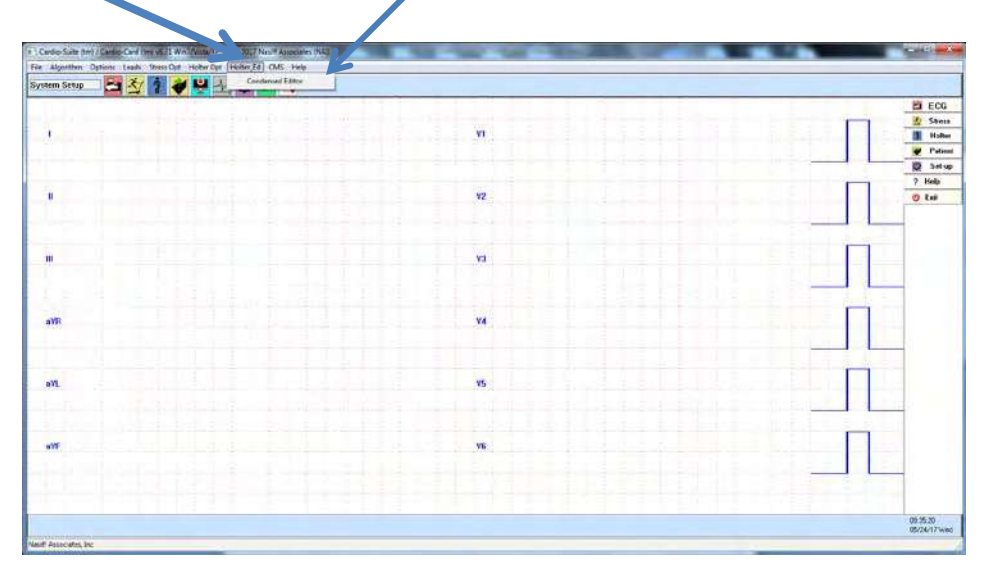

You can set the Condensed Editor to open when you select a holter test. To do this go to setup

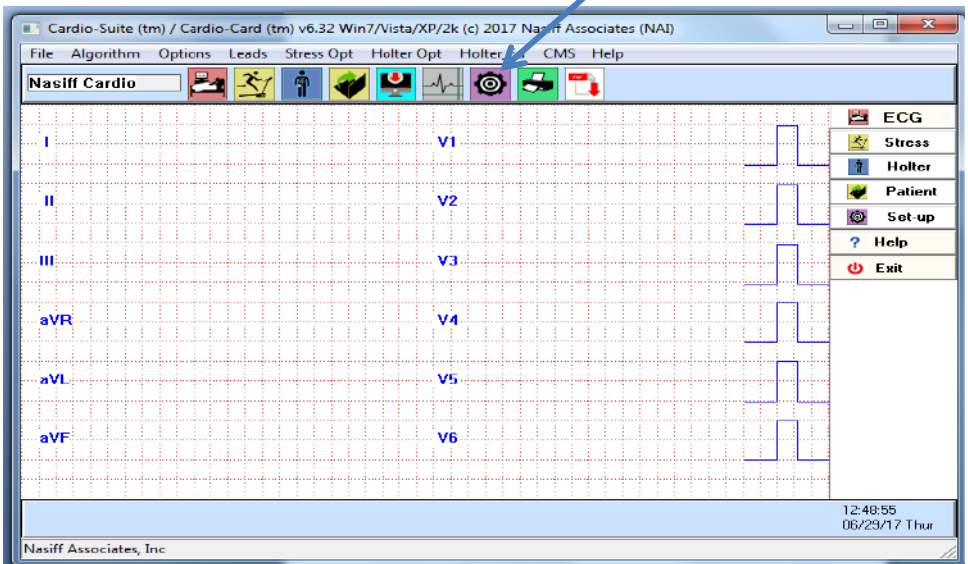

#### Holter tab then under Analysis check "Default Condensed Editor"

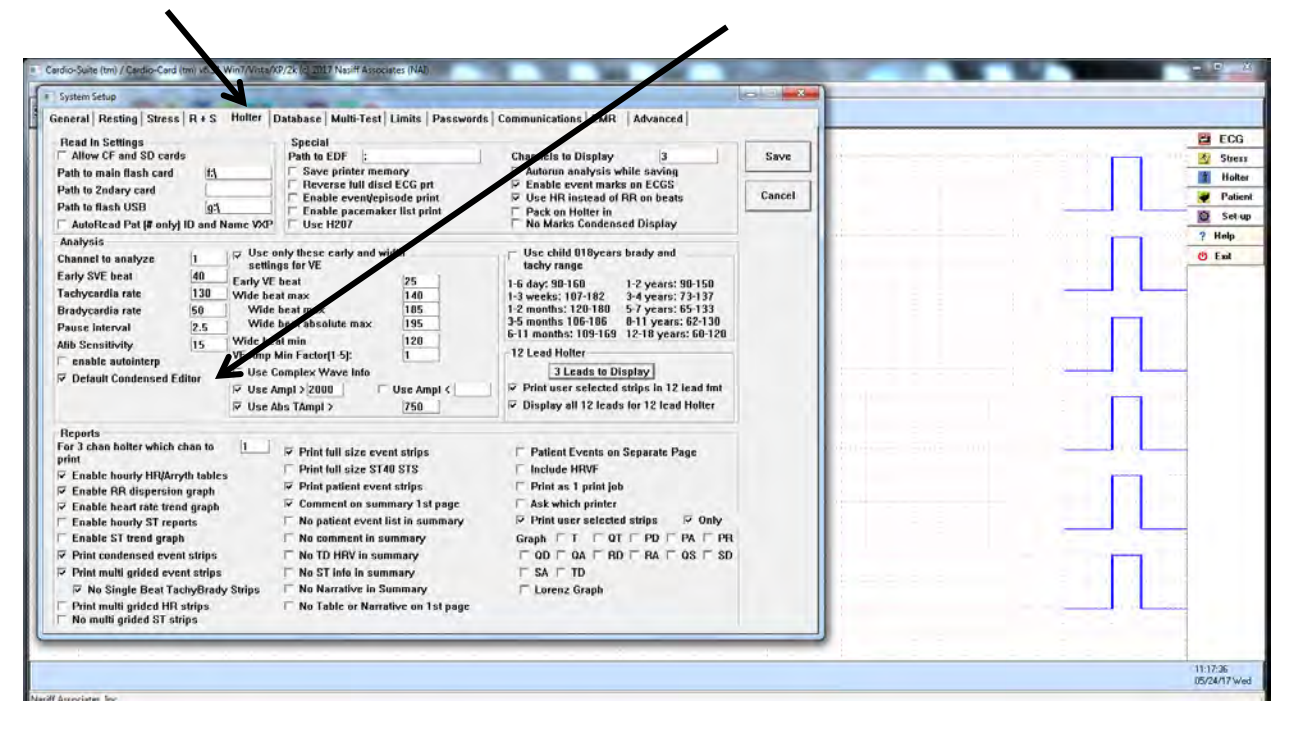

#### This is the Condensed Editor Screen

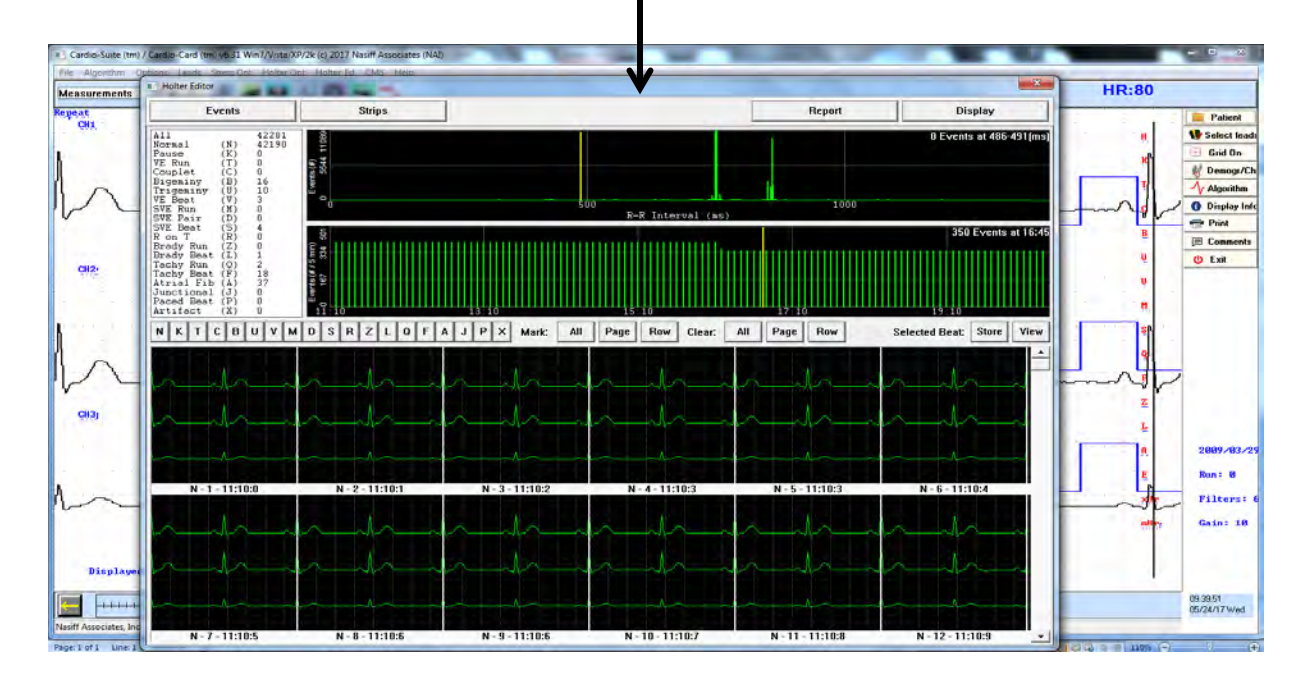

## Display Options

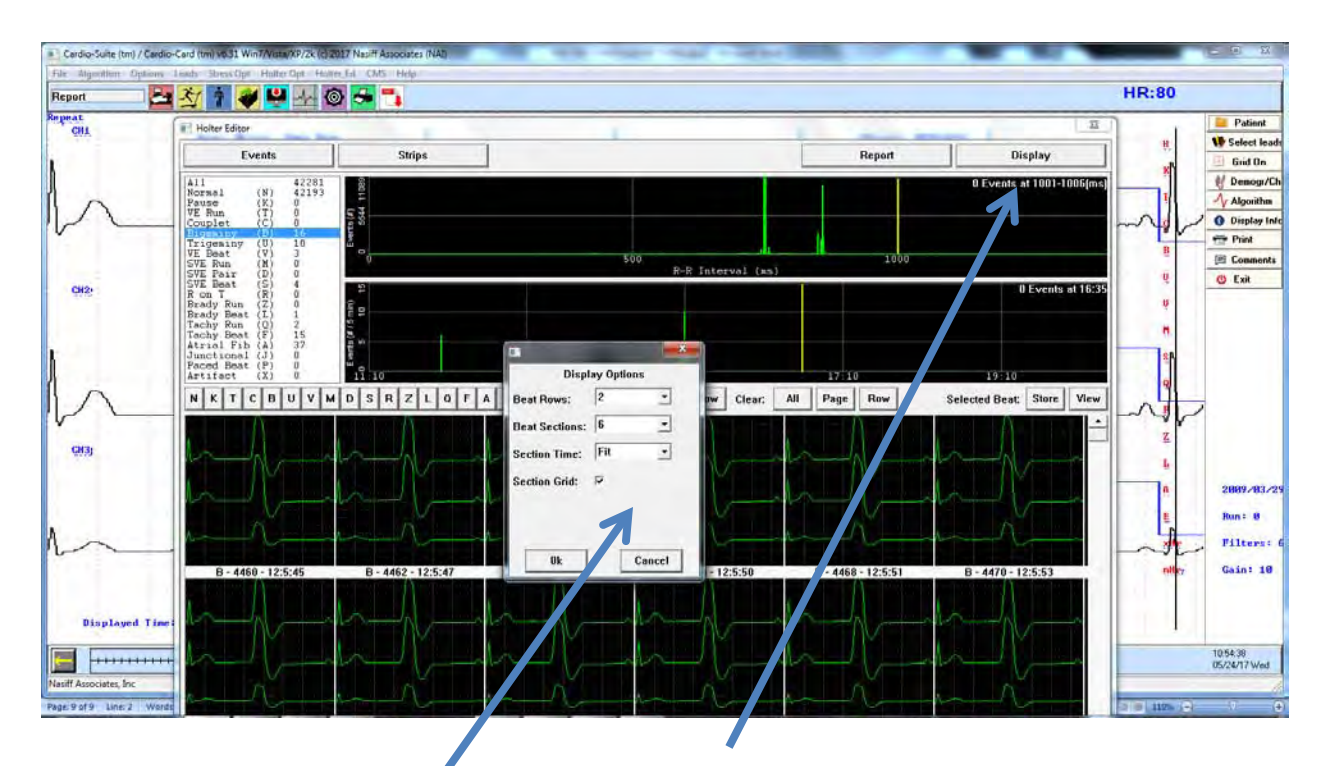

To select Display Options click on "Display"

Beat Rows  $1 - 4$  Rows Beat Section 1-8 beats per Row Section Time: Fit, 1-3 sec Section Grid: checked on no check is off After making selection click "OK"

## Selecting Events

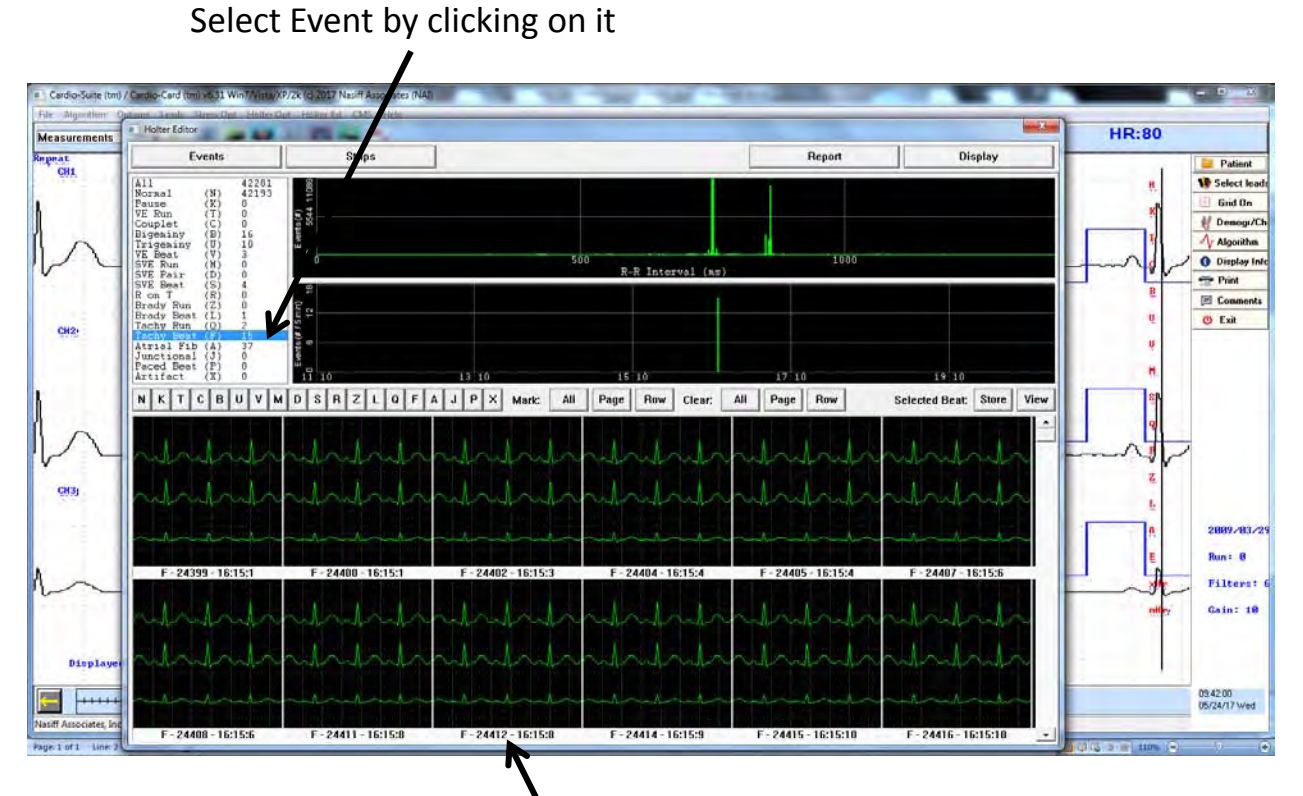

You will see the Event Letter, Beat Number, and Time

Select a Event that you want to view by single click. It will outlin<sup>@\</sup>ft\?iff?yellow

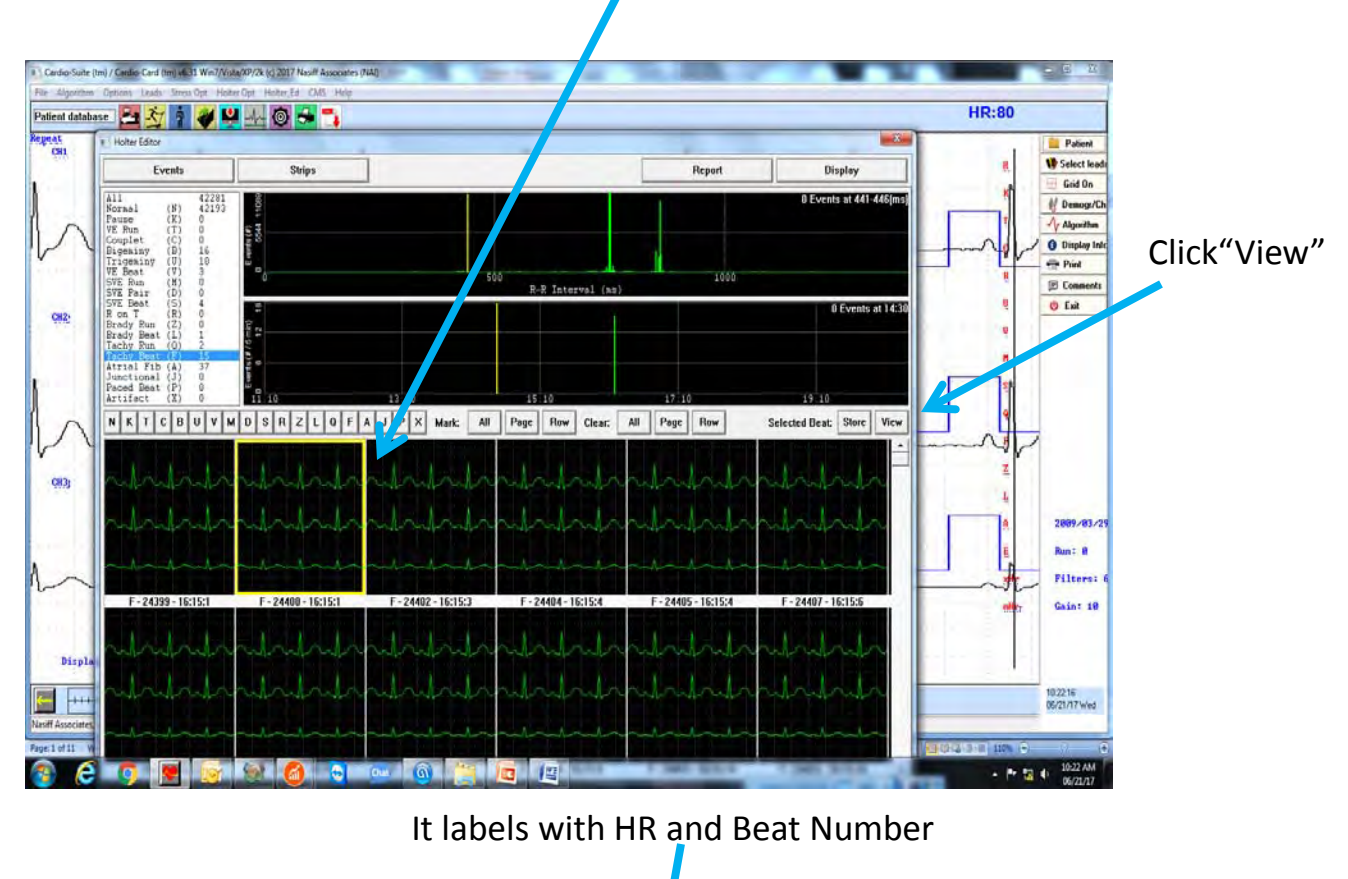

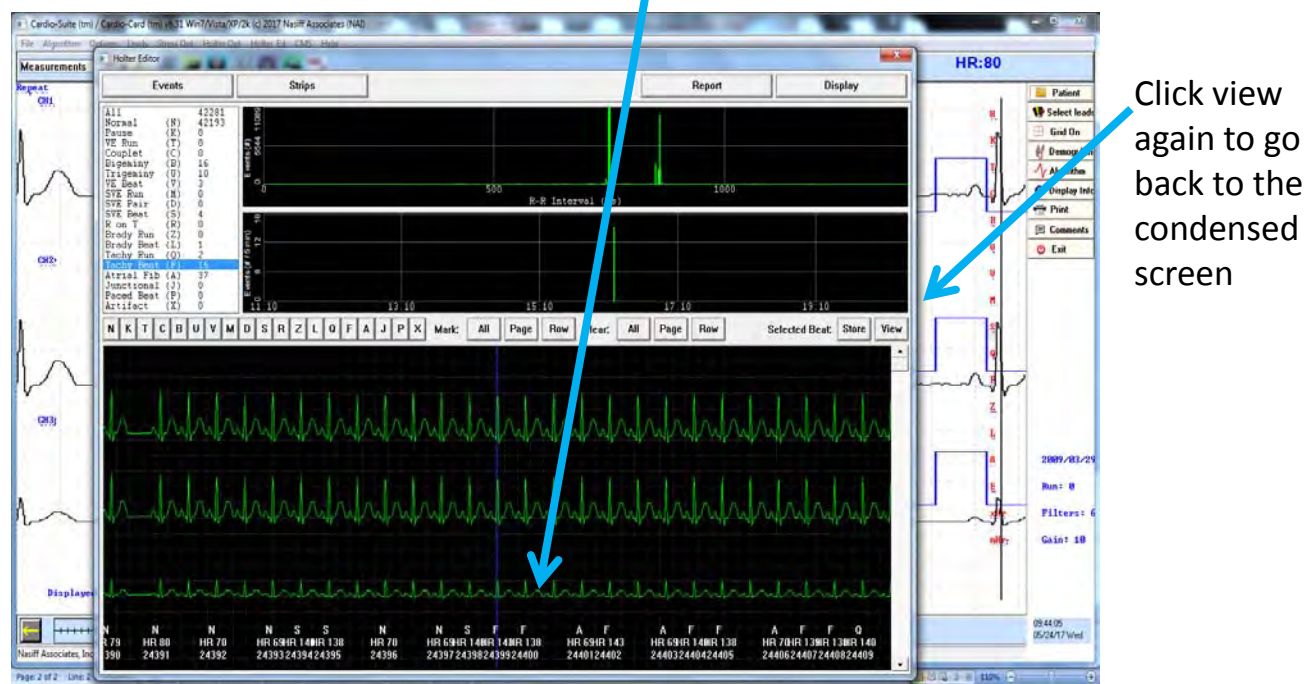

### How to Edit Beats

Select the beat you want to view

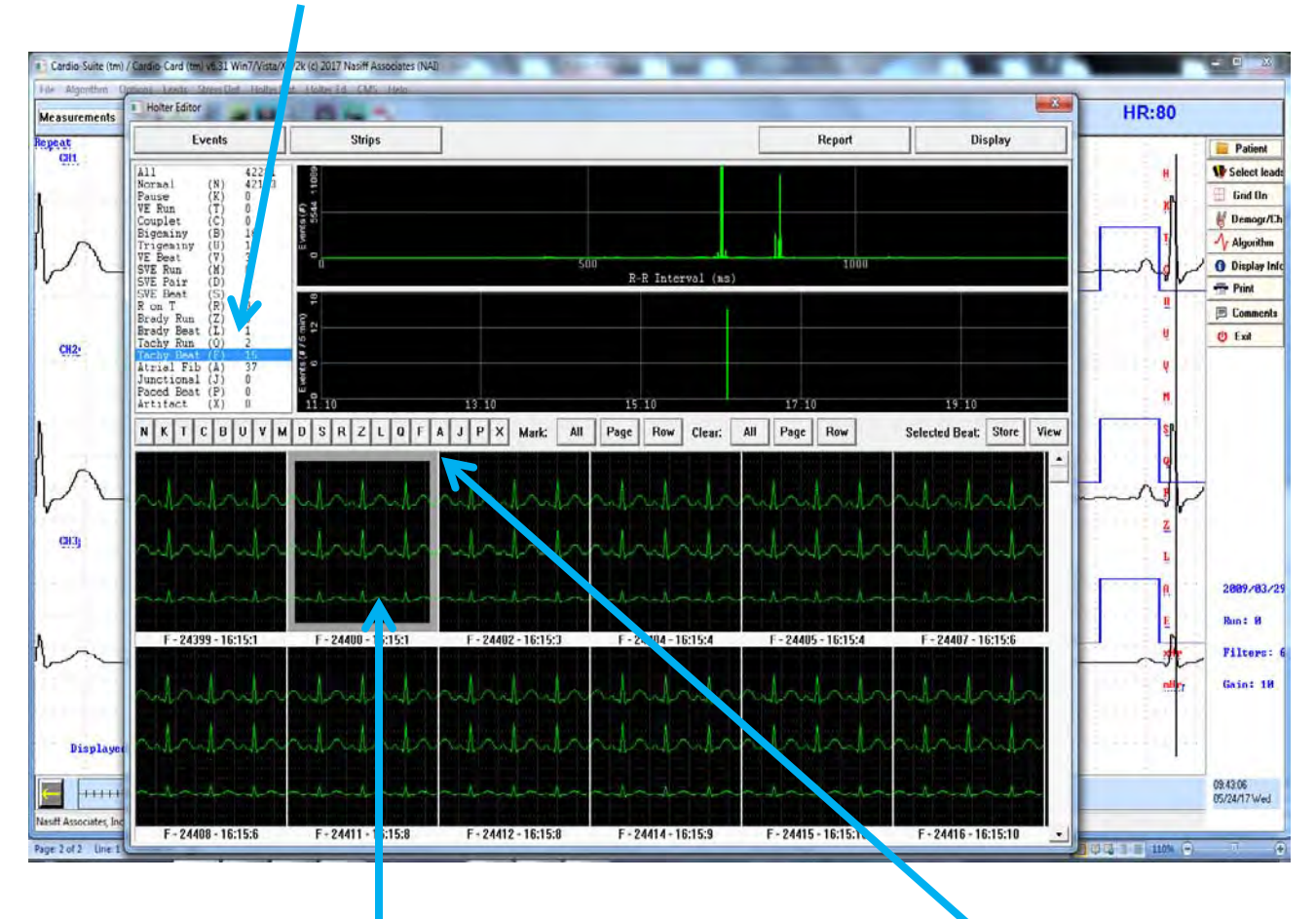

Double click on the beat you want to change. It will be outlined in Gray

Select the beat you want to change it to

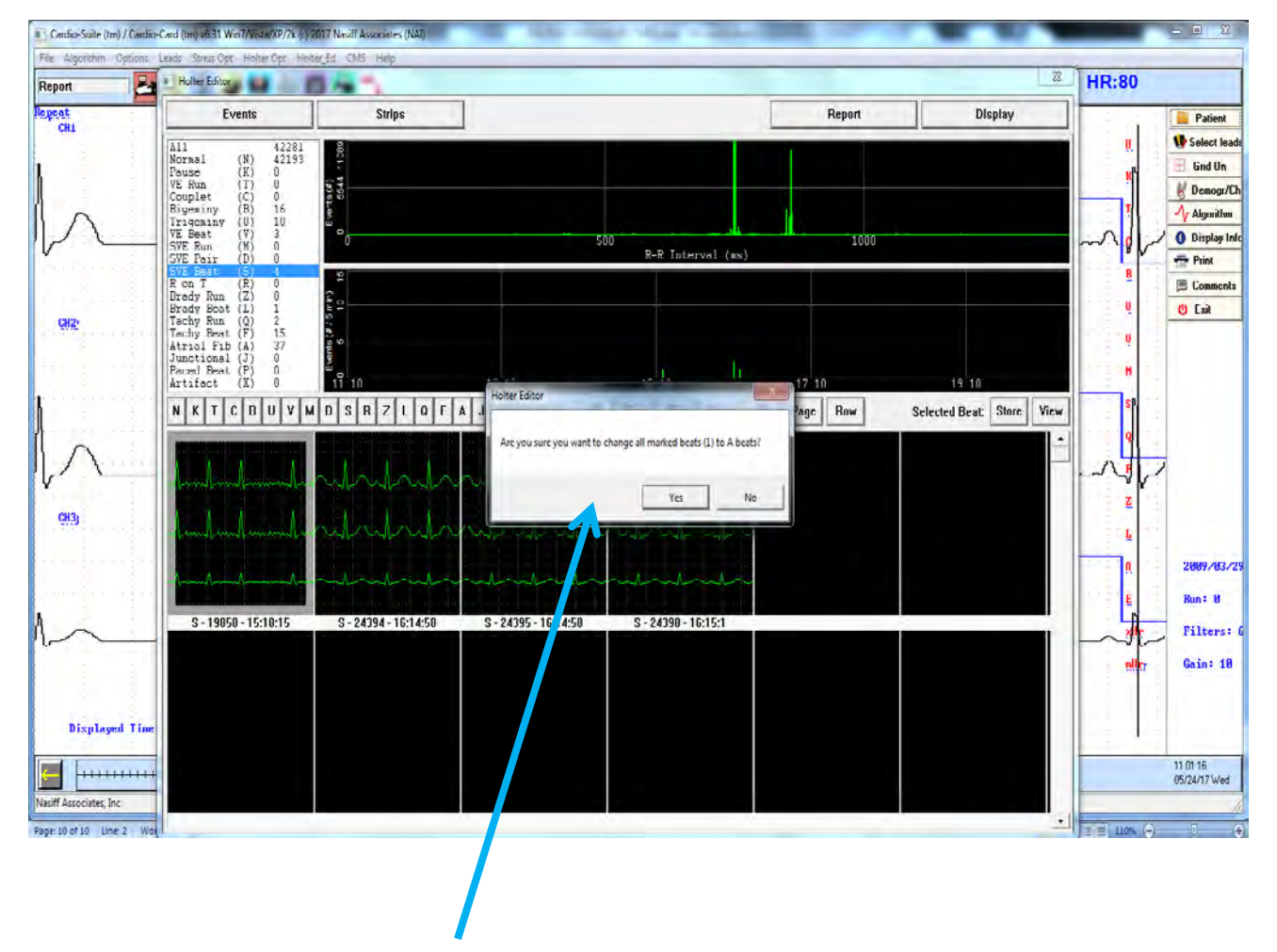

You will be asked if you want the change

#### ©NASIFF2017

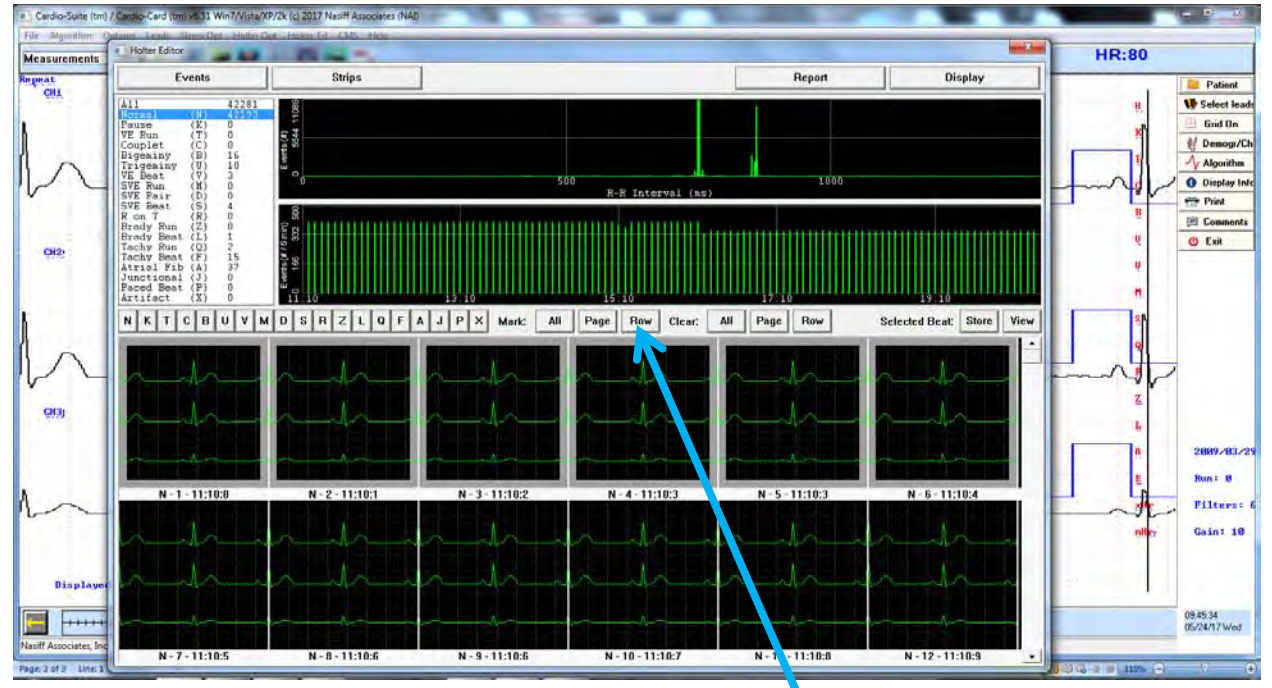

You can select a Row by clicking on "Row"

You can also select a "Page"

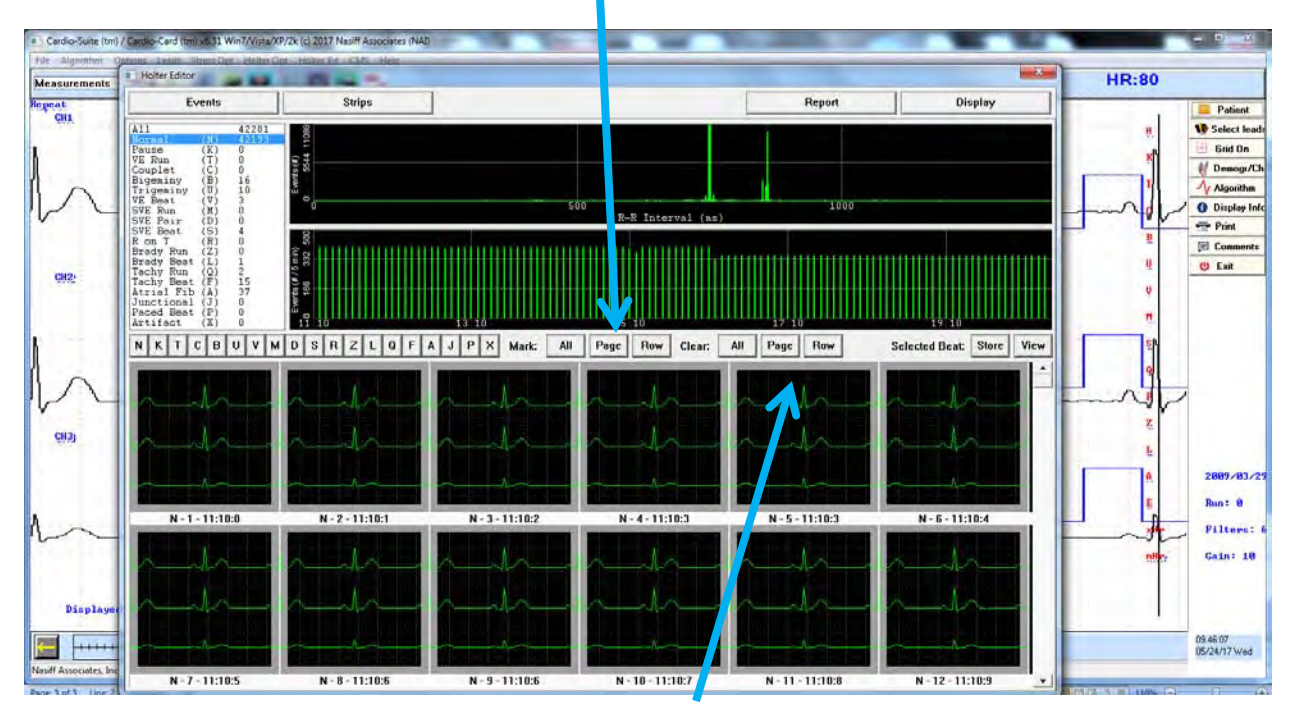

You can change the row or page to the beat you want

To Clear your selection you can click "All, Page or "Row"

©NASIFF2017

## Select Strips

To select a strip single click on the beat

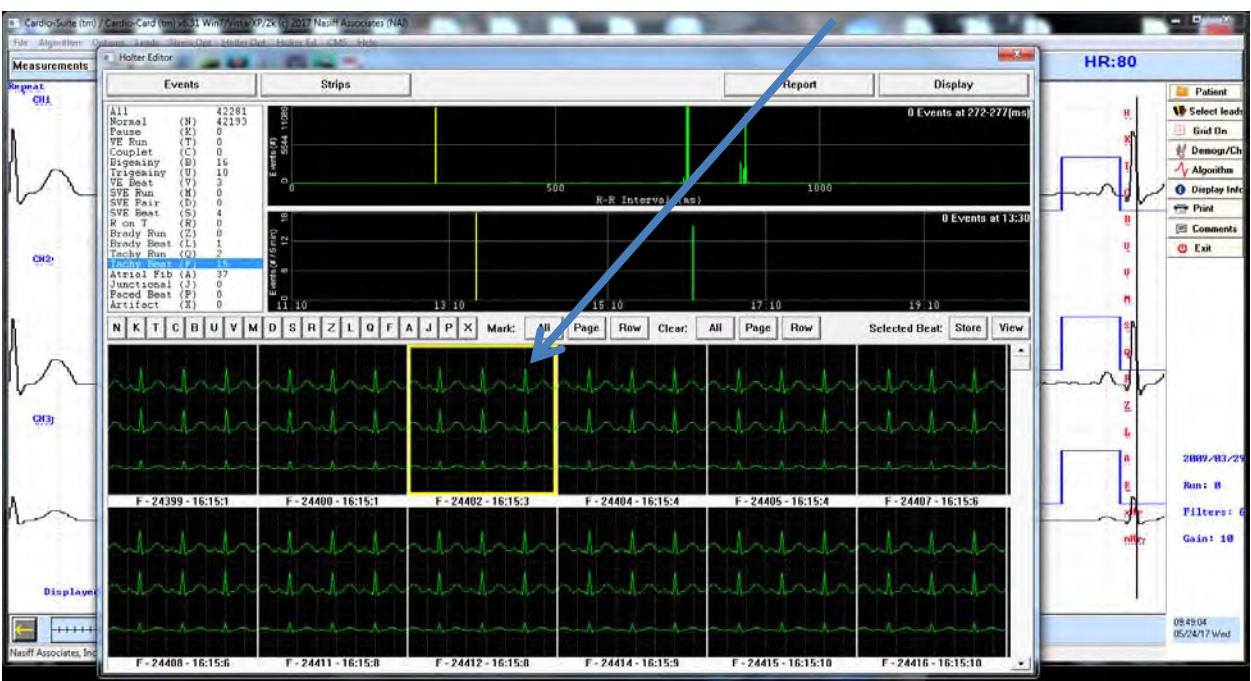

Then click "Store"

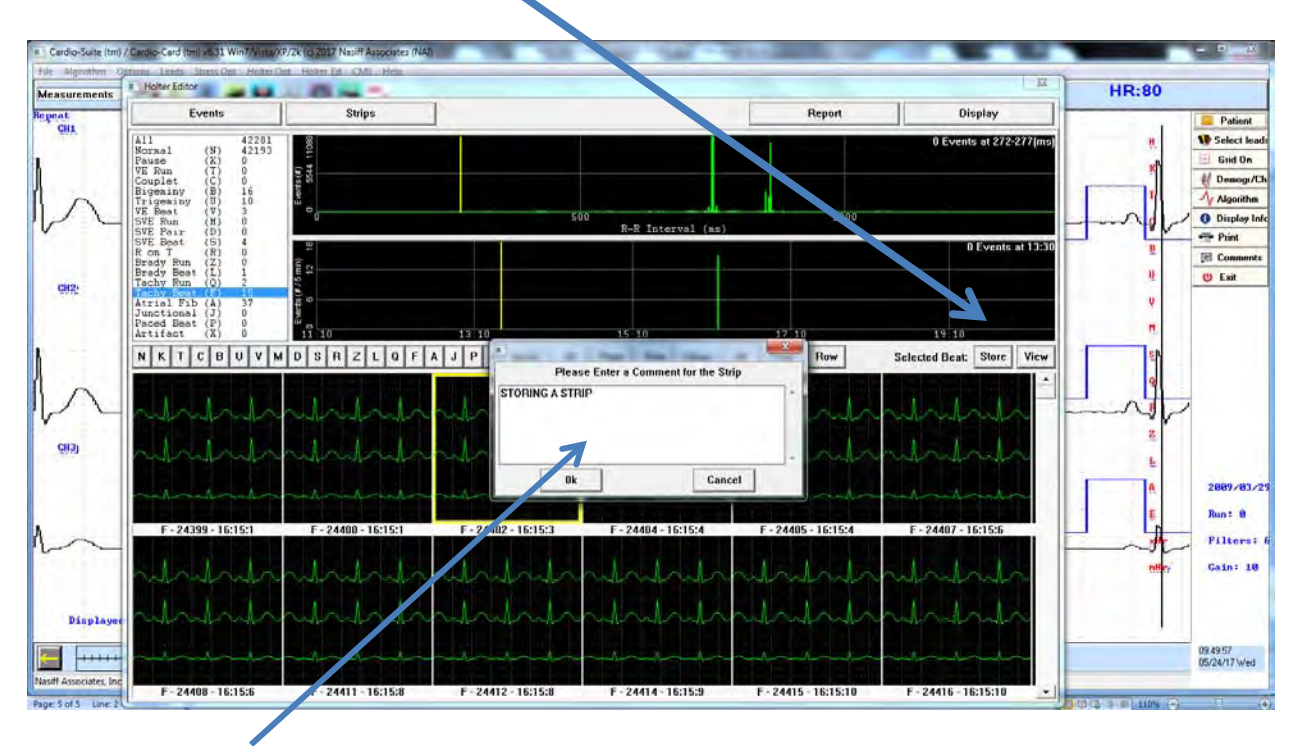

Enter your Comment click "OK"

©NASIFF2017

## View Selected Strips

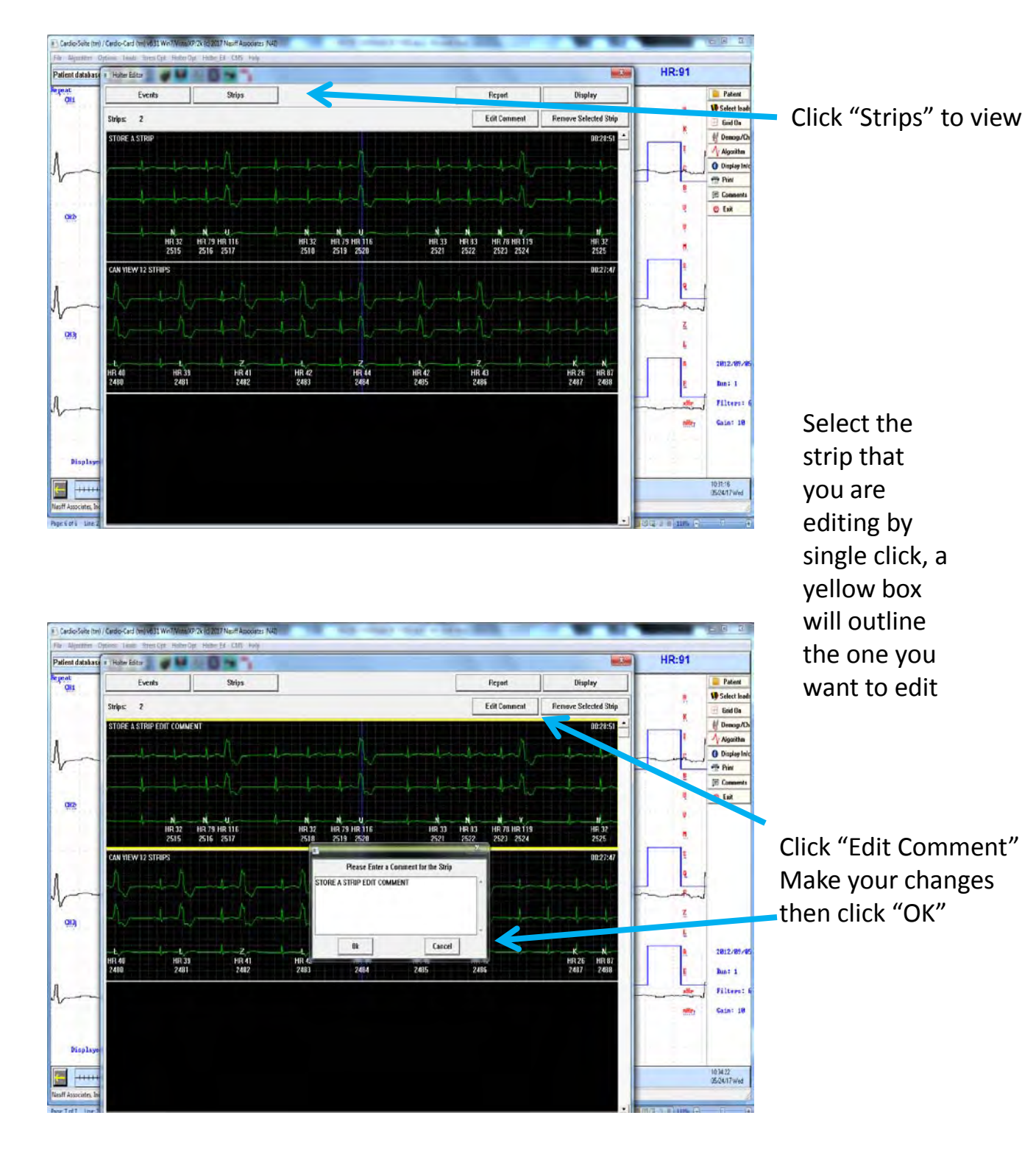

### Remove Selected Strip

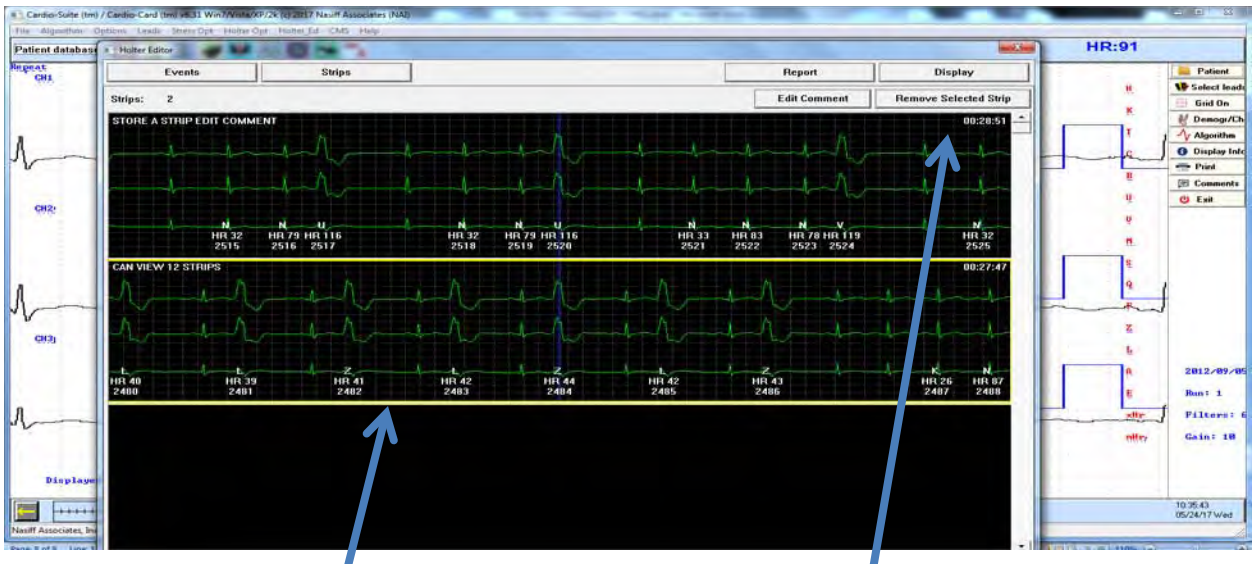

To remove selected Strip, Single Then click on "Remove Selected Strip"<br>click on the strip click on the strip

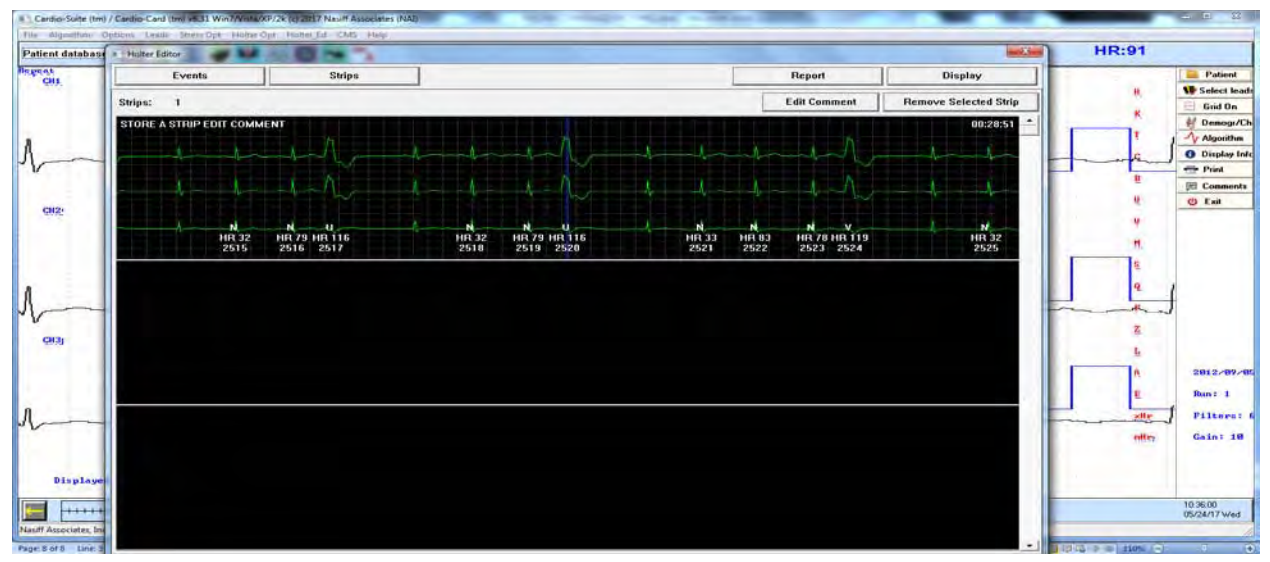

To go back to Events, "Click Events" (May need to Click "View" to go to All Events)

## View the PDF Report

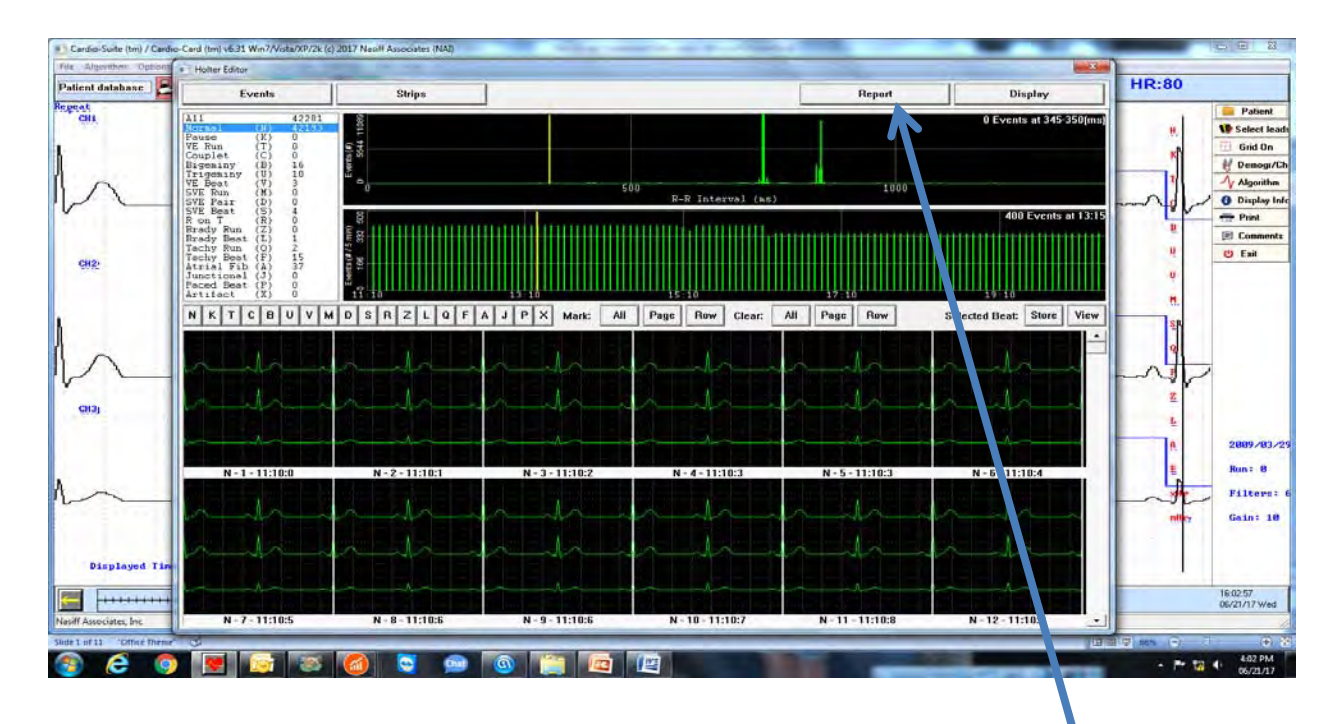

#### Click on "Report"

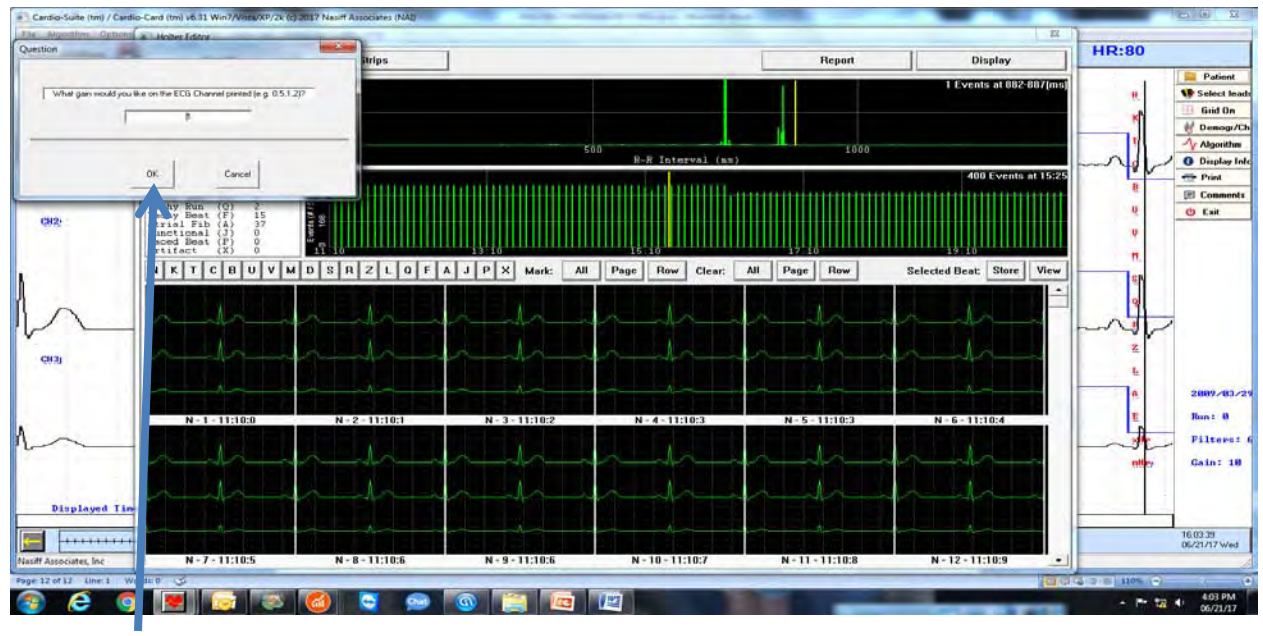

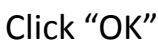

#### PDF Report

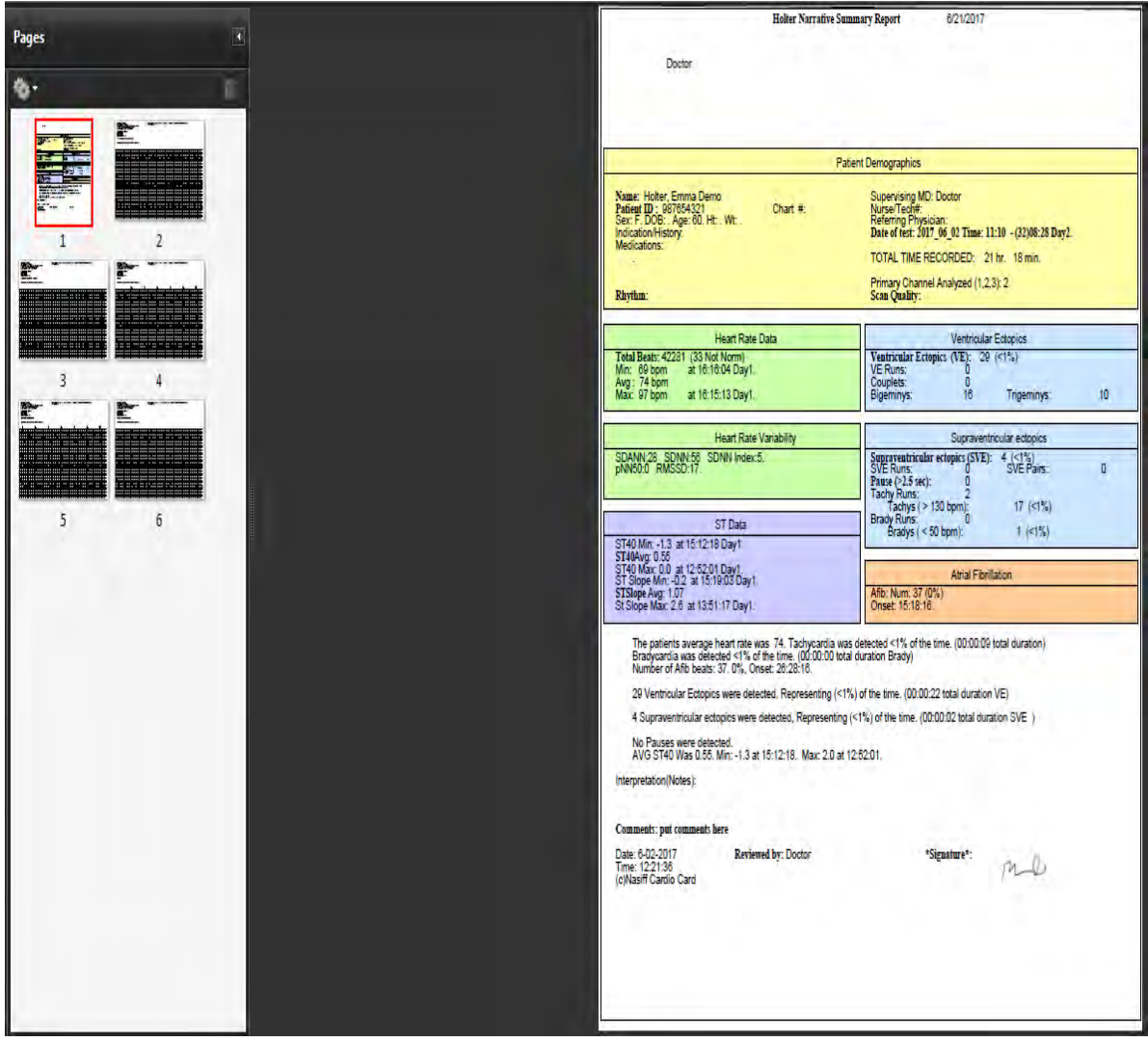

## **Database Operations**

The purpose of this section is to show you the Database Operations

**\*\*\* For Program Capability or Windows Stability it is strongly recommended that all screen savers and power savers are turned off, and that the computer is rebooted at the beginning of each day**

1) To open database click on Patient to open the database

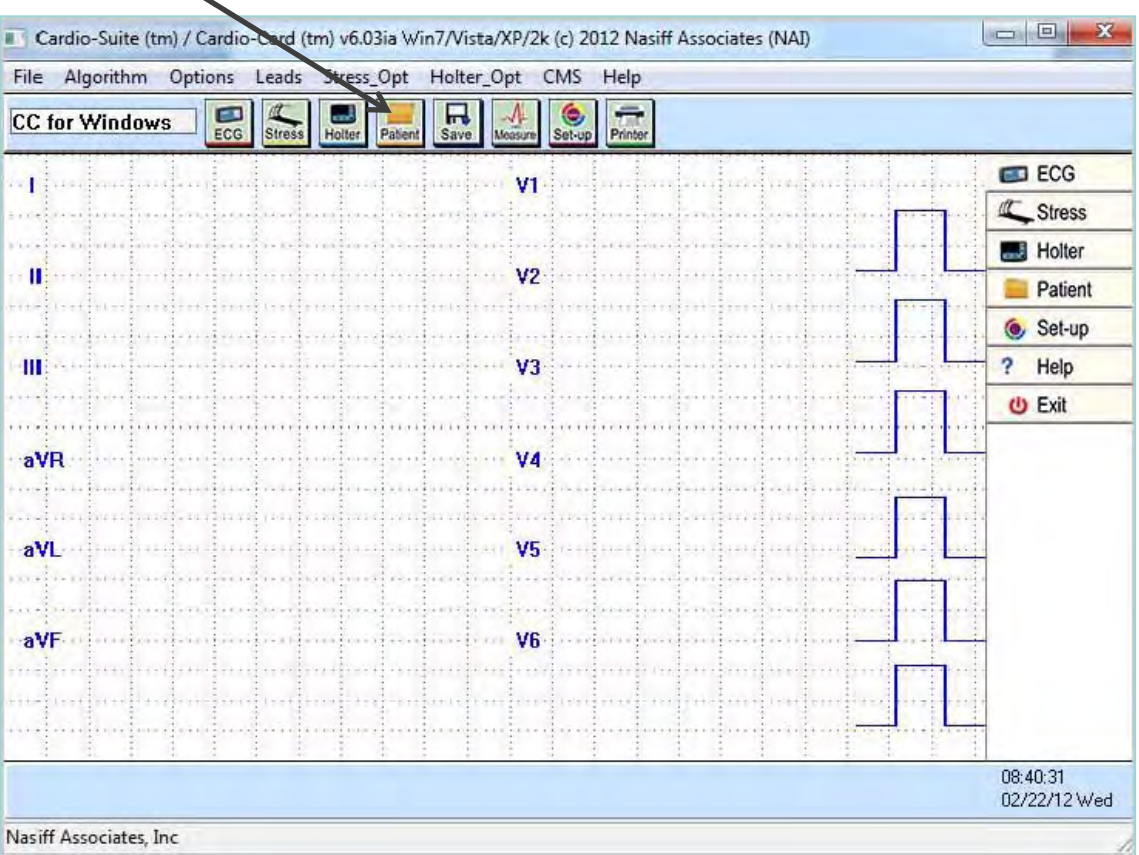

## **Opening Database**

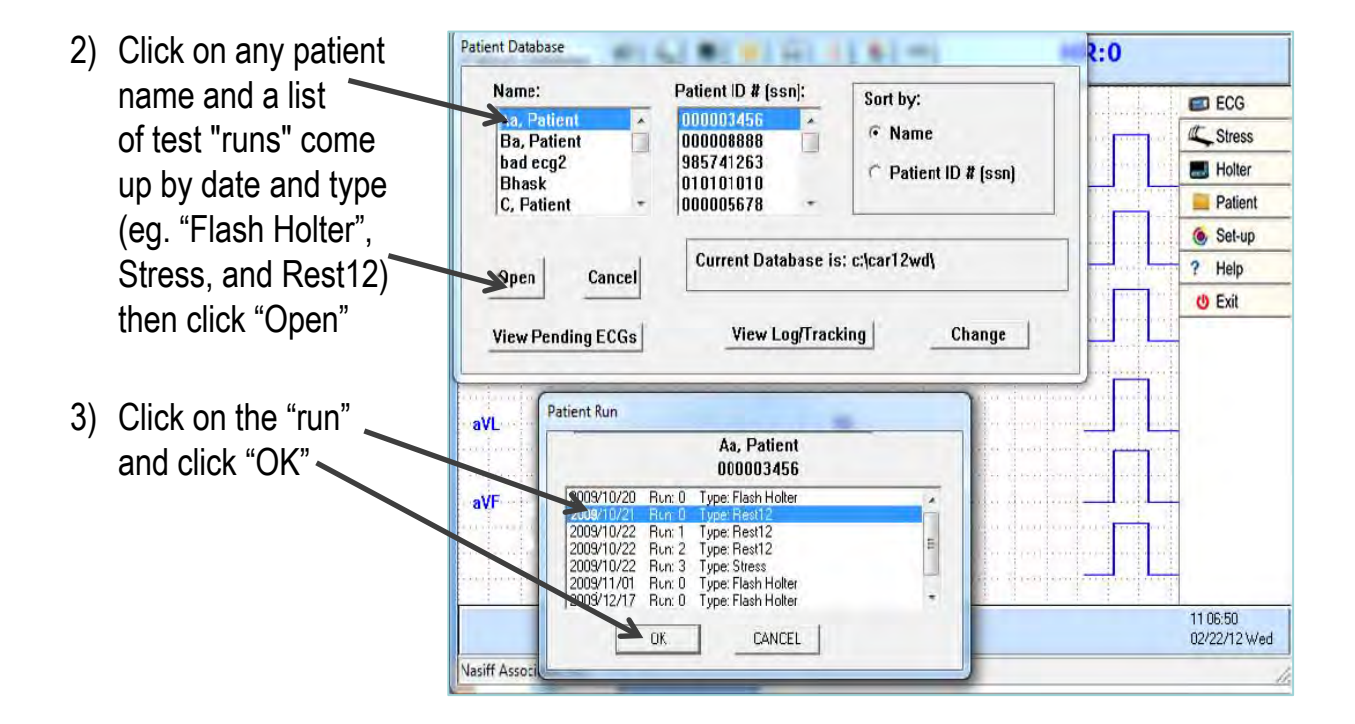

4) *Note:* After storing any test (for example: "Rest12", "Stress", "Flash Holter"), the test will appear on the screen. You are in the database when you see the arrows at the bottom of the screen and the begin and end strip time.

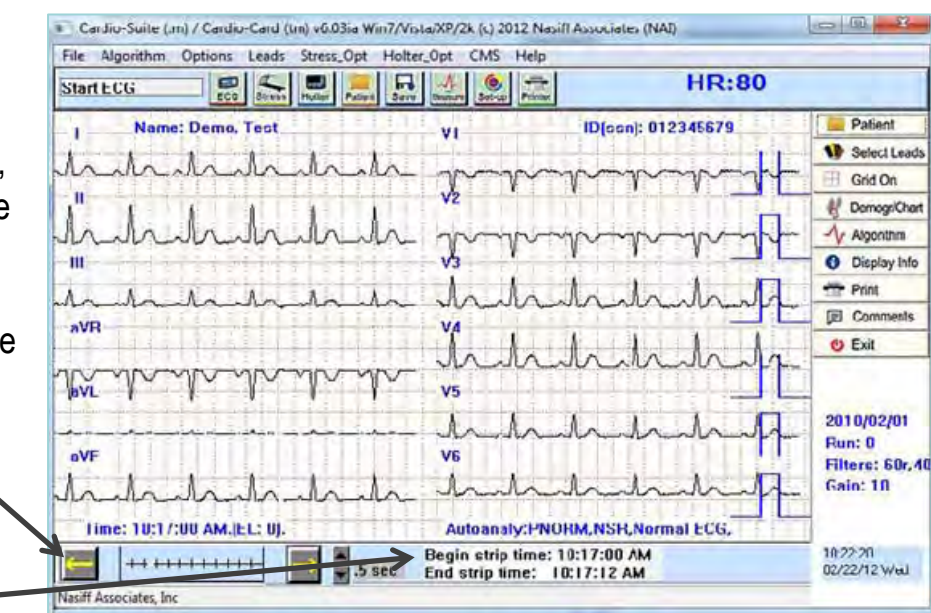

## **Printing**

#### 1) Clicking the printer icon prints reports to the default printer

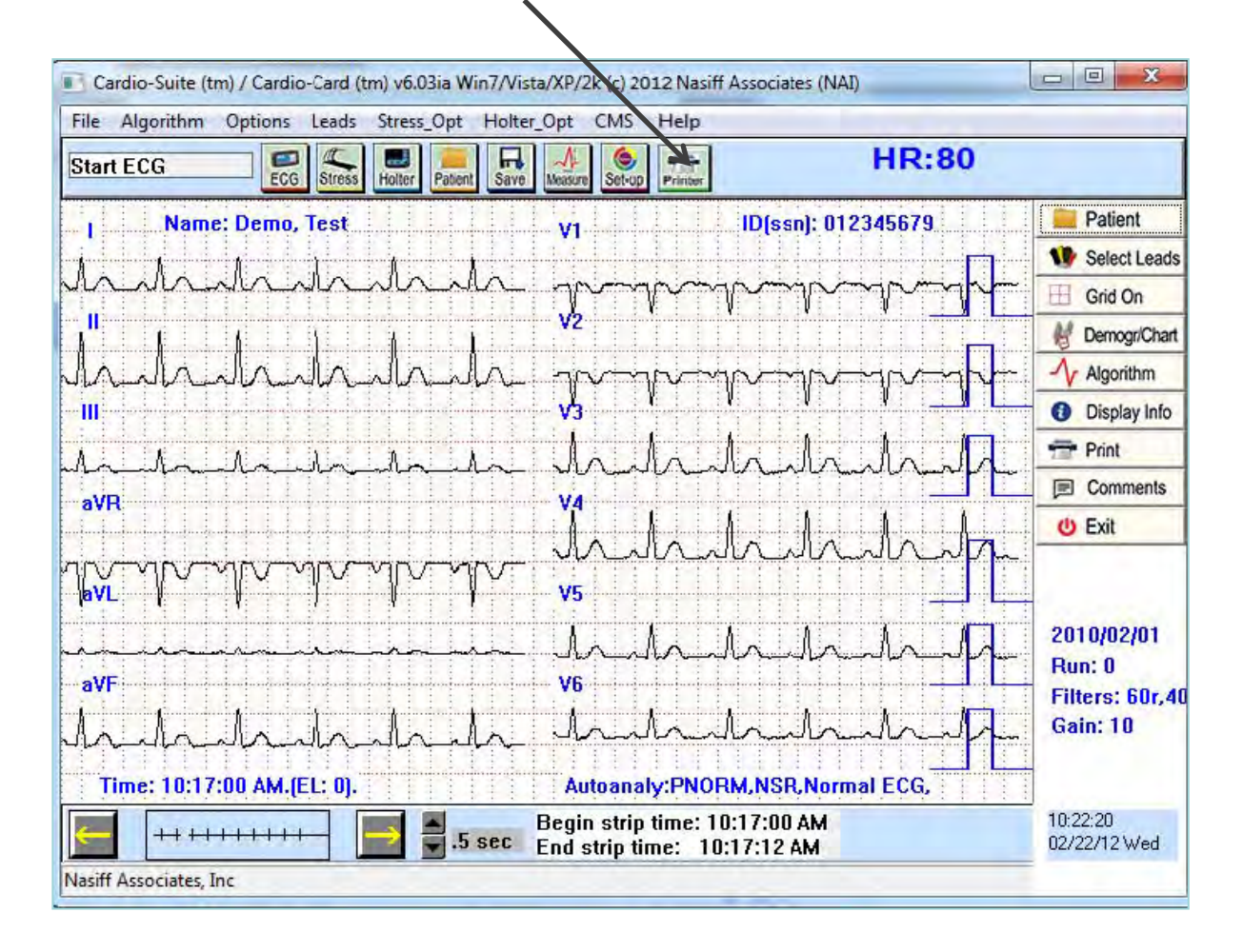

## **Demographics Chart**

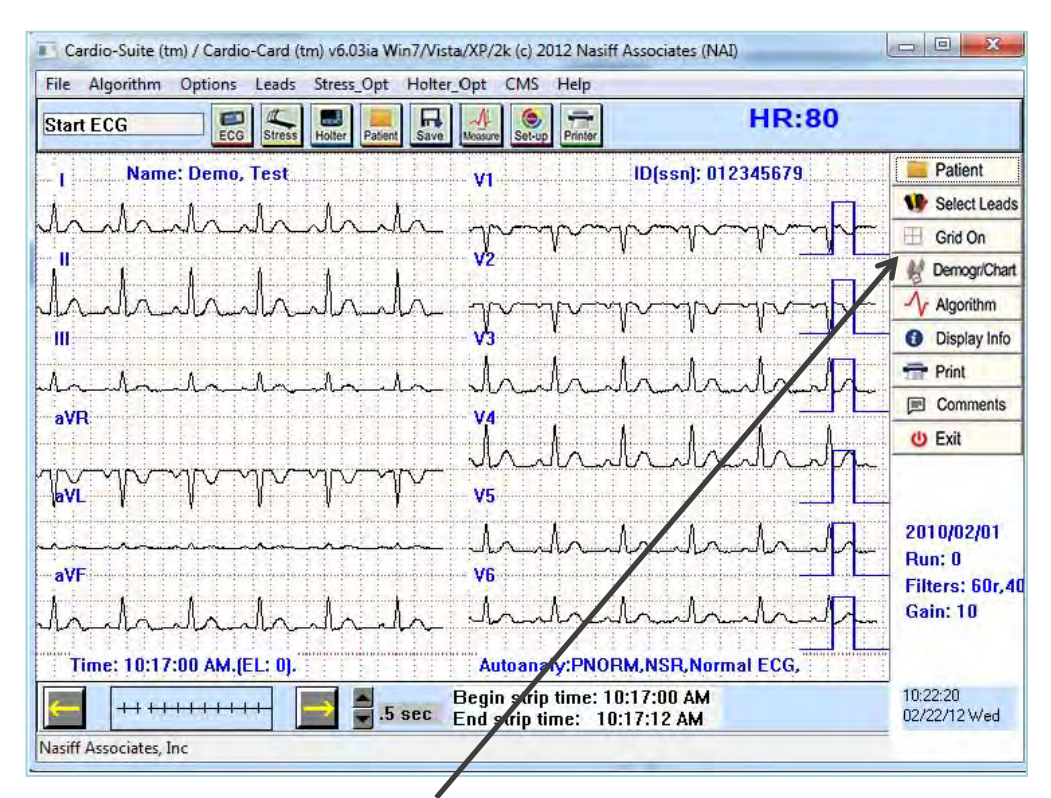

2) Clicking the "Demographics Chart" button displays detailed patient information and provides entry into the Cardio EMR Chart program

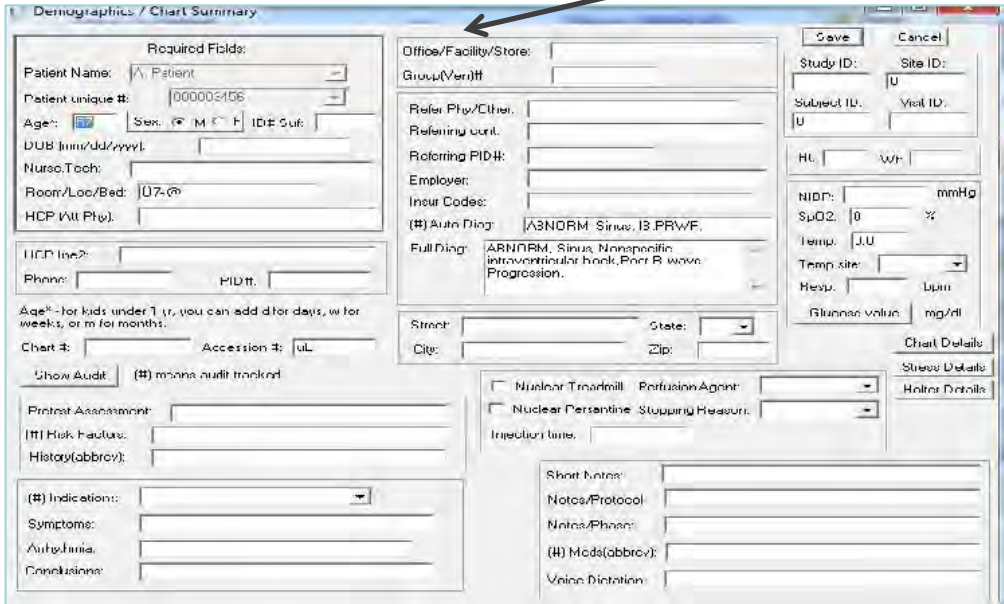

## **Comments**

3) Clicking the "comments" button allows the inputting of unlimited notes, comments, diagnoses, etc*. (Copy and paste from other programs is also permitted in this area)* 

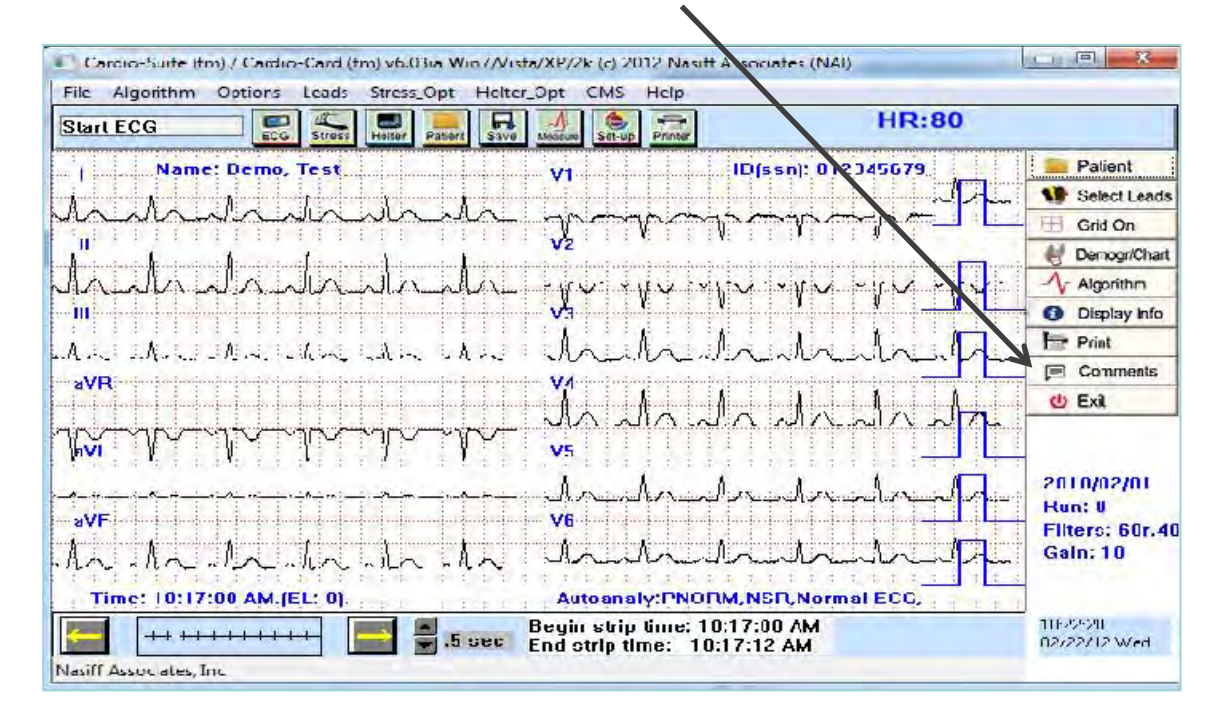

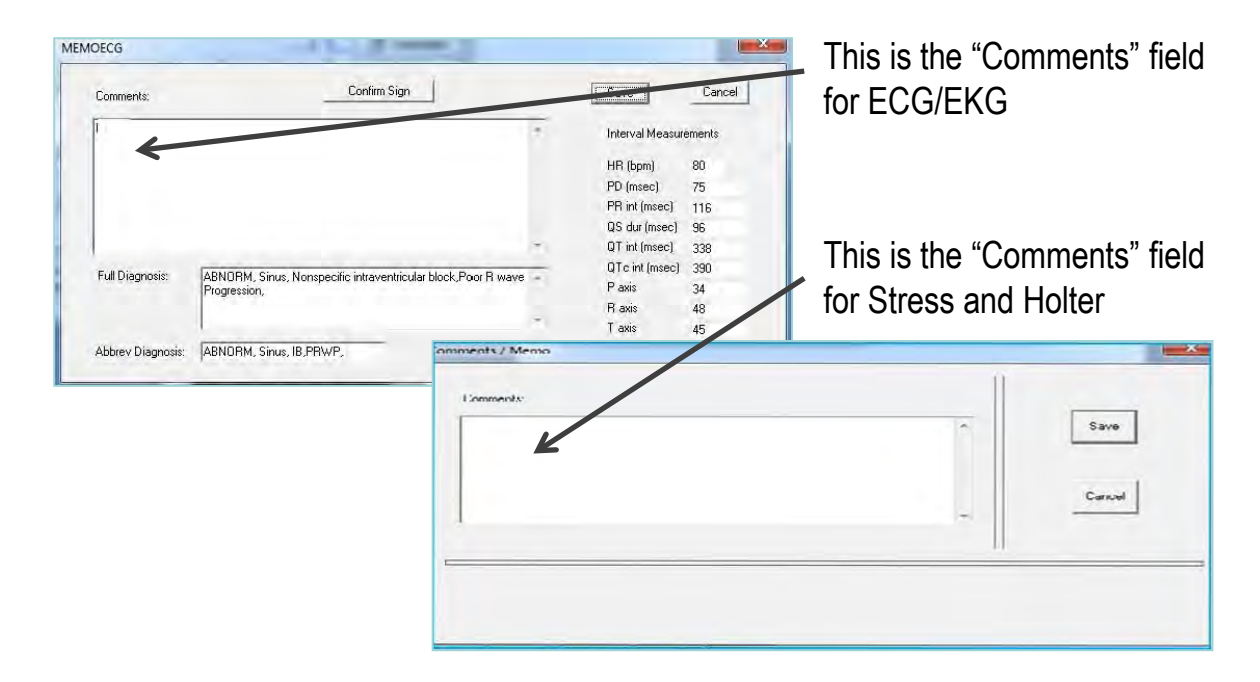

## **Measurement "Cursors"**

4) Measurement "cursors" are available providing wave measuring capability.  *(eg. amplitudes, durations, rr values…).* To activate or deactivate click "Options" then "Measure Cursor On/Off". Cursor navigation is accomplished by using the "arrow", "page up" and "page down" keys. Mark cursor start point by clicking "Options" then "Mark Cursor Start Point"

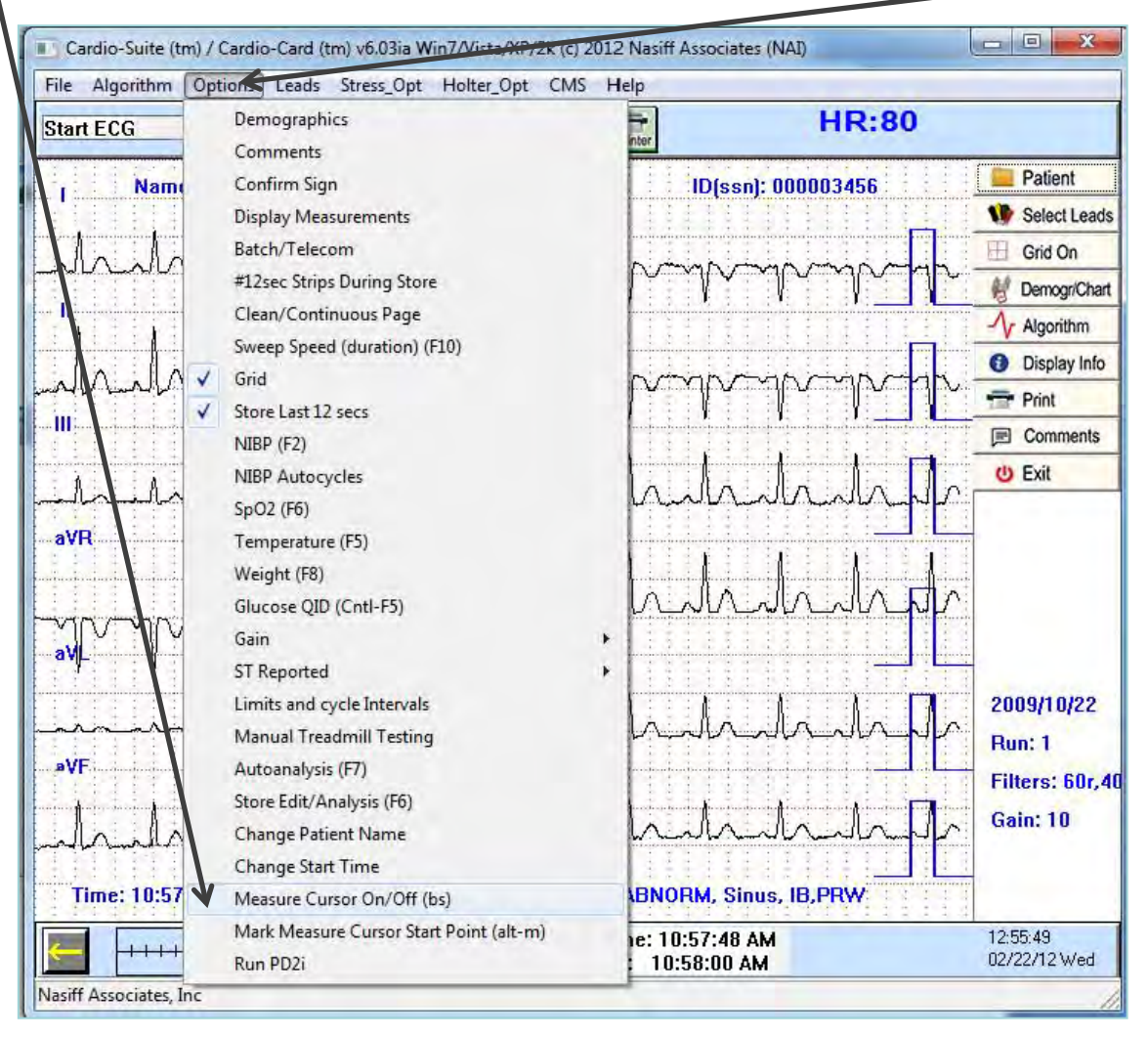

## **Network & Database Utilities**

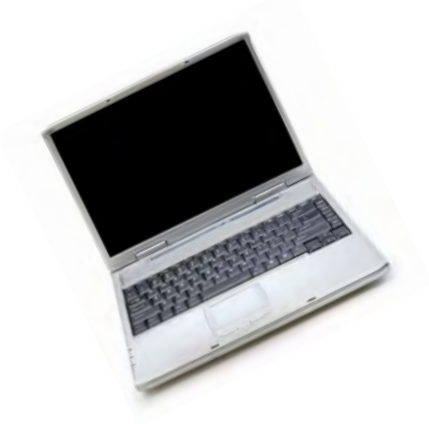

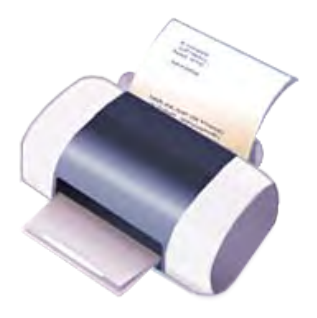

The purpose of this section is to show you the Network and Database Utilities.

**\*\*\*** For Program Capability or Windows Stability it is strongly recommended that all screen savers and power savers are turned off, and that the computer is rebooted at the beginning of each day.

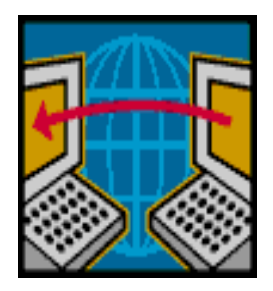

# **Database**

 All patient data and indexes are stored in the CAR12WD folder on the drive where the selected database resides. This folder can be easily copied to any other Windows compatible drive using standard windows "copy" functions.

### **Procedure**

The Cardio Software Suite uses standard windows networking protocols. All users must have windows network access (read and write) in order to use the software in a network environment.

All CAR12WD database folders must be directly off the root database drive. CAR12WD cannot be in a sub directory because the software looks for CAR12WD to be a folder directly off the root of the drive letter.

### **Transferring Data**

To transfer data from one computer to another computer make sure Cardio Card is installed in the other computer. All data goes to "CAR12WD" in your "C" Drive" (**Back this up**) Go to my Computer, Click on the "C: Drive" Right click on "CAR12WD" Highlight "Send To" Pick what function you will use to copy on.

## **Sharing Cardio Card Data on a Network**

- Go to your server and make a folder ex: "Cardiodata"
- Share the folder by right clicking on the folder and go to Share and Security. Under Sharing go to Network Sharing and Security. Make sure both boxes are checked (Share and Allow)
- Click "Apply"
- Click "OK"
- Give the folder a drive letter on the client. To do this go to "My Computer" then "Tools" then "Map Network Drive" then pick a drive letter. You will browse for your folder. Highlight it then click "OK" then "Finish"
- Copy CAR12WD and paste to a New drive letter.
- Change your default in Cardio Card to New drive letter. To do this go to Cardio Card. Open System Setup, then database. This will bring you to a question screen. The question "Which database would you like to change to?" Arrow down to new drive letter. Then click "OK".
- Close out of everything and reboot your computer.

# **Batch / Telecom**

#### **Entering Batch / Telecom:**

(From the opening Cardio Screen) Click on "Options" then "Batch / Telecom" to enter Utilities.

#### **Build a List:**

Click "C" button "Clear batch list". Click "Yes" to question "Are you sure?" Then Click on the "1" button "Edit batch list" to build a batch list of tests. The list can be built by clicking on individual tests and clicking the "add" button. You can also select "like" tests (all Resting, all Stress, all Holter), or the entire database. Once the list is built, there are additional operations that can be formed as noted in subsequent operations.

#### **Serial Compare of resting ECGs:**

 Click "C" button "Clear batch list". Click "Yes" to question "Are you sure?" Then Click on the "1" button "Edit batch list". Click ONLY once on the test you want to compare. Click "Add" you will see the test in the box then click "OK". Click on the "G" button to compare "like" tests on the screen or "H" to print the comparison of batch tests previously selected.

#### **Delete Batched Files**

Click "C" button "Clear batch list". Click "Yes" to question "Are you sure?" Then Click on the "1" button "Edit batch list". Click ONLY once on the test you want to delete. Click "Add" you will see it in the box then click "OK" then click "9" "Delete batch files" click "Yes" to the question "Are you sure you want to delete the batch list of runs?"

#### **Pack and ZIP selections:**

Click on the "Z" button to create a ZIP file for emailing selected tests.

#### **Rebuild the index:**

Click on the "R" button to recreate the database index. This should (theoretically) never be necessary. However, situations like power failures, Windows freeze ups, etc. do occur. If you receive the message "database has become corrupted", you must use this function to rebuild the index.

### **Trouble Shooting Before installing Cardio Card**

Turn off all virus protections, firewalls; and spy ware. You need to be a Power user on the network. Make sure all other applications are closed

If the Cardio application will not start up after installation and shows the error message "cannot load giveio.sys", your network firewall maybe blocking the program.

#### **Contact your network manager. Common causes are:**

The user does not have "kernel mode" rights to run the hardware driver. This can be assured by giving them local administrator rights to their own computer.

#### **OR**

Your antivirus or anti spyware software is blocking the service.

#### **OR**

The firewall is set so strictly that the CARDWIN.exe program is not being allowed to execute.

This program must be included in your firewall's list of allowed programs or made less strict.

#### **NO REMOVABLE DISK**

If there is no Removable Disk listed, try unplugging the card reader from the USB port and plug it in again.

#### **Printing Problems**

You need to check to make sure the printer that you are using is the default printer. To check this go to start then click printers and faxes. Make sure the printer that you are using has a check mark. *Or* go to start then Control Panel then click on printer and faxes.

Right click on the printer that is your default printer

#### **To Test Printer**

Right click on the printer that you are using as your default printer then click on properties click print test page click "OK"

#### **What Version of Windows**

• To check what version of windows you have go to "My Computer"; or "Control Panel". Then "Help" then "About Windows". This will tell you the version you are using.

#### **If your computer goes into "Power Save mode" You need to turn this off**

- Go to Properties
- Then to Screen Saver
- Click on Power
- Under Power Schemes arrow down to "always on"
- Under Turn off Monitor arrow down to "Never"
- Click "apply"
- Click on Hibernate tab and disable it
- Click "apply"
- Close out of this and reboot your computer

#### **When you have Corrupted Files**

- Go to "Start"
- Click "Run"
- Type cmd
- Click "OK"
- Then type CHKDSK /F E:
- The E is where you will type your Drive Letter that your Reader is in.
- Hit Enter
- It may ask you to reboot (if so reboot).
- Type EXIT to get out of this
- Hit Enter

#### **"Database has become Corrupted".**

 You need to rebuild the index. Go to Cardio Card Screen Click on "Options" then "Batch / Telecom" Click on the "R" button to recreate the database index. This should (theoretically) never be necessary. However, situations like power failures, Windows freeze ups, etc. do occur. Make sure it is on your drive letter. Then click "OK".

#### **"No USB Cardio Card devices(s) attached. Please plug in".**

Unplug and plug back in.

#### **"Invalid Flash Recorder Path".**

Make sure card and reader are plugged in. You need to make sure you are in the correct path.

#### **"Cardwin.exe no disk"**.

There is no disk in the card reader. You need to take the card out and put it back in making sure it is in all the way.

#### **"Call NAI Support".**

You need to install the Security key (thumb drive).

#### **"Can't load Giveio.Sys",**

Your network firewall maybe blocking the program. You need to turn off the firewall and any security while you are installing.

**"There is no disk in the drive. Please insert a disk into drive A. a:\car12wd not found. Please correct the Database letter in System Setup. Data can only be stored to a valid database drive".** 

You need to check the Database drive letter. Go to System Setup. Then to Database. Check the current database. If it is wrong change it and click "OK".

#### **"You must run event detector first".**

Open the database and bring up your patient and the test. If there are flat lines go to the arrows and try to move the screen. If nothing moves you may have a corrupted card. You need to "CHKDSK". In there are beats then go to holter opt then to auto analysis change channel increase gain and analyze

#### **General**

The intention of Technical Support is to assist the USER in solving difficulties which may be encountered while using the CARDIO System.

In the event of an Operational or "How To" Question, the following STEPS are suggested:

- 1) Reference the USER Manual
- 2) Fax (315) 676-4711 or Email nasales@nasiff.com
- 3) Tel # Operational questions: (315) 676-2346
- 4) Tel # Engineering/Involved Tech questions

#### **CUSTOMER SUPPORT POLICY**

Our customer support mission is to provide professional, timely, complete and cost-effective telephone support for resolving problems or questions related to the use of Nasiff Associates products.

#### **OBTAINING CUSTOMER SUPPORT**

To obtain support, call into any of the customer support numbers given above. Our *Hours of Operation are* **9:00 am** to **4:30 pm** EST at our National Service Center, Monday through Friday, except holidays. Our Systems department is staffed until 4:30 p.m. The telephone numbers are given above. The Support FAX numbers are also given.

We have a dedicated team of "Front Line" technicians that triage all incoming calls. If your call is a simple Application question, our Front Line Team is usually able to provide you with an answer. If your question is more complex, they may have to schedule a call back. If you are experiencing an emergency, they will immediately escalate your call to a "Back Line" technician that will take ownership of your call until the problem is resolve

Generally speaking, calls are returned according to the priority and in the order they are received. We make a best effort to return all calls promptly. Because of the complex and time-consuming nature of some of the calls received, we cannot guarantee a specific turnaround time. If we cannot get to your call immediately, you will normally receive a call within 4 business hours either to support your call or to notify you that we have not had a chance to address the call and the anticipated time frame for resolution.

Non-urgent questions may be e-mailed to support@nasiff.com. Responses will be e-mailed back to the sender (unless otherwise specified) within one business day. We do not check the e-mail in-boxes of support technicians in their absence. Therefore, do not send e-mail to individual technicians unless specifically requested.

We prioritize calls based on the urgency of the situation. Unless otherwise informed, we will use the ©NASIFF2017 following protocol to determine the urgency of the call:

- 1. System is down
- 2. Employee cannot perform their work
- 3. Month-end closing
- 4. Program termination
- 5. Insurance claim revision
- 6. Questions or training over the phone
- 7. Custom form changes

Many times we receive suggestions and requests to make a change to the standard system. To guarantee the integrity of the system, changes to standard programs cannot be made 'on-line'. Also, since changes to standard programs affect all clients, these changes need to be carefully considered. We strongly encourage your suggestions and we track all requests, by product and client, for inclusion in a future release of the software. We will make our best effort to respond to frequently requested or 'urgent' requests as quickly as possible. Revisions to the standard system will be made under the following conditions:

- 1. The requested change follows standard system conventions
- 2. The requested change will only be made available as part of a standard software upgrade
- 3. We reserve the right to make the requesting client(s) a beta site for new releases
- 4. The time spent on programming, testing and documenting new features may be billed to the requesting client at our standard rates
- 5. The revision will become available as an option to all clients as part of a future release

As a service to our clients, we can sometimes create customized user reports within the standard system when requested to do so. These customized reports will be developed in-house then supplied to a client via modem, email or diskette. Optionally, a customer may request assistance via telephone in order to customize their own reports; in either event a report noting an estimated cost and time frame will be generated, and upon receipt of authorization, the task will be assigned to a support representative. Custom designed reports may be made available to other clients at our discretion.

Should you decide that your organization wishes to design and utilize a custom form or label not supported by our standard forms utilities, our support staff will provide a cost estimate, and the estimated time-frame for completion of the custom programming, in the form of a Programming Request Response (PRR) or Work Order. Upon approval, the work will be assigned to a support representative. Software modifications will customarily be made via diskette or modem, not on-site.

#### **Your Service Agreement covers the following:**

- Problem resolution and answers to quick 'how-to' questions
- Modem toll calls and emails
- **Periodic upgrades/enhancements to the applications software**
- User documentation updates
- **Invitations to company sponsored user meetings**
- Access to our most recent technical documentation and guidelines for the covered product
- Assisting a knowledgeable on-site representative (client-designated) in diagnosing problems with the software (including third-party database management systems integrated with Nasiff Software and approved by Nasiff Associates).
- Advice about configuring Nasiff software for maximum performance
- Assisting a knowledgeable on-site representative (client-designated) in installing or configuring Nasiff software (including third-party database management systems integrated with Nasiff software and approved by Nasiff Associates) to our latest specifications.
- **Periodic issues of Nasiff company newsletter**

#### **The Service Agreement does not cover:**

- User training (on-site or extended telephone training)
- Custom software
- Custom form modifications performed via modem or diskette
- Any assistance related to the diagnosis and/or resolution of problems concerning 3rd party hardware, remote communications, operating systems, and cabling or network software.
- **Problems caused by misuse of the program or lack of adherence to** commonsense standards (improper system shutdown, failure to maintain system backups, etc.)
- On-line database integrity verification; database repair/restoration
- Support for third-party software provided by vendors other than Nasiff
- **Equipment relocation**
- Assistance with product updates. Routine updates are to be performed by the client. Nasiff will bill at its standard hourly rate if asked to assist with an update.
- Operating system upgrades including Microsoft service packs
- On-site installation of software updates
- Data repair and/or restoration; on-line database integrity verification
- **Tape Verification**
- **Equipment Relocation**
- On-site assistance

*Note: The only on-site service covered under the Service Agreement is Nasiff application updates that Nasiff Technical Services chooses to perform on-site*.

A major mission of SERVICE is to promptly assist the customer in solving problems that they may encounter while using the CARDIOCARD.

At this time we have established our main TECHNICAL SUPPORT ADDRESS is at:

> NASIFF ASSOCIATES, INC. CARDIOCARD SYSTEM TECHNICAL SUPPORT P.O.BOX 88, BREWERTON, N.Y.13029.

Please feel free to call or write anytime for any special questions and projects. We welcome any suggestions you may have.
# **Nasiff Associates: Two Year Limited Warranty**

**It is very important to Register your CARDIO System with Nasiff Associates. Not only does it activate the Warranty Benefits of the CARDIO System, BUT it also adds your CARDIO System to the list for FREE Software Product enhancements as they become available during the two year limited warranty.** 

Nasiff Associates, Inc. warrants the CARDIO System (See below for CARDIO System definition) against defects in materials and workmanship for a period of TWO years from receipt by the end USER (Please retain purchase Records in event of Warranty Claim). If Nasiff Associates is given notice of such defects during the Warranty period, Nasiff Associates will either, at their option, repair or replace products which prove to be defective.

The Nasiff CARDIO System includes:

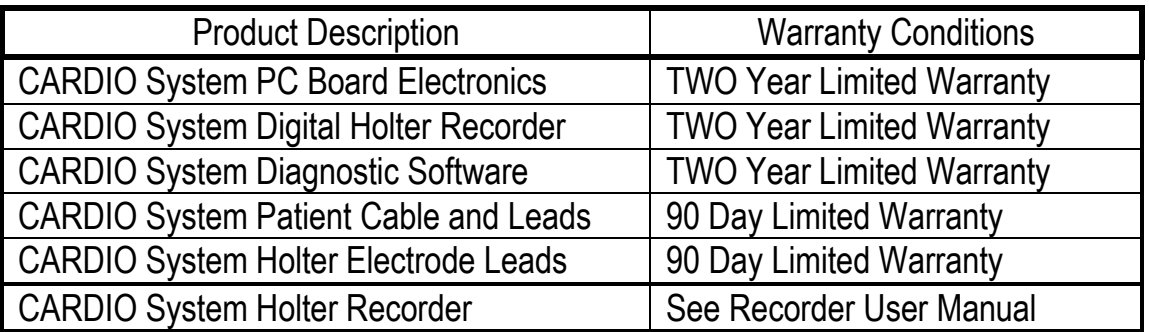

Nasiff shall not be liable for defects or support of any third party devices (e.g. computers, treadmills, printers, other company's Holter recorders, etc) used with a CARDIO System. This includes operating system incompatibilities and hardware incompatibilities (e.g. for PCMCIA systems, the computer has to support PCMCIA I/O standards, etc). Warranty and support for these devices is the responsibility of their Manufacturers.

#### GENERAL

Nasiff Associates, Inc. warrants the CARDIO system against defects in materials and workmanship for a period of two years from receipt by the end user (proof of purchase is required). If Nasiff Associates is given notice of such defects during the warranty period, Nasiff Associates will either, at their option, repair or replace products which prove to be defective.

#### EXCLUSIONS

*The above warranty shall not apply to defects resulting from: improper or inadequate maintenance by the customer; customer-supplied software or interfacing; unauthorized modification or misuse; operation outside of the environmental specifications for the product; or improper site preparation or maintenance. Only service personnel authorized by Nasiff Associates, Inc. directly are allowed to service Nasiff equipment. If customer desires to have someone other than Nasiff Associates, Inc. service the equipment they must get prior written authorization from Nasiff Associates, Inc., otherwise anyone other than Nasiff Associates, Inc. providing service voids the warranty.* 

#### OBTAINING WARRANTY SERVICE

To obtain warranty service, return the product to a service facility designated by Nasiff Associates. Nasiff Associates may repair on-site at the option of the customer. The customer is responsible for travel charges when on-site repair is requested.

Customer shall prepay shipping charges for products returned to Nasiff Associates for warranty service and Nasiff Associates shall pay for return of the products to the customer. However, the customer shall pay all shipping charges, duties, and taxes for products returned to Nasiff Associates from another country.

#### WARRANTY LIMITATIONS

Nasiff Associates make no other warranty, either expressed or implied, with respect to this product. Nasiff Associates specifically disclaim the implied warranties of merchant ability and fitness for a particular purpose. Some states or provinces do not allow limitations on the duration of an implied warranty, so the above limitation may not apply to you. However, any implied warranty of merchant ability or fitness is limited to the 1-year duration of this written warranty.

This warranty gives you specific legal rights, and you may also have other rights which may vary from state to state, or province to province.

#### EXCLUSIVE REMEDIES

The remedies provided herein are the customer's sole and exclusive remedies. In no event shall Nasiff Associates be liable for any direct, indirect, special, incidental, or consequential damages, whether based on contract, tort, or any other legal theory. Some states or provinces do not allow the exclusion or limitation of incidental or consequential damages, so the above limitation or exclusion may not apply to you.

#### OBTAINING SERVICE DURING WARRANTY

If your hardware should fail during the warranty period, follow the service procedures in this manual, then take the failed piece to an Authorized Nasiff Associates Repair Center or send the equipment to one of the Nasiff Associates Field Repair Centers. (Nasiff Associates may repair on-site at your option, in which case you are responsible for travel charges).

#### OBTAINING SERVICE AFTER WARRANTY PERIOD

If your hardware should fail after the warranty period, follow the service procedures in this manual, then contact an Authorized Nasiff Associates Repair Center or call your Nasiff Associates Sales and Service Office for details of the services available.

#### DETERMINING IF YOUR CARDIO - CARD SYSTEM NEEDS SERVICE

Your CARDIOCARD system is designed to give you years of reliable service. If you are having a problem with your system, however, follow the service procedures in this manual.

#### RETURNING YOUR SYSTEM FOR SERVICE

If your system needs service, contact the Nasiff Associates Support Office where you purchased the system for complete service information.

If you need to ship your system, be sure it is packed in a protective carton. We recommend that you save the original shipping container for this purpose. If needed, packaging materials and a carton may be obtained from Nasiff Associates In-transit damage is not covered by the warranty. We suggest that you always insure shipments.

You can help assure effective servicing of your system by following these guidelines:

- 1. Follow the instructions in this manual to make certain the malfunction is in your CARDIOCARD system and not the result of an interface error or a malfunction in your computer or software. If possible, identify the defective area or function.
- 2. If you determine that repair is required, please include the following items when you return your systems for service:

a. A description of the exact configuration at the time of the malfunction, including interface cable, computer and peripherals, and software (programs) in use.

- b. A brief description of symptoms for service personnel.
- c. Hard copy produced on a printer that might help illustrate the problem area.
- d. The serial numbers for the components in your CardioCard system.
- e. If purchased through a Nasiff Associates dealer, a copy of the sales slip or other proof of purchase to establish the warranty coverage period.
- 3. Include your name, address, and a phone number where you may be reached during the day.
- 4. You do not include any operating accessories with the system, unless the problem relates to an accessory. Do include your CARDIOCARD, BOX12 patient connector, ISOTR1 isolation transformer, any other equipment that is part of your CardioCard system (Holter recorders, playback hardware, NIBP modules, etc) and original CardioCard software disks.

## **Note: A valid RMA Number is REQUIRED for ACCEPTANCE of SHIPMENT COSTS**

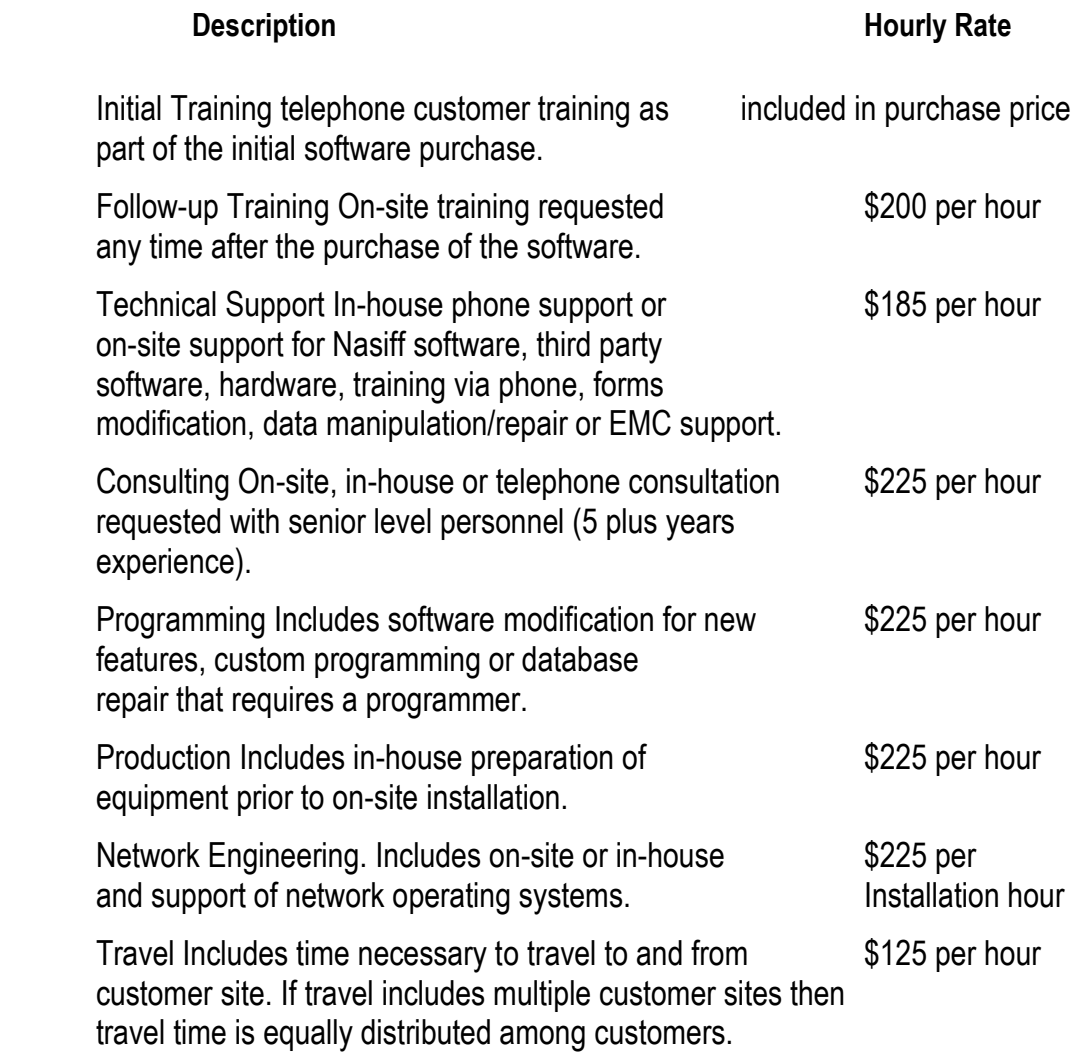

 NOTE: *Minimum charge for any provided service is ¼ hour. Cabling is not provided.*

Unless disputed in writing, customers with support payments 30 days or more past due will have their technical support temporarily suspended pending payment of their past-due balance. Customers without a valid Service Agreement will be provided with assistance at Nasiff's discretion and/or upon the reinstatement of a valid Service Agreement. If your support coverage has lapsed, please contact our Finance and Administration Department for additional information regarding the terms and conditions for reinstating a Service Agreement.

#### **Licensor is Nasiff Associates**

#### **Licensee is End User Customer**

Licensor End User License Agreement (EULA) terms:

- a. LICENSEE AGREES TO BE BOUND BY THE TERMS OF THIS EULA BY INSTALLING, COPYING, OR USING THE SOFTWARE.
- b. GRANT OF LICENSE. Licensor grants Licensee the following rights provided that Licensee complies with all terms and conditions of this EULA:
	- 1. Licensee may:
		- (a) install and use a copy of the Software on one personal computer per Software License Key supplied by Licensor to Licensee
		- (b) Alternative Rights for Storage/Network Use. As an alternative to (a), Licensee may install a copy of the Software on a network storage device, such as a server computer, and allow one access device, such as a personal computer, to access and use that licensed copy of the Software over a private network. Licensee must obtain a license to the Software for each additional device that accesses and uses the Software installed on the network storage device.

 2. License Grant for Media Elements. The Software may include certain photographs, clip art, shapes, animations, sounds, music and video clips that are identified in the Software for Licensee's use (together "Media Elements"). Licensee may copy and modify the Media Elements, and license, display and distribute them, as part of Licensee's software products and services, including Licensee's web sites with credit given to Licensor, but Licensee is not licensed to do any of the following:

- Licensee may not sell, license or distribute copies of the Media Elements by themselves or as part of any collection, product or service if the primary value of the product or service is in the Media Elements.
- Licensee may not grant customers of its product or service any rights to license or distribute the Media Elements.
- c. License Grant for Documentation. The documentation that accompanies the Software is licensed for internal, non-commercial reference purposes only
- d. Mandatory Activation. THERE ARE TECHNOLOGICAL MEASURES IN THIS SOFTWARE THAT ARE DESIGNED TO PREVENT UNLICENSED USE OF THE SOFTWARE as well as the single site keys. Licensee may not be able to exercise their rights to the Software under this EULA after a finite number of product launches unless Licensee activates their copies of the Software in the manner described during the launch sequence. Licensee may also need to reactivate the Software if Licensee modifies their computer hardware or alters the Software. Licensor will use those measures to confirm Licensee has a legally licensed copy of the Software. If Licensee is not using a licensed copy of the Software, Licensee is not allowed to install the Software or future Software updates. Licensor will not collect any personally identifiable information from Licensee's devices during this process.
- e. Internet-Based Services. Licensee may not use any Licensor Internet-based services associated with the Software in any manner that could damage, disable, overburden, or impair such services or interfere with any other party's use and enjoyment of them. Licensee may not attempt to gain unauthorized access to any service, account, computer systems or networks associated with the Internet-based services.
- f. ECG Analysis, Speech/Handwriting Recognition. Any ECG analysis, Software speech and/or handwriting recognition component(s), Licensee should understand that ECG Analysis, speech and handwriting recognition are inherently statistical processes; that recognition errors are inherent in the processes; that it is Licensee's responsibility to provide for the handling of such errors and to monitor the recognition processes and correct any errors. Neither Licensee nor its suppliers shall be liable for any damages arising out of errors in the ECG Analysis, speech and handwriting recognition processes.
- g. Report-Writing Runtime Software Limitations. The Software contains report writing runtime software ("Runtime Software"). Other than use with the Software, Licensee may not use the Runtime Software with any other software application nor use the Runtime Software as part of any process or system that is used to automatically deliver, share or distribute documents or other work created using the Runtime Software.

h.

- i. RESERVATION OF RIGHTS AND OWNERSHIP. Licensor reserves all rights not expressly granted to licensee in this EULA. The Software is protected by copyright and other intellectual property laws and treaties. Licensor or its suppliers own the title, copyright, and other intellectual property rights in the Software. The Software is licensed, not sold. This EULA does not grant Licensee Any rights to trademarks or service marks of Licensor.
- k. <sup>'</sup>REVERSE ENGINEERING, DECOMPILATION, AND DISASSEMBLY. Licensee may not reverse engineer, decompile, or disassemble the Software.
- j. NO RENTAL/COMMERCIAL HOSTING. Licensee may not rent, lease, lend or provide commercial hosting services with the Software.
- k. CONSENT TO USE OF DATA. Licensee agrees that Licensor and its affiliates may collect and use technical information gathered as part of the product support services provided to Licensee, if any, related to the Software. Licensee may use this information solely to improve its products or to provide customized services or technologies to Licensee and will not disclose this information in a form that personally identifies Licensor.
- l. LINKS TO THIRD PARTY SITES. Licensor is not responsible for the contents of any third-party sites or services, any links contained in third-party sites or services, or any changes or updates to third-party sites or services. Licensor may provide these links and access to third-party sites and services to Licensee only as a convenience, and the inclusion of any link or access does not imply an endorsement by Licensor of the third-party site or service.
- m. ADDITIONAL SOFTWARE/SERVICES. This EULA applies to updates, supplements, add-on components, or Internet-based services components, of the Software that Licensor may provide to Licensee or make available to Licensee after the date Licensee obtains its initial copy of the Software, unless they are accompanied by separate terms. Licensor reserves the right to discontinue Internet-based and other services provided to Licensee or made available to Licensee through the use of the Software.
- n. UPGRADES. To use Software identified as an upgrade, Licensee must first be

 licensed for the software identified by Licensor as eligible for the upgrade. After installing the upgrade, Licensee may no longer use the original software that formed the basis for Licensee's upgrade eligibility, except as part of the upgraded software.

- o. NOT FOR RESALE SOFTWARE. The Software may not be sold or otherwise transferred for value unless expressly allowed for in this agreement, or used for any purpose other than demonstration, test or evaluation.
- p. EXPORT RESTRICTIONS. Licensee acknowledges that the Software is subject to U.S. export jurisdiction. Licensee agrees to comply with all applicable international and national laws that apply to the Software, including the U.S. Export Administration Regulations, as well as end-user, end-use, and destination restrictions issued by U.S. and other governments.
- q. SEPARATION OF COMPONENTS. The Software is licensed as a single product. Its component parts may not be separated for use on more than one device.
- r. SOFTWARE TRANSFER. Internal. Licensee may transfer their copies of the Software to a different device. After the transfer, Licensee must completely remove the Software from the former device. Transfer to Third Party. If Licensor allows in writing for Licensee, Licensee may make a one-time permanent transfer of this EULA, Software and Certificate of Authenticity (if applicable) to another end user, provided that Licensee does not retain any copies of the Software. This transfer must include all of the Software (including all component parts, the media and printed materials, any upgrades, this EULA, and, if applicable, the Certificate of Authenticity). The transfer may not be an indirect transfer, such as a consignment. Prior to the transfer, the end user receiving the Software must agree to all the EULA terms and disclosed to the Licensor.
- s. TERMINATION. Without prejudice to any other rights, Licensor may terminate this EULA if Licensee fails to comply with the terms and conditions of this EULA. In such event, Licensee must destroy all copies of the Software and all of its component parts.
- t. LIMITED WARRANTY FOR SOFTWARE ACQUIRED. Licensor warrants that the Software will perform substantially in accordance with the accompanying materials ("Documentation") for the period of ninety (90) days from the date of receipt. If an implied warranty or condition is created by Licensee's state/jurisdiction and federal or state/provincial law prohibits disclaimer of it, Licensee also has an implied warranty or condition, BUT ONLY AS TO DEFECTS DISCOVERED DURING THE PERIOD OF THIS LIMITED WARRANTY. AS TO ANY DEFECTS DISCOVERED AFTER THE WARRANTEE PERIOD, THERE IS NO WARRANTY OR CONDITION OF ANY KIND. Some states/jurisdictions do not allow limitations on how long an implied warranty or condition lasts, so the above limitation may not apply to Licensee.

 Any supplements or updates to the Software, including without limitation, any (if any) service packs or hot fixes provided to Licensee after the expiration of the Limited Warranty period are not covered by any warranty or condition, express, implied or statutory.

 LIMITATION ON REMEDIES; NO CONSEQUENTIAL OR OTHER DAMAGES. Licensee's exclusive remedy for any breach of this Limited Warranty is as set forth below:

 Except for any refund elected by Licensor, LICENSEE IS NOT ENTITLED TO ANY DAMAGES, INCLUDING BUT NOT LIMITED TO

 CONSEQUENTIAL DAMAGES, if the Software does not meet Licensor's Limited Warranty, and, to the maximum extent allowed by applicable law, even if any remedy fails of its essential purpose. The terms of Section V ("Exclusion of Incidental, Consequential and Certain Other Damages") are also incorporated into this Limited Warranty. Some states/jurisdictions do not allow the exclusion or limitation of incidental or consequential damages, so the above limitation or exclusion may not apply to Licensee. This Limited Warranty gives Licensee specific legal rights. Licensee may have other rights which vary from state/jurisdiction to state/jurisdiction.

 LICENSEE'S EXCLUSIVE REMEDY. Licensor's and its suppliers' entire liability and Licensee's exclusive remedy for any breach of this Limited Warranty or for any other breach of this EULA or for any other liability relating to the Software shall be, at Licensee's option from time to time exercised subject to applicable law, repair or replacement of the Software, that does not meet this Limited Warranty and that is returned to Licensor with the additional items such as the key. Licensee will receive the remedy elected by Licensor without charge, except that Licensee is responsible for any expenses Licensee may incur (e.g. cost of shipping the Software and key to Licensor). This Limited Warranty is void if failure of the Software has resulted from accident, abuse, misapplication, abnormal use or a virus. Any replacement Software will be warranted for the remainder of the original warranty period or thirty (30) days, whichever is longer, and Licensor will use commercially reasonable efforts to provide Licensee a remedy within a commercially reasonable time of Licensee compliance with Licensor's warranty remedy procedures. Outside the United States or Canada, neither these remedies nor any product support services offered by Licensor are available without proof of purchase from an authorized international source. To exercise Licensee's remedy use Licensor's contact information given in this agreement or the Licensor subsidiary serving licensee's country.

 u. DISCLAIMER OF WARRANTIES. The Limited Warranty that appears above is the only express warranty made to Licensee and is provided in lieu of any other express warranties or similar obligations (if any) created by any advertising, documentation, packaging, or other communications. Except for the Limited Warranty and to the maximum extent permitted by applicable law, Licensor and its suppliers provide the Software and support services (if any) AS IS AND WITH ALL FAULTS, and hereby disclaim all other warranties and conditions, whether express, implied or statutory, including, but not limited to, any (if any) implied warranties, duties or conditions of merchantability, of fitness for a particular purpose, of reliability or availability, of accuracy or completeness of responses, of results, of workmanlike effort, of lack of viruses, and of lack of negligence, all with regard to the Software, and the provision of or failure to provide support or other services, information, software, and related content through the Software or otherwise arising out of the use of the Software.

 ALSO, THERE IS NO WARRANTY OR CONDITION OF TITLE, QUIET ENJOYMENT, QUIET POSSESSION, CORRESPONDENCE TO DESCRIPTION OR NON-INFRINGEMENT WITH REGARD TO THE SOFTWARE.

 v. EXCLUSION OF INCIDENTAL, CONSEQUENTIAL AND CERTAIN OTHER DAMAGES. TO THE MAXIMUM EXTENT PERMITTED BY APPLICABLE LAW,

 IN NO EVENT SHALL LICENSOR OR ITS SUPPLIERS BE LIABLE FOR ANY SPECIAL, INCIDENTAL, PUNITIVE, INDIRECT, OR CONSEQUENTIAL DAMAGES WHATSOEVER (INCLUDING, BUT NOT LIMITED TO, DAMAGES FOR LOSS OF PROFITS OR CONFIDENTIAL OR OTHER INFORMATION, FOR BUSINESS INTERRUPTION, FOR PERSONAL INJURY, FOR LOSS OF PRIVACY, FOR FAILURE TO MEET ANY DUTY INCLUDING OF GOOD FAITH OR OF REASONABLE CARE, FOR NEGLIGENCE, AND FOR ANY OTHER PECUNIARY OR OTHER LOSS WHATSOEVER) ARISING OUT OF OR IN ANY WAY RELATED TO THE USE OF OR INABILITY TO USE THE SOFTWARE, THE PROVISION OF OR FAILURE TO PROVIDE SUPPORT OR OTHER SERVICES, INFORMATON, SOFTWARE, AND RELATED CONTENT THROUGH THE SOFTWARE OR OTHERWISE ARISING OUT OF THE USE OF THE SOFTWARE, OR OTHERWISE UNDER OR IN CONNECTION WITH ANY PROVISION OF THIS EULA, EVEN IN THE EVENT OF THE FAULT, TORT (INCLUDING NEGLIGENCE), MISREPRESENTATION, STRICT LIABILITY, BREACH OF CONTRACT OR BREACH OF WARRANTY OF LICENSOR OR ANY SUPPLIER, AND EVEN IF LICENSOR OR ANY SUPPLIER HAS BEEN ADVISED OF THE POSSIBILITY OF SUCH DAMAGES.

- w. LIMITATION OF LIABILITY AND REMEDIES. Notwithstanding any damages that Licensee might incur for any reason whatsoever (including, without limitation, all damages referenced herein and all direct or general damages in contract or anything else), the entire liability of Licensor and any of its suppliers under any provision of this EULA and Licensee's exclusive remedy hereunder (except for any remedy of repair or replacement elected by Licensor with respect to any breach of the Limited Warranty) shall be limited to US\$5.00. The foregoing limitations, exclusions and disclaimers (including Sections t, u, and v) shall apply to the maximum extent permitted by applicable law, even if any remedy fails its essential purpose.
- x. U.S. GOVERNMENT LICENSE RIGHTS. All Software provided to the U.S. Government pursuant to solicitations issued on or after December 1, 1995 is provided with the commercial license rights and restrictions described elsewhere herein. All Software provided to the U.S. Government pursuant to solicitations issued prior to December 1, 1995 is provided with "Restricted Rights" as provided for in FAR, 48 CFR 52.227-14 (JUNE 1987) or DFAR, 48 CFR 252.227-7013 (OCT 1988), as applicable.
- y. APPLICABLE LAW. This EULA is governed by the laws of the State of New York. In respect of any dispute which may arise hereunder, Licensee consents to the jurisdiction of the federal courts sitting in New York.
- z. ENTIRE AGREEMENT; SEVERABILITY. This EULA (including any addendum or amendment to this EULA which is included with the Software) is the entire agreement between Licensee and Licensor relating to the Software and the support services (if any) and they supersede all prior or contemporaneous oral or written communications, proposals and representations with respect to the Software or any other subject matter covered by this EULA. To the extent the terms of any Licensor policies or programs for support services conflict with the terms of this EULA, the terms of this EULA shall control. If any provision of this EULA is held to be void, invalid, unenforceable or illegal, the other provisions shall continue in full force and effect.

# **Specifications**

## **MINIMUM PC SYSTEM REQUIREMENTS**

- IBM compatible Pentium or higher.
- 512MB ram for program for Windows 2000/ XP/ Vista and Mac with boot camp. CD-ROM
- USB Ports
- 5 MB hard drive space for programs and additional for patient data. For standard 12-lead tests only 60kb are needed. For Holter, 33MB are needed per 24 hr patient test.
- 2000/ XP/ Vista Mac with boot camp
- Display: Any Windows compatible display.
- Printers: Any Windows compatible printer.
- Mouse: Any Windows compatible mouse.
- Keyboard: Any Windows compatible keyboard.

## **MEDICAL SYSTEM (ECG, HOLTER, NIBP) FEATURES**

Leads:

12-lead systems: 12 (+ XYZ optional) on PCC16. Standard 12 with BOX12.

Holter systems: 3 to 12 leads.

Display:

LCD, Color, Monochrome.

- Monitor quality defib protection.
- ECG storage to any device that appears to the pc as a drive. e.g. hard drives, floppies, optical, etc.
- Data stored:

ECG waveforms, time and date, and patient information (i.e. demographics).

- ECG transmission by direct connect, modem, fax and internet.
- Measurement's tolerances:

 $time: +/- 4$ msec

amplitude: +/- 1.22uV at 10mm/mV gain.

• Holter analysis:

standard arrhythmia classification of all beats detected.

NIBP's tolerances:

time: +/- 4msec pressures: +/- 2mmHg pulse rate: +/- 1bpm

- NIBP limits: 45 300 mmHg (system cut-off at 300mmHg)
- NIBP cuff, tubes, and connectors:

#### **Cuff length: For bandage cuffs:**

The full cuff length extends beyond the end of the inflatable bladder by at least the equivalent of the length of the bladder, The length of the cuff is long enough that when inflated to 300mmHg, it does not slip or become loose.

#### **For hook and contact closure cuffs:**

The cuff is long enough to completely encircle the largest circumference limb (44cm), and maintains its full width throughout this length.

 Pressure capacity: The cuff completely retains the bladder when the bladder is inflated to a minimum Pressure of 330mmHg. The tubes and connectors remain intact at 330mmHg.

**Cuff closures/construction for non-disposable cuffs:** The cuff integrity is maintained after 1000 open-close cycles, and after 10,000 cycles to 300mmHg.

 The cuff bladder length encircles much of the circumference of the limb throughout its length and maintains it's much of its width throughout its length.

 The bladder length is at least 0.80 times the circumference of the limb at the midpoint of the cuff application.

 The cuff bladder width is at least 0.37 (preferably 0.40) times the circumference of the limb at the midpoint of the cuff application.

 System leakage (cuff bladder, tubing and connectors, etc) is less than 1 mmHg per second.

- Cables: all electrical cables have individually insulated wires and a jacket (usually PVC). All cables can withstand a stretch force of up to 5 lbs.
- Connectors: all electrical connectors have at least 0,025" spacing between conductors, have a maximum conductor

contact resistance of 10ohms, and maintain this maximum resistance after 100 connect-disconnect cycles.

• NIBP features:

Report: Systolic pressure, Diastolic pressure, heart rate, and in full disclosure pulse and pressure waveforms.

> Indications: Ages: Infant - Adult Arm Circum: 8-44cm Contraindications: Open wounds to limb distal to cuff application.

## **MEDICAL ELECTRICAL PERFORMANCE & SAFETY**

- Frequency response: .05 120 Hz. upper 3db at 120 Hz. (AAMI & AHA Stds).
- Lead leakage: < 10 uA. (AAMI Standards).
- Chassis leakage: < 100 uA. (AAMI Standards).
- Input impedance: > 100 M. (AAMI Standards).
- Gain sensitivity: 5, 10, 10/5, and 20 mm/mV. (AAMI).
- CMRR: 120 db. (AAMI).
- 12-lead ECG Sampling rate: 250 1000 Hz.
- A/D resolution: 13 bits.
- A/D rate: 10 kHz.
- $\bullet$  Time base: 25 & 50 mm/sec. (AAMI).

## **GENERAL SYSTEM**

Power consumption:

< 300 mA from the pc bus.

## **CC-Holter recorder:**

1 AA battery for 24/48 hours of continuous use.

Dimensions:

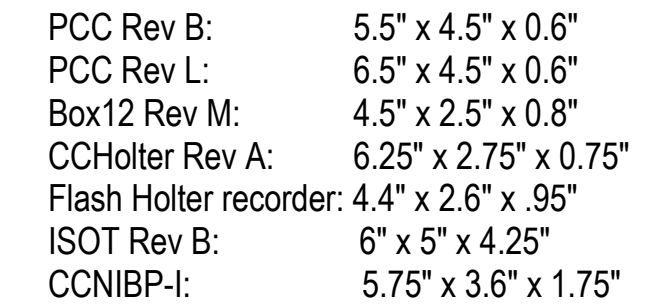

• Weights:

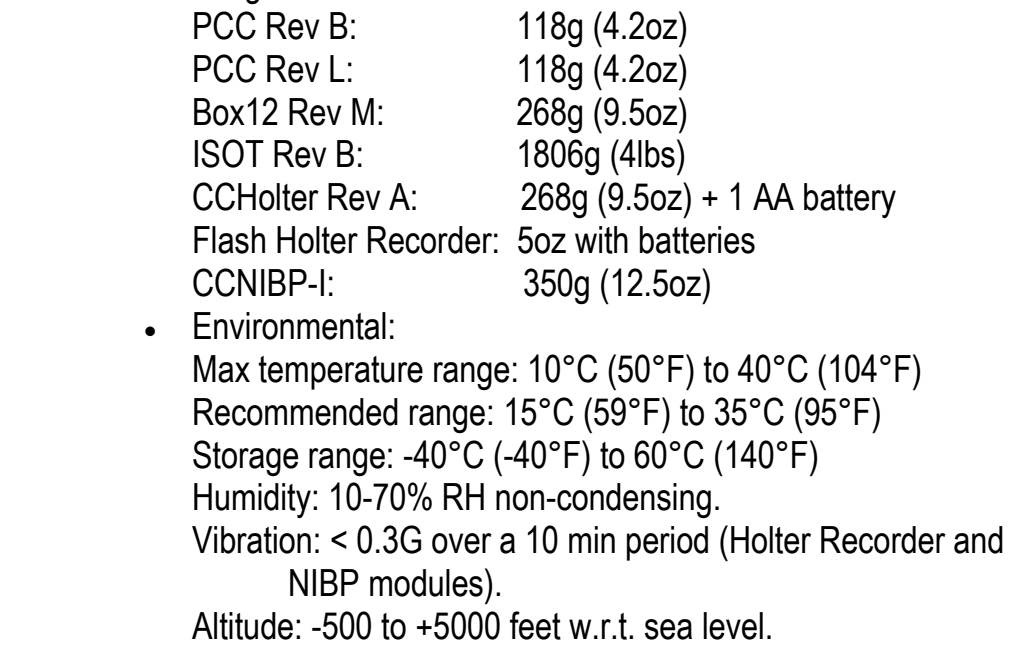

 *Note*: that the instrument's specifications may degrade if operated outside of these environmental specifications

#### **CASSETTE PLAYBACK SPECIFICATIONS**

- Signal channels: 2 or 3, software selection
- Clock track: Recorded on channel 3
- Clock track frequency:32Hz
- Scanning speed: 480 mm/sec
- Rewind speed:2000 mm/sec
- Sample rate:128 samples/sec nom. (referred to 1mm/sec Record speed)
- Sample signal: Clock track or CD350 tachometer
- Signal range: $\pm 2.5$  mVPP
- Analog digital conversion:8 bits per channel
- Signal resolution:19.6 uV per bit
- PC board pre-amp gain: X.5, X1 and X2
- PC board amplifier gain:256 levels from X0 to X1.99
- PC board address range:340H 35FH
- PC board data memory size:1MByte
- Data collection method: Software no DMA or interrupt levels

needed in the state of the state of the state of the state of the state of the state of the state of the state

- Bezel:  $3\frac{1}{2}$ " molded plastic-Apple platinum color.
- $\cdot$  +12V current:3 amps
- -12V current:200ma
- $\bullet$  +5V current:1 amp
- Operating Temperature: $+5$ °C to  $+45$ °C
- Trans/Storage Temperature:  $-40\degree$ C to  $+70\degree$ C

#### **SpO2 SPECIFICATIONS**

- Oxygen saturation range: 0-100%
- Accuracy:  $+/- 2\%$  for 70-100%.  $+/- 3\%$  for 50-69%.
- Pulse rate: 30-250.
- Probes: finger, ear, non-disposable

#### **TEMPERATURE SPECIFICATIONS**

- Range: 80 F to 115 F (26 C to 45 C)
- Accuracy:  $+/- 0.2$  C
- Self-test between each monitor reading: about 2 sec.
- Probes: oral and rectal

## **WEIGHT SPECIFICATIONS**

- Range: 400 lbs (180kg)
- Accuracy:  $+/- 0.5$  lb  $(0.2 \text{kg})$
- Platform size: 12" x 12.25" x 2.25" (30.5x31.1x5.7cm)

## **HOLTER FLASH RECORDER SPECIFICATIONS**

#### **Functional**

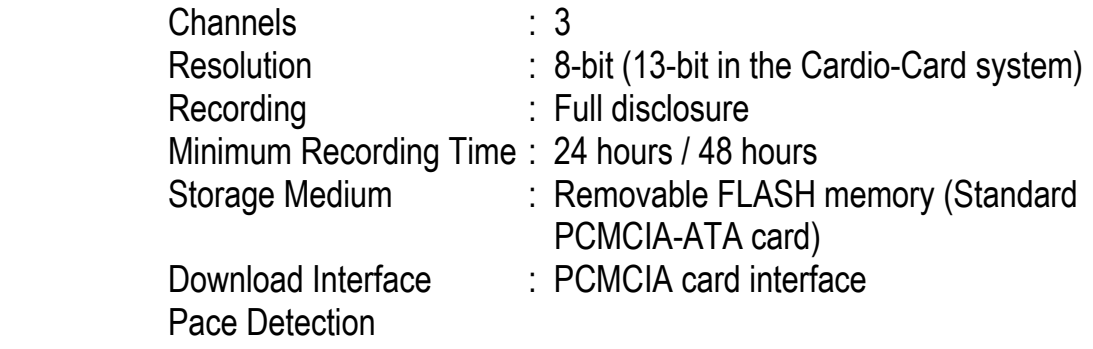

## **Physical**

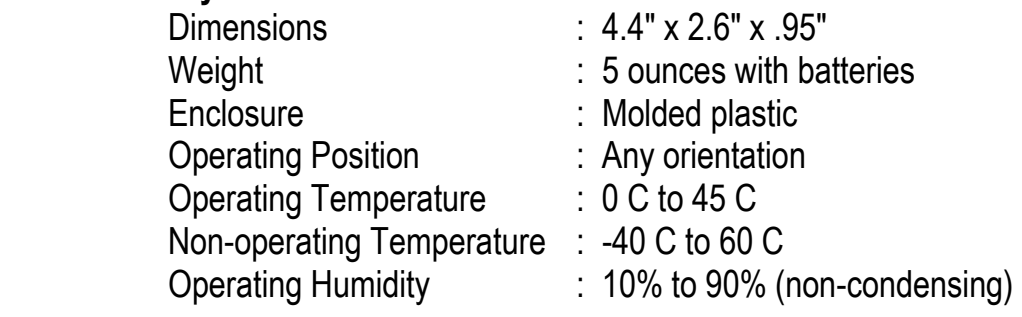

# **Electrical**

Connector : 5 or 7 Lead Wires<br>Test Jacks : 3 channels

: One AA Alkaline (disposable)

- 
- : 3 channels

# **Special Features**

## **Special File Export Files**

When File Export is selected the following files are created from the retrieved Resting ECG run (note that the "ascii" root filename is user defined during export):

ascii.txt - 500hz file exported from File Export selection. Outputs data (4 chars plus sign per sample.) for each lead tab delimited in order:

I\tII\tIII\taVR\taVL\taVF\tV1\tV2\tV3\tV4\tV5\tV6\n

ascii.hed - ascii tab delimited file of patient demographics. Order of fields is:

name //Patient Name

ssn // Social Security Number.

street //Street address

csz //City State Zip

phone //Phone Number

dob //Date of Birth

ashw //Age, Sex, Height, Weight

doc //Doctor

orb //Office Room Bed

empl //Employer

insur //Insurance Codes

med //Medications

notes //Notes

notesp //Notes Protocol

notesph //Notes Phase

bp //Blood Pressure

autodiag //Auto Diagnostics

voicedict //Voice Dictation

ascii.rr – File Export list of R-R times in msec. (limits allowed are entered by user).

ascii.rrv – File Export of R-R average times for user defined intervals (1- 1000sec).

ascii.rrs – File Export of R-R limit status. Gives # beats, # outside limits, etc.

- ascii.hrv File Export of HR average bpms for user defined intervals (1- 1000sec).
- ascii.evt File Export list of times of events being hit. (during real-time, pressing F7 causes a log of this time to be saved). Times in ascii.evt are in 2msec sample number (i.e. 500hz sample number).
- ascii.ibp 500hz file exported from File Export selection. outputs data for ibp/cnibp tab delimited. goes through entire file until done. Puts out 4 chars plus sign per sample. from tempio.t.
- ascii.rsp 500hz file exported from File Export selection. outputs data for respiration tab delimited. Goes through entire file until done. Puts out 4 chars plus sign per sample. from tempio.e.

ascii.sp - ascii tab delimited file of SpO2 values for every 10 sec from tempio.s.

## **Real time pointer file - ptrf**

During the start up of the program a file called ptrf is produced in the running directory (usually c:\cardwin). It has the following 32-bit pointers to the data in the device driver that assist programs that may want access to the real-time sampled data:

int \* data //int ptr to where vxd int (the driver) is loading ecg data //tables. uint \* table[0] //lead I data. 4msec apart. 3180 unsigned ints. data is //13-bit to represent +/- 5mV FS rti. uint \* table[1] //lead II data. uint \* nbpil //uint ptr to where vxd is loading bp pulse data. uint \* nbpbuf //bp pulses. 4msec apart. loads locations 25-250. Data //is 13-bit as in ECG lead data in table[]. uint \* SpO2pp //ptr to where vxd is loading SpO2 pulse data. uint \* SpO2pleth //sio data. 4msec apart. loads locations 0-99. Data is

//8 bit and relative in intensity.

For example, the pointer data is the first 4 bytes of the ptrf file. The table[0] pointer is the next 4 bytes. The table[1] pointer is the next 4 bytes. And so on. Note that the first pointer called data gives the position in table[0] and table[1] where the driver is loading the ECG data. Note that the SpO2pleth buffer is loaded with a different pointer (SpO2pp) and the SpO2pleth buffer is only 100 points long and only 8 bits (1 byte per point). While the table[] ECG data is 3180 points long and 13 bits (2 bytes per point).

## **Calling the Cardio-Card from external programs**

## **File I/O:**

A user program can load a file called ccio to have the Cardio-Card do just acquisition, retrieve, use tempios, deleting, etc.

structure:

when calling cardwin.exe (all ascii):

"company code"ab"patient last, first mi name"cccccccccmmddyyyyr

 where company code (get from factory). a is either a,r,t, or d where a is acquisition, r is retrieve, t is tempio retrieve, and d is delete selected file. b is the database drive letter. ccccccccc is the 9 digit patient number (ssn). mm is month. dd is day. yyyy is year. r is run number (starts with 0 for each patient each day). on exit from cardwin.exe, ccio contains: char opcode //0=no store. 1=data saved. char ecgf //1=ecg taken short heartr //heart rate bpm. short sysp //systolic bp mmHg. short meanp //mean bp short diasp //diastolic bp short spo2 //SpO2 percent. short pulser //pulse rate ppm. short temp //temperature \* 10 degrees F. (e.g. for 98.6, this would be 986).

#### **Message API:**

When both the Cardio-Card and another program are running at the same time, the other program can command the Cardio-Card to perform many of its functions. A very fast, easy to use, full featured API has been defined that performs this task. Note that the Cardio-Card program can be run in any standard Windows mode (e.g. normal, hidden, minimized, etc).

Contact Nasiff Associates at 315-676-2346 for a copy of this API document.

# **Product UpDate Policy**

One of the major advantages offered by the CARDIO System is its ability to incorporate Product Updates, Enhancements, new Features and Modifications via Software. The CARDIO System is Technology Expansive, no longer is your diagnostic Equipment obsolete the day it is purchased.

It is the Policy of Nasiff Associates to extend Software to the Purchaser on a No change basis for the TWO year period of the Warranty.

This Software will include:

- $\Diamond$  Product Updates
- $\Diamond$  Product enhancements
- $\Diamond$  Product modifications.

All subsequent Software Enhancement and Major Feature additions to the Product will be extended to the USER on a favorable term basis.

**It is important for the USER to Register his CARDIO System not only to activate his / her Warranty with Nasiff associates. BUT to also be eligible for the above mentioned Software UpDate**

# **NASIFF WARRANTY**

Use this page to register your Nasiff CardioCard™ Product. Fill out the information below and make a copy to return to us for our records:

Nasiff Associates, Inc. 841-1 County Route 37 Central Square, NY 13036 t: 315.676.2346 f: 315.676.4711 e: acctpay@nasiff.com

The owner should retain this registration for your own records."

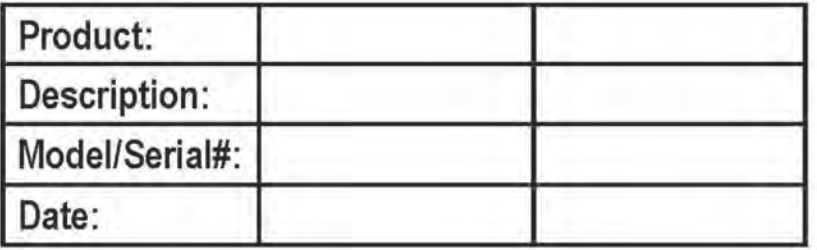

Practice/Facility:

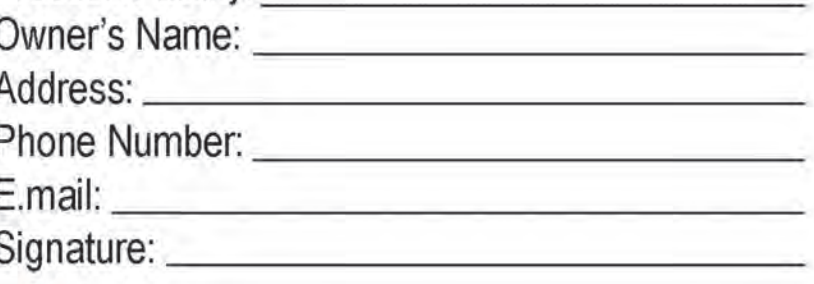

\* Policy:

ANY SHORTAGES OR DISCREPANCIES MUST BE REPORTED WITHIN 10 DAYS, CLAIMS FOR RETURNS MUST BE MADE WITHIN 30 DAYS OF INVOICE DATE WITH PRIOR AUTHORIZATION FROM NASIFF ASSOCIATES, INC. AT THAT TIME A RESTOCKING FEE WILL BE CHARGED. (10% AFTER 2 WEEKS, 25% PER **MONTH THEREAFTER)** 

FDA Clearance since 1989 Veteran Owned Made in USA

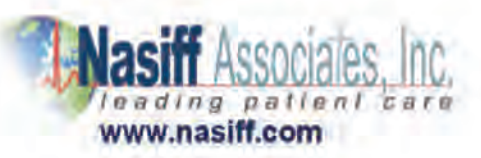